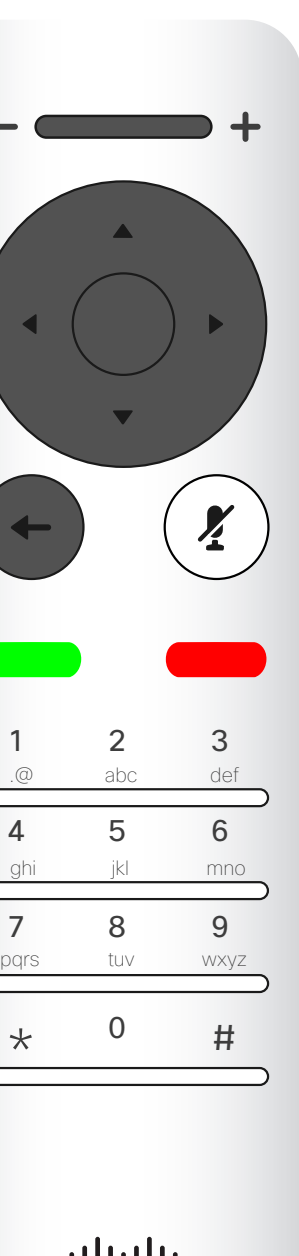

D15097.25 Cisco TelePresence SX10, SX20 – Benutzerhandbuch FEBRUARY 2021 Gesamter Inhalt © 2021 Cisco Systems, Inc. Alle Rechte vorbehalten. 1

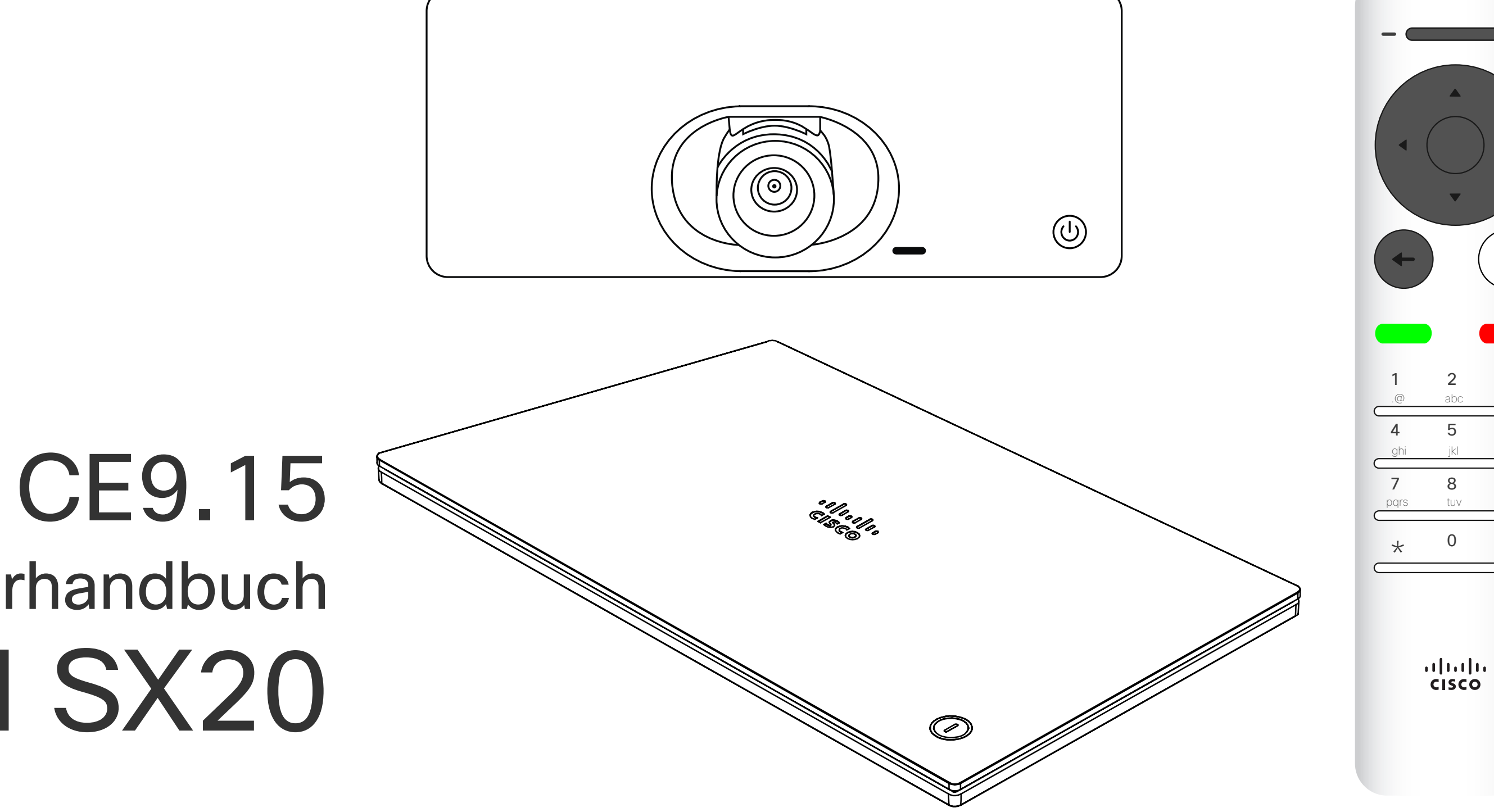

# $\begin{array}{c|c|c|c} \hline \cdots \end{array}$  <br> CISCO

# Cisco TelePresence – Benutzerhandbuch SX10 und SX20

# Inhalt dieses Handbuchs Inhalt

Alle Einträge im Inhaltsverzeichnis sind aktive Hyperlinks zum entsprechenden Thema.

Hinweis: Einige der in diesem Benutzerhandbuch beschriebenen Funktionen sind optional und möglicherweise nicht auf Ihrem Gerät verfügbar.

#### **CISCO**

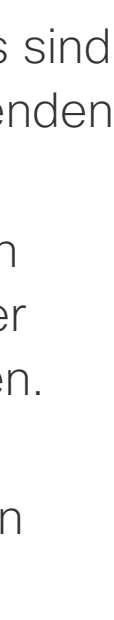

Sie können zwischen den Kapiteln wechseln, indem Sie auf eines der Symbole in der Seitenleiste klicken.

#### Einführung in Videokonferenzen Der Startbildschirm ................................................................... 4 Die Fernbedienung (I) ............................................................... 5 Die Fernbedienung (II)............................................................... 6 Videoanrufe Anruf aus Kontaktliste tätigen.................................................... 8 Einen Kontakt vor dem Anruf bearbeiten................................... 9 Anrufübertragungsrate bearbeiten und Anruf tätigen.............. 10 Anruf unter Verwendung des Namens, der Nummer oder der IP-Adresse................................................. 11 Weitere Teilnehmer zu einem Anruf hinzufügen...................... 12 Einen Teilnehmer aus einer Konferenz entfernen .................... 13 Anrufe empfangen .................................................................. 14 Weitere Anrufe während eines laufenden Anrufs empfangen....15 Ein laufendes Gespräch übergeben ........................................ 16 Das Layout des Bildschirms ändern ........................................ 17 Einen Sprecher in einem Meeting anheften ............................ 18 Einen Teilnehmer zu einem Meeting zulassen......................... 19 "Bitte nicht stören" aktivieren.................................................. 20 Standby aktivieren................................................................... 21 Alle Anrufe umleiten................................................................ 22 Anrufdetails für Letzte Anrufe suchen..................................... 23

Inhalt

# Anset

Konta

#### Intelligent Proximity

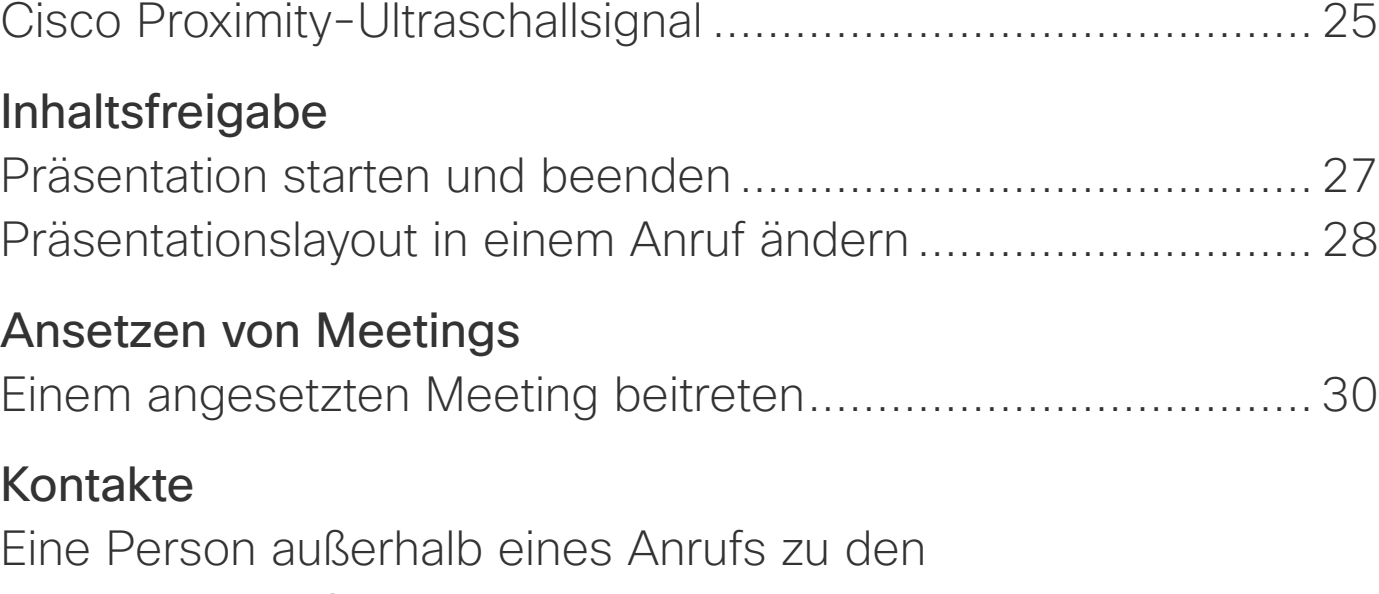

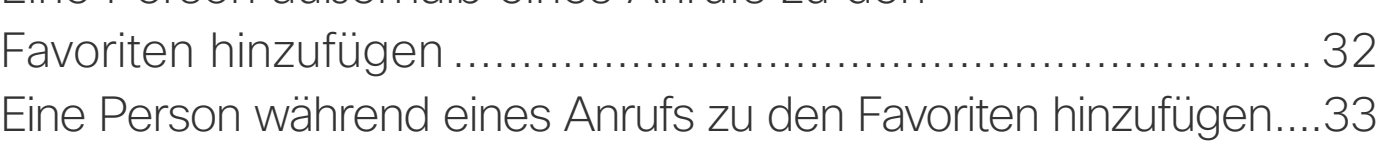

#### Kamerasteuerung

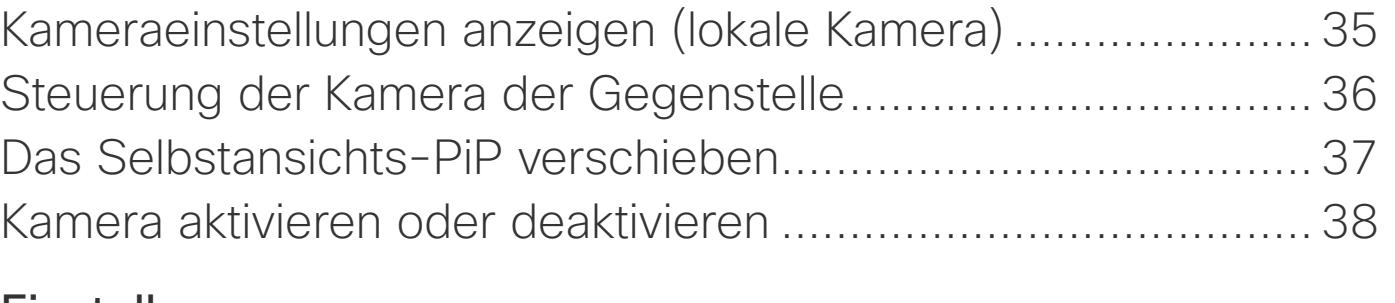

#### Einstellungen

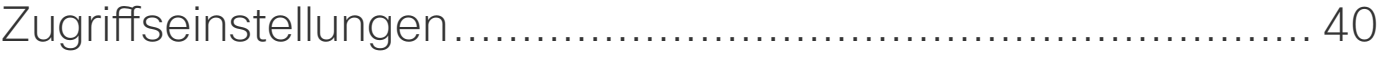

D15097.25 Cisco TelePresence SX10, SX20 – Benutzerhandbuch FEBRUARY 2021 Gesamter Inhalt © 2021 Cisco Systems, Inc. Alle Rechte vorbehalten.

# Einführung in Videokonferenzen

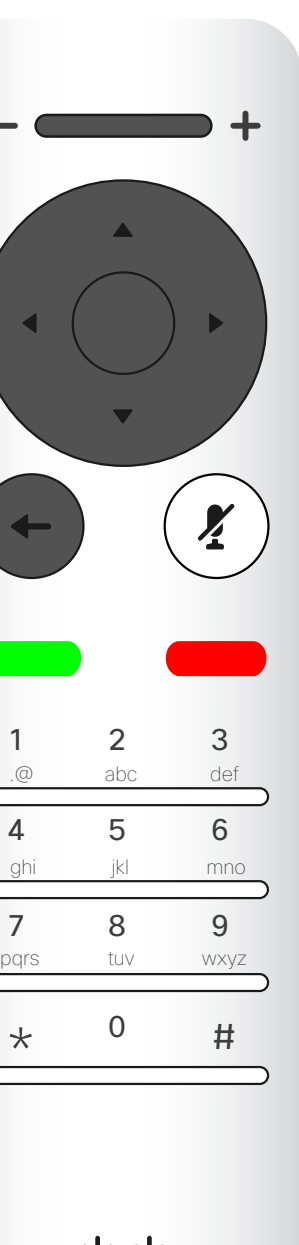

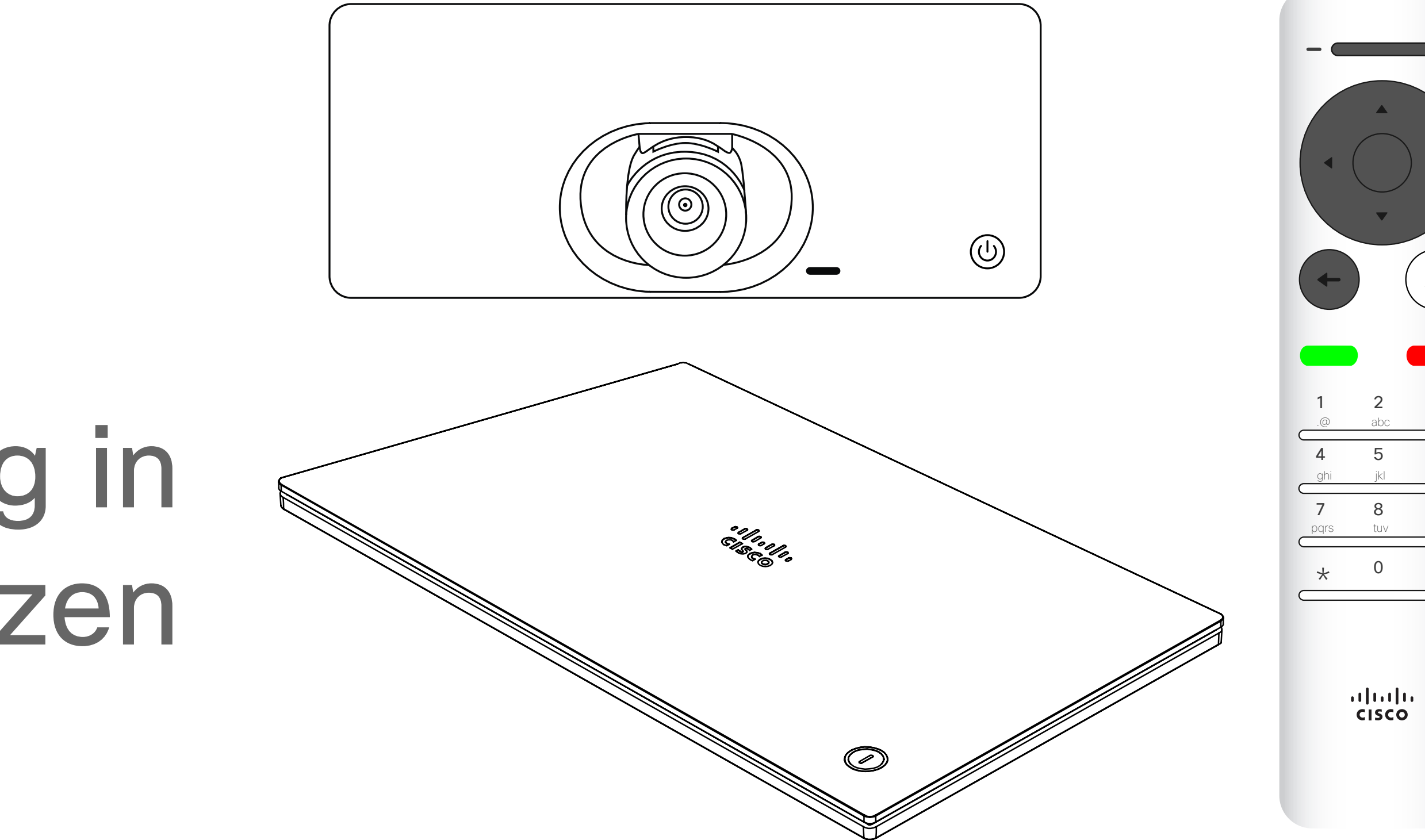

# $\begin{array}{c|c|c|c} \hline \cdots \end{array}$  <br> CISCO

Tipp Wenn "Bitte nicht stören" aktiviert ist, sind Klingeltöne deaktiviert und eingehende Anrufe werden als entgangene Anrufe angezeigt. Sie können jedoch beliebig viele Anrufe tätigen. Die standardmäßige Zeitüberschreitung für "Bitte nicht stören" beträgt 60 Minuten (anschließend kehrt das Gerät wieder zum normalen Betrieb zurück). Diese Einstellung wurde jedoch möglicherweise von Ihrem Videosupport-Team geändert.

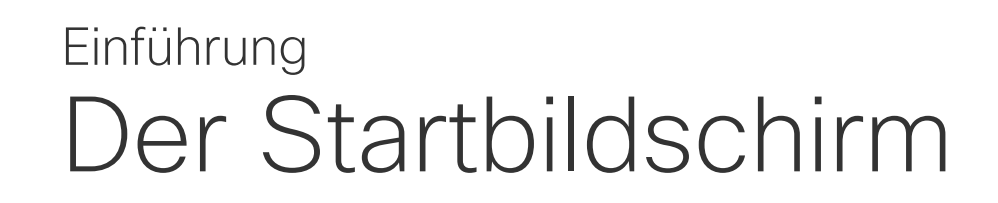

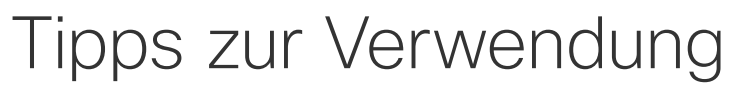

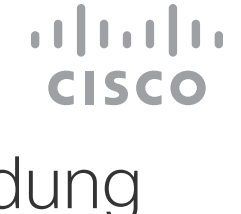

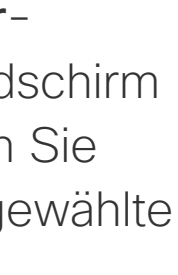

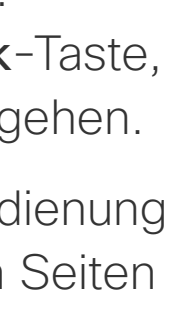

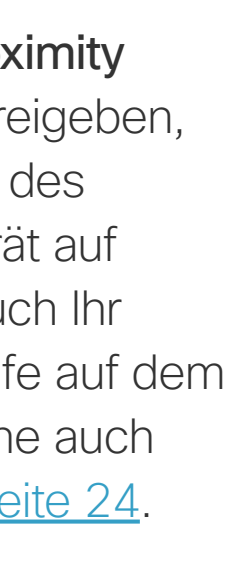

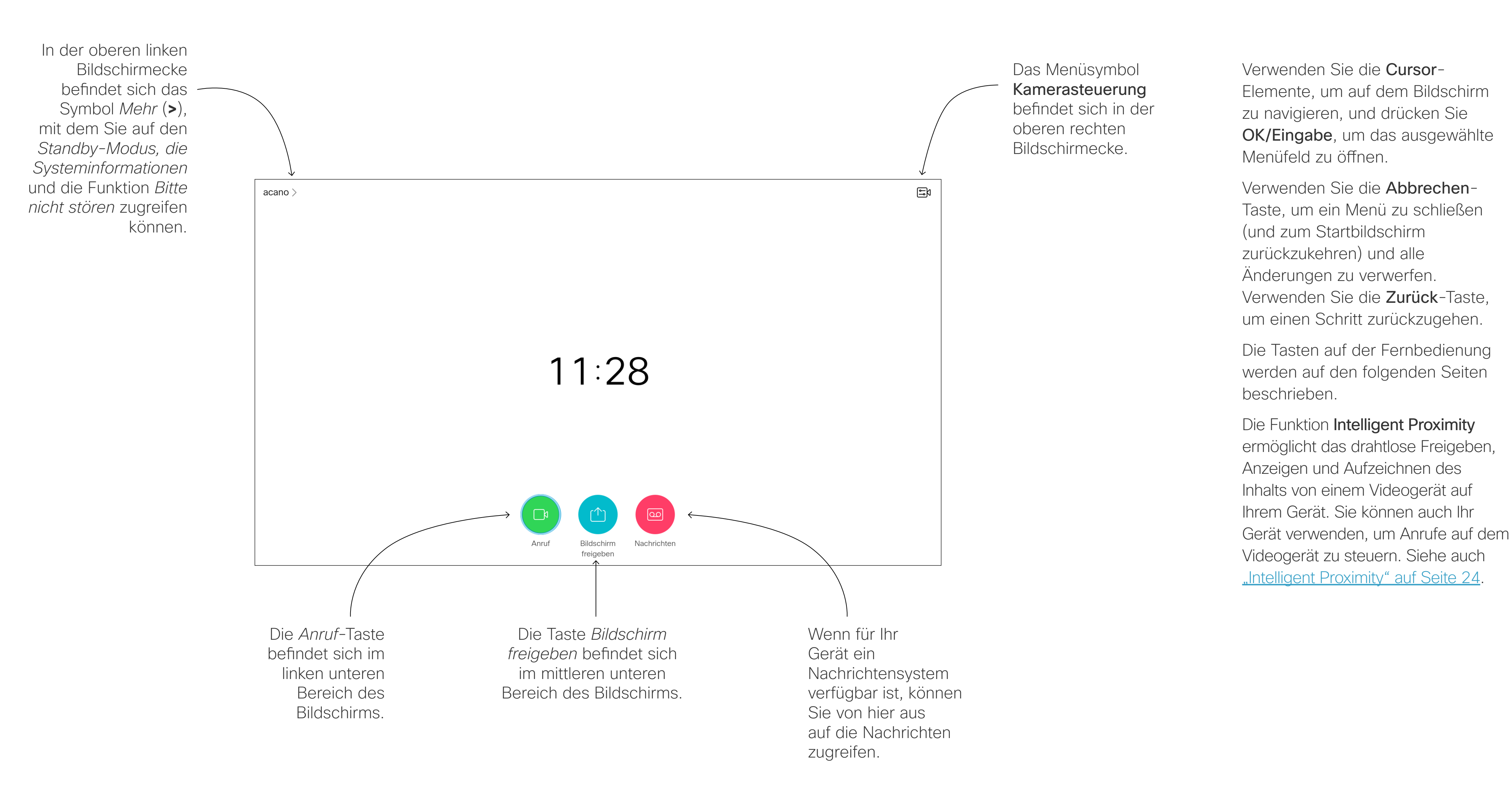

Linker Bereich der obersten Tasten-Steuerelemente Lautstärke reduzieren/ Reduzieren.

Rechter Bereich der obersten Tasten-Steuerelemente Lautstärke erhöhen/Erhöhen.

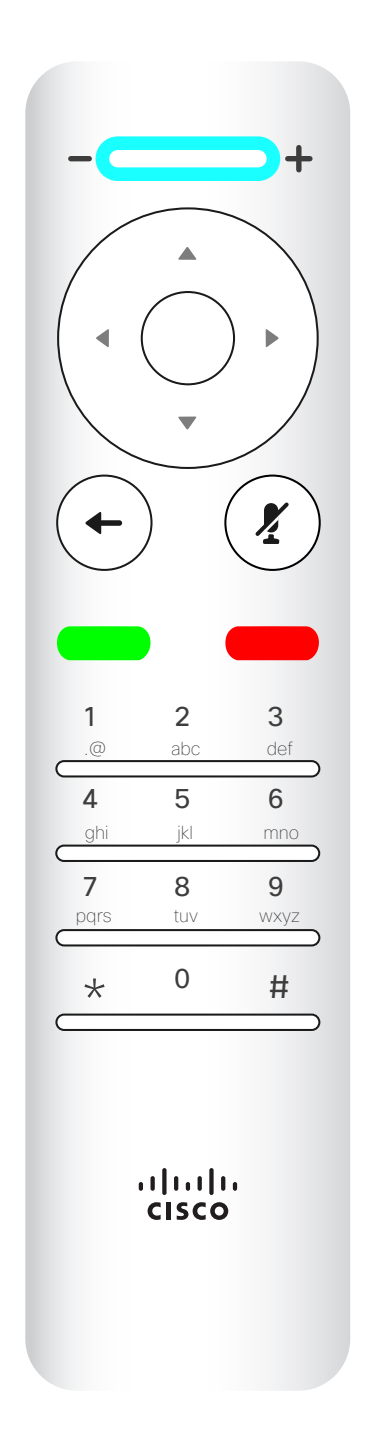

OK/Eingabe ist die runde Taste in der Mitte.

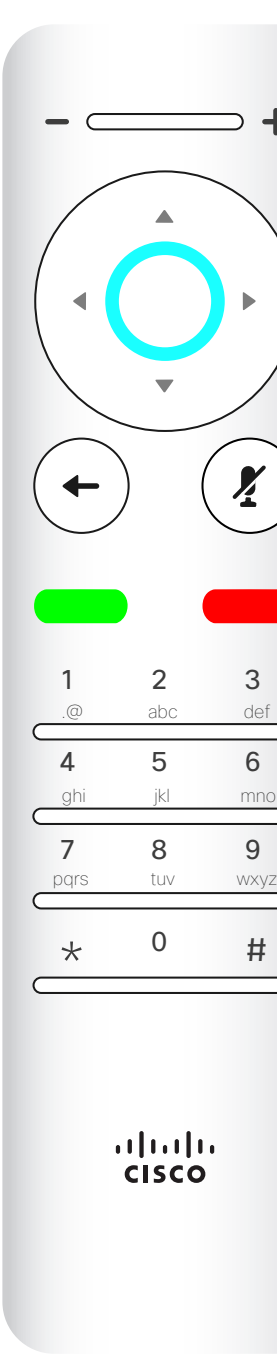

Einen Schritt zurück ist die linke runde Taste.

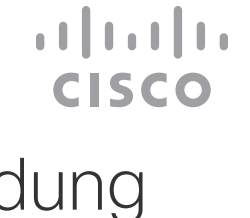

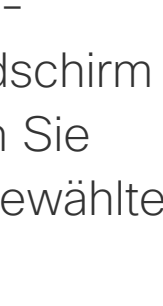

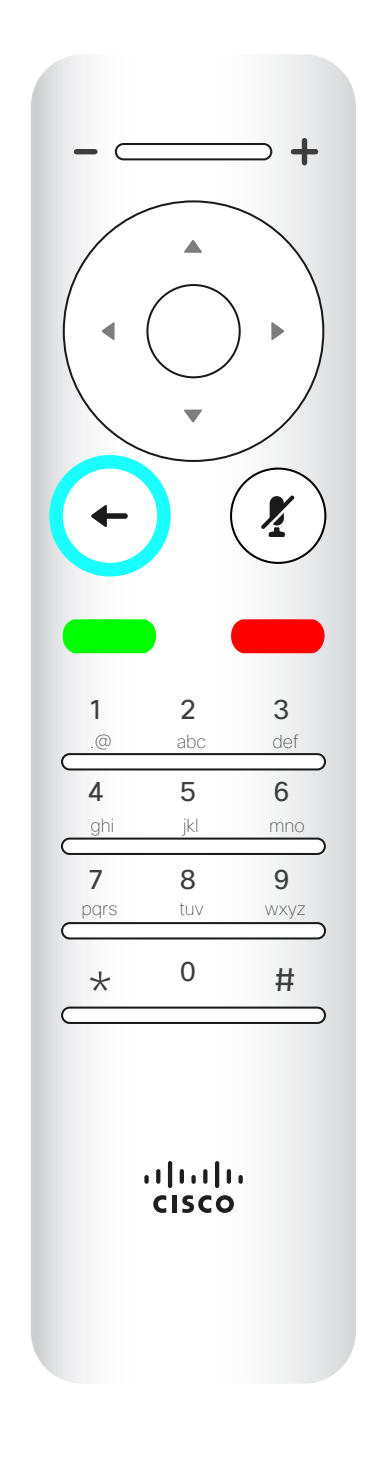

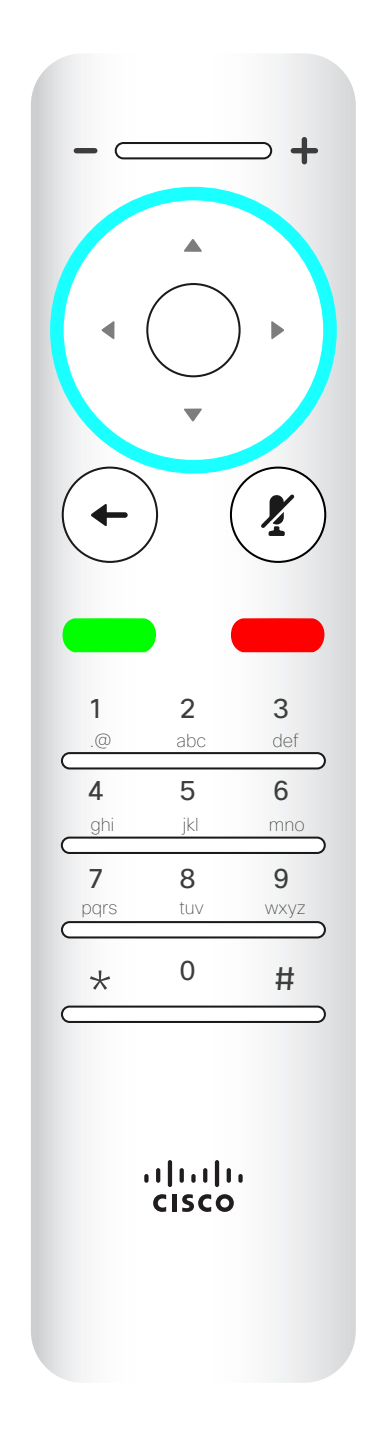

Für die Feldauswahl-/ Pfeiltasten verwenden Sie die äußeren Tasten im runden Feld (Links/Rechts/Oben/ Unten).

Verwenden Sie die Cursor-Elemente, um auf dem Bildschirm zu navigieren, und drücken Sie OK/Eingabe, um das ausgewählte Menüfeld zu öffnen. Verwenden Sie die Abbrechen-

Taste, um ein Menü zu schließen (und zum *Startbildschirm* zurückzukehren) und alle Änderungen zu verwerfen. Verwenden Sie die Zurück-Taste, um einen Schritt zurückzugehen.

# Die Fernbedienung (I) Einführung

## Tipps zur Verwendung

 $\left( \frac{\gamma}{2} \right)$ 

Das Tastenfeld wird zum Wählen oder Eingeben von Zahlen verwendet. Auf der Ziffer 5 befindet sich eine Erhöhung, um die Tasten zu identifizieren.

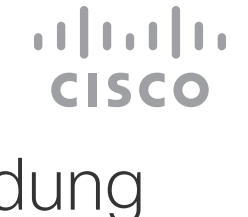

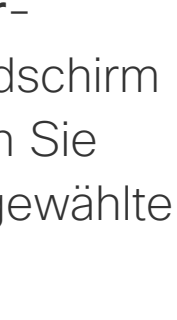

Die Taste unter der "Ton aus"-Taste ist Eingehenden Anruf ablehnen/Anruf beenden/ Abbrechen/Zurück zum Startbildschirm (externe Anrufe).

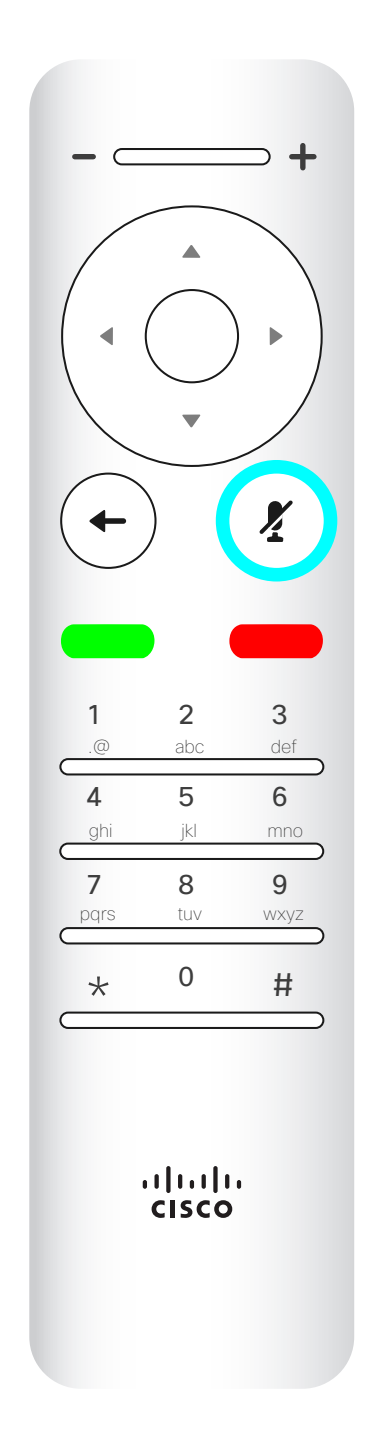

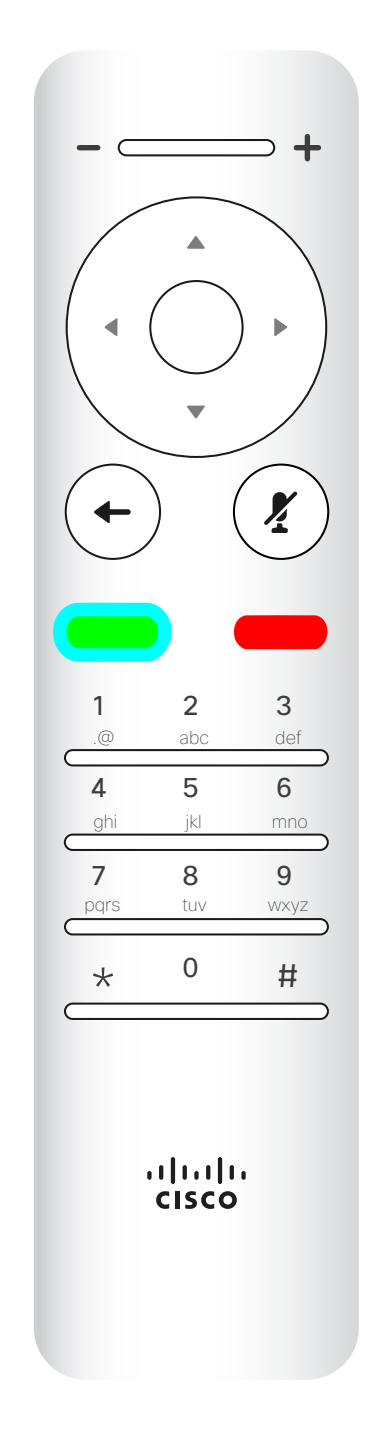

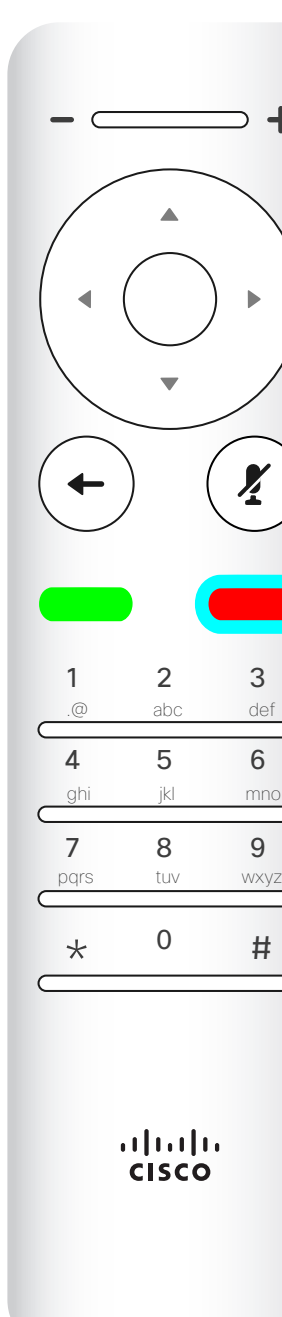

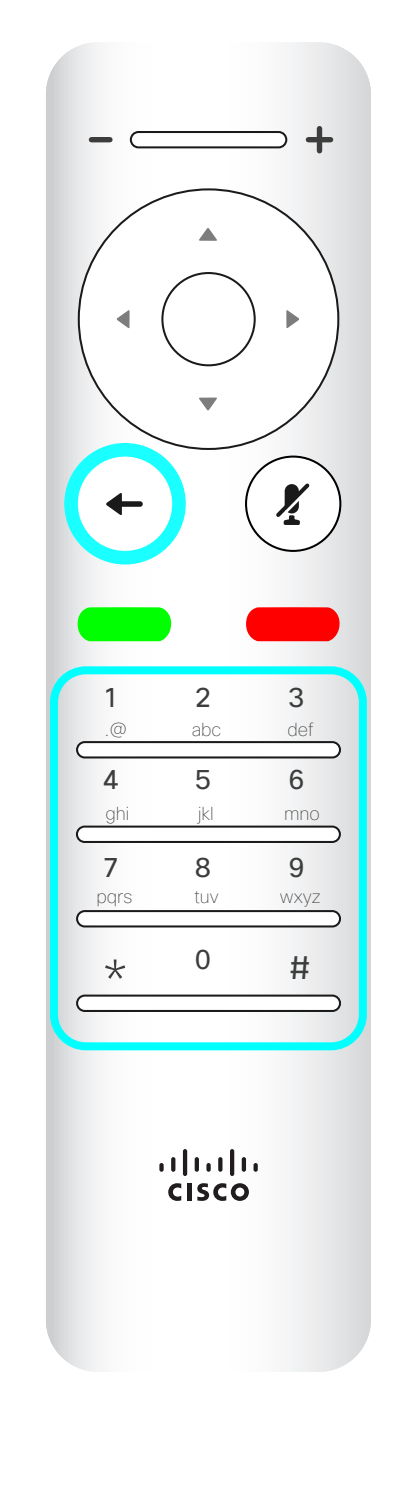

Mikrofon ein/aus ist die rechte runde Taste.

Die Taste unter Zurück ist die grüne Anruf-Taste/ Eingehenden Anruf annehmen.

Verwenden Sie die Cursor-Elemente, um auf dem Bildschirm zu navigieren, und drücken Sie OK/Eingabe, um das ausgewählte Menüfeld zu öffnen.

Verwenden Sie die Abbrechen-Taste, um ein Menü zu schließen (und zum *Startbildschirm* zurückzukehren) und alle Änderungen zu verwerfen. Verwenden Sie die Zurück-Taste, um einen Schritt zurückzugehen.

# Die Fernbedienung (II) Einführung

## Tipps zur Verwendung

 $\mathbf{X}$ 

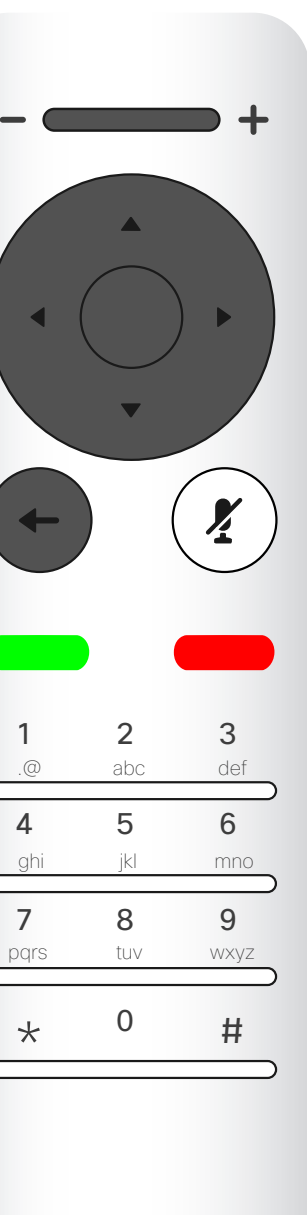

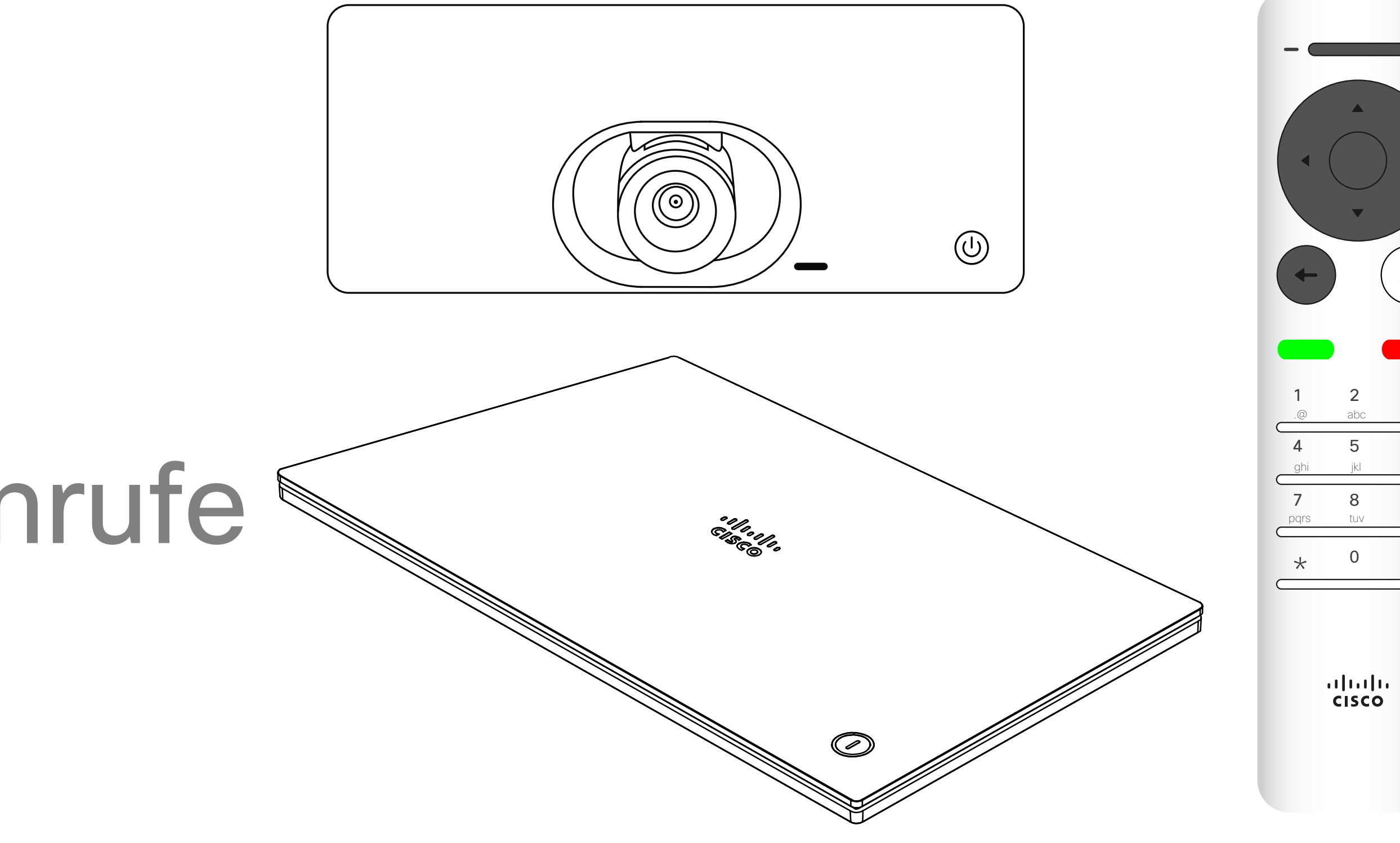

# $\begin{array}{c|c|c|c} \hline \textbf{.} & \textbf{.} & \textbf{.} \\ \hline \textbf{.} & \textbf{.} & \textbf{.} \\ \hline \textbf{.} & \textbf{.} & \textbf{.} \end{array}$

D15097.25 Cisco TelePresence SX10, SX20 – Benutzerhandbuch FEBRUARY 2021 Gesamter Inhalt © 2021 Cisco Systems, Inc. Alle Rechte vorbehalten. 7

# Videoanrufe

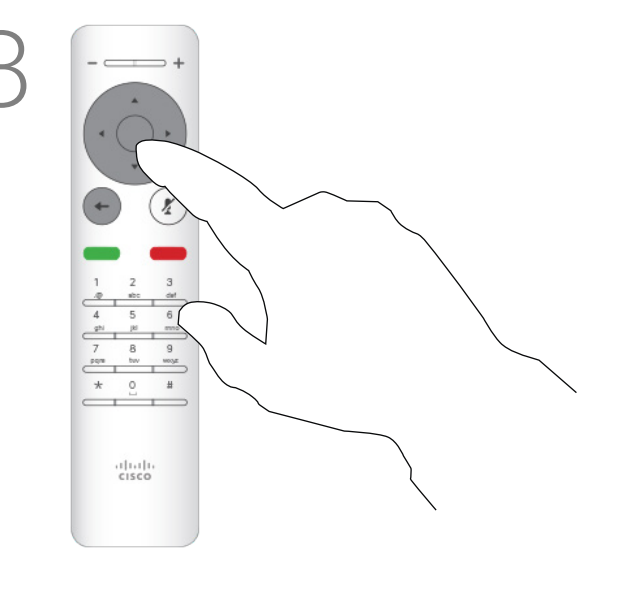

Ihre Kontaktliste besteht aus drei Teilen:

Favoriten: Diese Kontakte wurden von Ihnen hinzugefügt. Diese Einträge sind normalerweise Personen, die Sie häufig anrufen oder anderweitig schnell kontaktieren müssen. Ein Favorit wird mit einem goldenen Stern gekennzeichnet

Unter Letzte Anrufe werden ausgehende, eingehende und früher verpasste Anrufe aufgeführt.

Das Verzeichnis ist normalerweise ein Unternehmensverzeichnis, das vom Videosupport-Team auf Ihrem Gerät installiert wird.

#### Folgende Optionen sind verfügbar:

- Sie können einen Namen, eine Nummer oder eine IP-Adresse eingeben, um alle Listen zu durchsuchen.
- Sie können auf eine Registerkarte tippen und durch die Liste blättern oder einen Namen bzw. eine Nummer eingeben. Ihre Suche wird auf diese bestimmte Liste beschränkt.
- Sie können den Eintrag zur Liste der Favoriten hinzufügen und bearbeiten, bevor Sie einen Anruf tätigen und/oder die Anrufübertragungsrate ändern (die Bandbreite für den Anruf).

#### **CISCO**

# Anruf aus Kontaktliste tätigen Videoanrufe

# Allgemeines zur Kontaktliste

Drücken Sie im Anrufmenü OK oder die grüne Anruf-Taste auf der Fernbedienung, um den Anruf zu tätigen.

Nachdem Sie einen Eintrag gefunden haben, drücken Sie OK auf der Fernbedienung, um das Menü *Anruf* zu öffnen.

Drücken Sie die rote Anruf beenden-Taste auszuwählen, und drücken Sie OK, um den

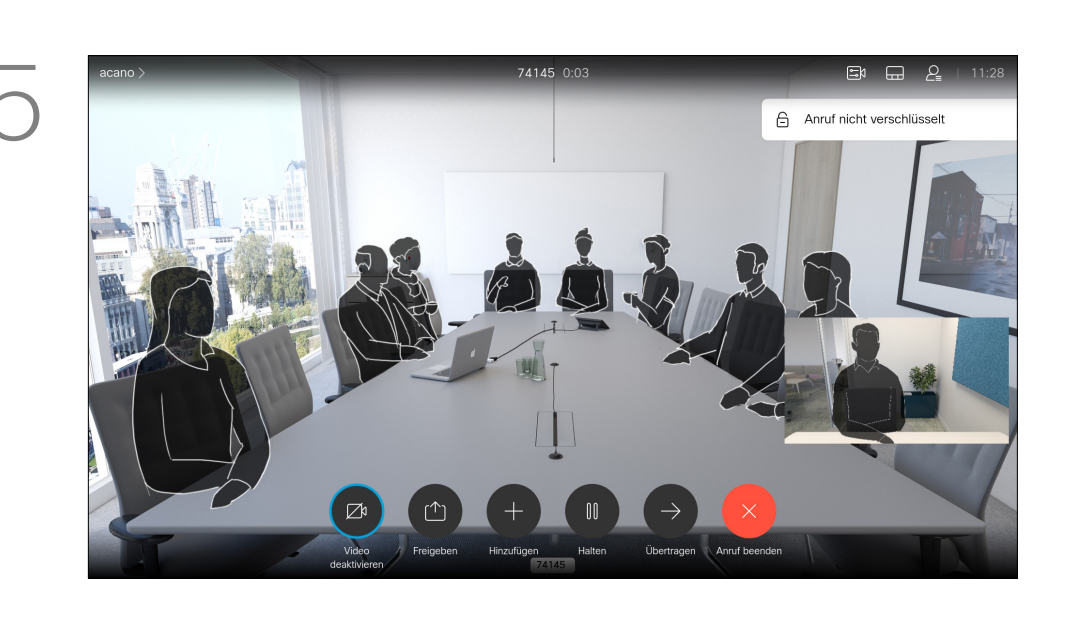

auf der Fernbedienung oder verwenden Sie die Pfeiltasten, um *Anruf beenden* Anruf abzubrechen.

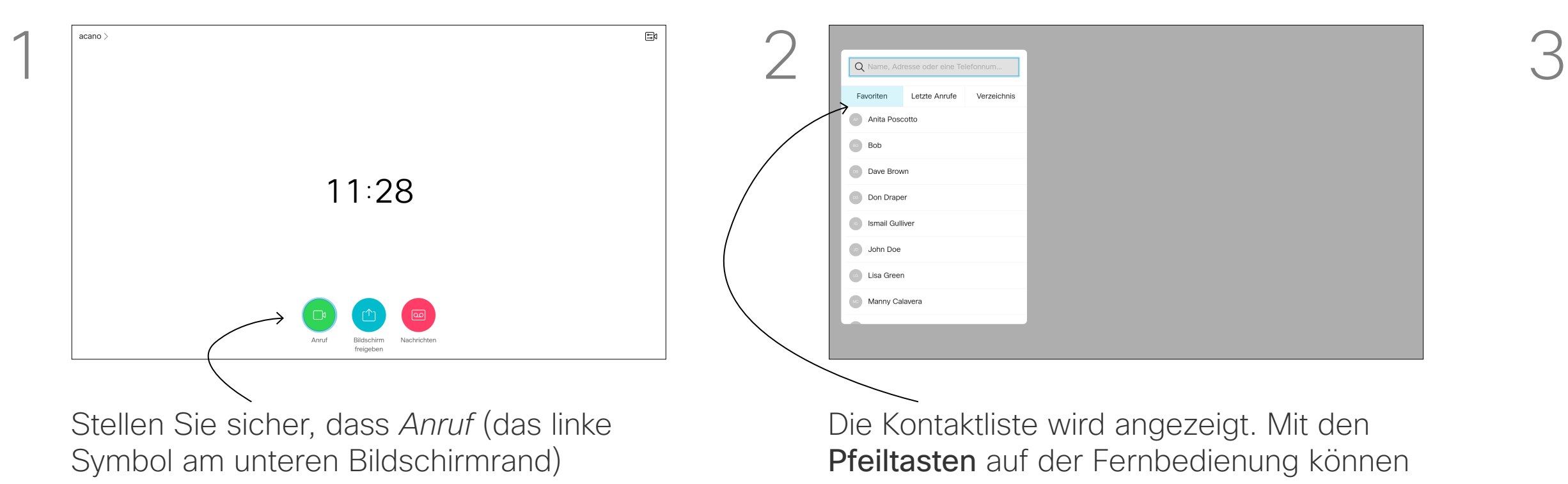

Sie zwischen *Favoriten, Letzte Anrufe und Verzeichnis* (horizontal) wechseln und anschließend in einer der Listen navigieren.

ausgewählt ist und drücken Sie OK oder die grüne Anruf-Taste auf der Fernbedienung.

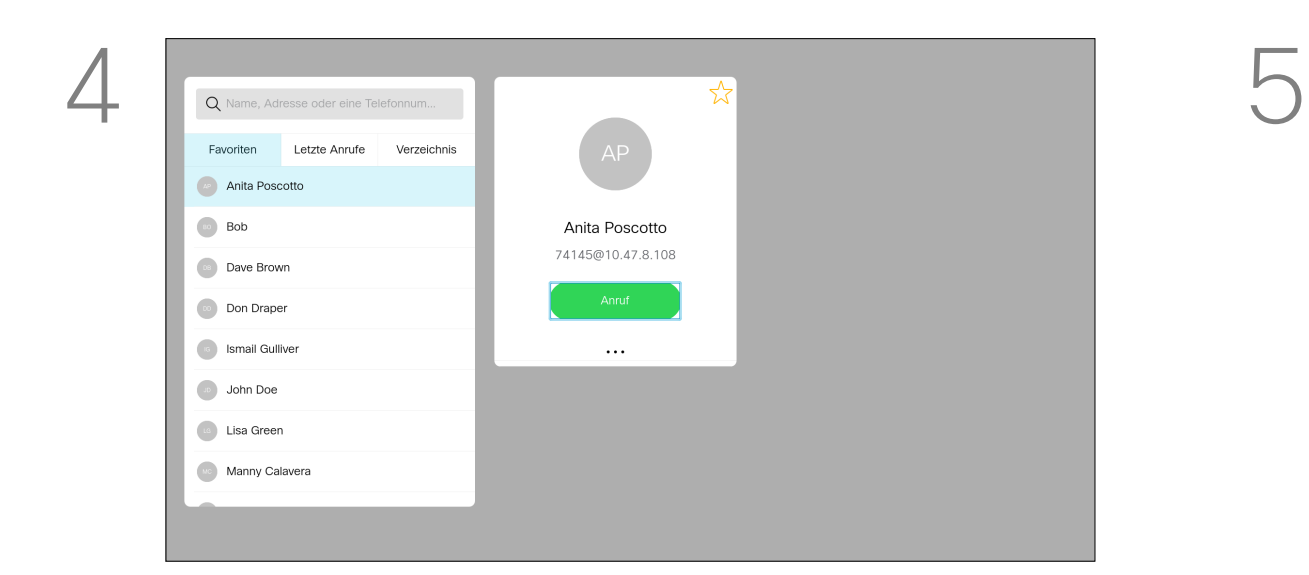

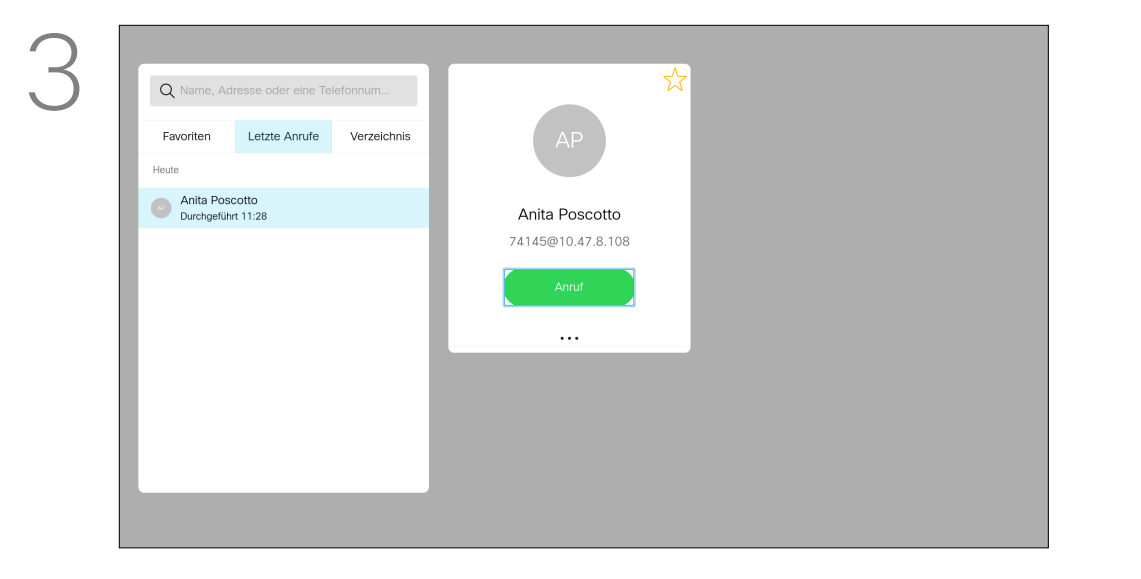

Weitere Informationen zur

# Allgemeines zum **Bearbeiten**

Kontaktliste finden Sie auf der vorherigen Seite. Möglicherweise müssen Sie einen Eintrag in einer der Kontaktlisten bearbeiten, bevor Sie den Anruf tätigen, beispielsweise, um ein Präfix oder ein Suffix hinzuzufügen oder um den Eintrag anderweitig zu ändern.

Verwenden Sie die Pfeiltasten auf der Fernbedienung, um zum Feld *Mehr* (**...**) zu navigieren, und drücken Sie auf OK.

# Einen Kontakt vor dem Anruf bearbeiten Videoanrufe

Nachdem Sie einen Eintrag gefunden haben, drücken Sie OK auf der Fernbedienung, um das Menü *Anruf* zu öffnen.

Navigieren Sie zu *Bearbeiten und anrufen*

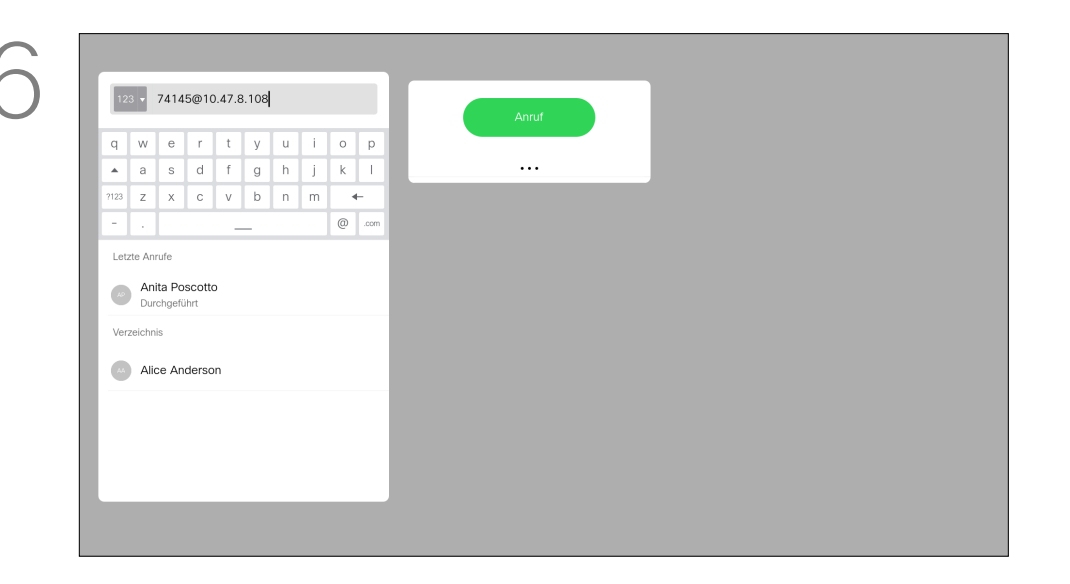

(mittleres Feld im Menü *Mehr*), und drücken Sie OK.

Bearbeiten Sie den Eintrag und drücken Sie die grüne Anruf-Taste auf der Fernbedienung, um den Anruf zu tätigen.

#### **CISCO**

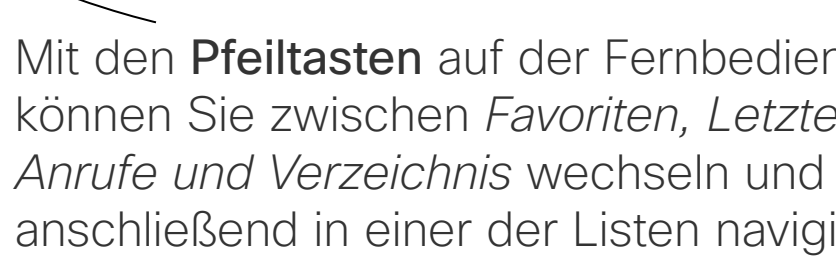

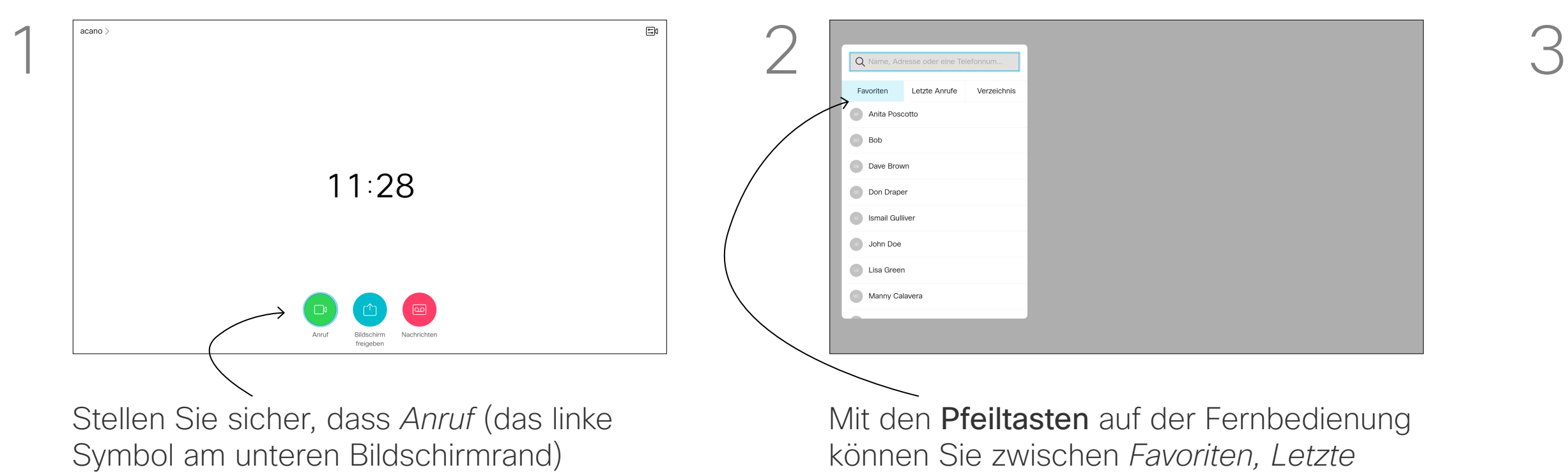

ausgewählt ist und drücken Sie OK oder die grüne Anruf-Taste auf der Fernbedienung.

anschließend in einer der Listen navigieren.

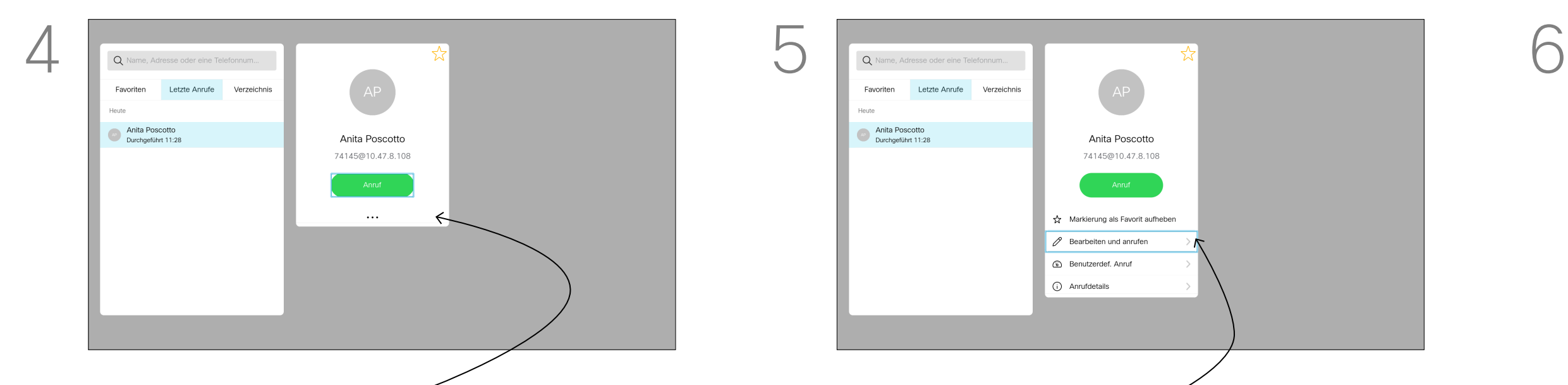

Die Anrufübertragungsrate gibt die Menge der Bandbreite an, die einem Anruf zugeordnet ist. Sie wird in Kbit/s (Kilobits pro Sekunde) gemessen.

Je höher die Anrufrate, umso besser die Qualität. Eine höhere Anrufrate belegt jedoch mehr Bandbreite.

Das Gerät ist mit einer Standardanrufrate vorkonfiguriert. Diese wird normalerweise vom Videosupport-Team festgelegt. Unter normalen Bedingungen wird die Anrufrate vom Gerät bei Bedarf automatisch angepasst. Diese Anpassung erfolgt, um das Unterdrücken eines Videoanrufs zu verhindern, wenn Sie einen Teilnehmer mit einer höheren Rate und schnelleren Verbindung anrufen, als von seinem Gerät unterstützt werden.

Verwenden Sie die Pfeiltasten auf der Fernbedienung, um zum Feld *Mehr* (**...**) zu navigieren, und drücken Sie auf OK.

grüne Anruf-Taste auf der Fernbedienung.

Wenn die automatische Einstellung der Anrufrate fehlschlägt, können Sie diese Einstellung als letzte Möglichkeit auch manuell vornehmen.

4 5 6Markierung als Favorit **Anita Poscotto**<br>
Durchgeführt **Benutzerdef**, Anruf Anita Poscotto<br>Durchgeführt 11:28 Anita Poscotto Anrufdetails 74145@10.47.8.108 Alice Anderson

Die Anrufrate kann während eines Anrufs nicht geändert werden, aber bevor Sie einen Anruf tätigen (siehe links).

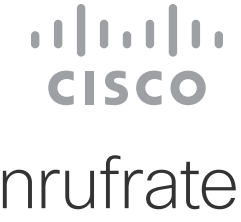

# Anrufübertragungsrate bearbeiten und Anruf tätigen Videoanrufe

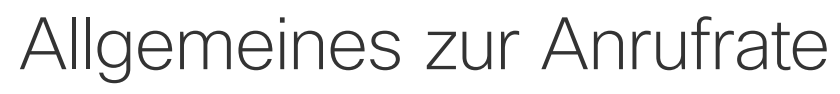

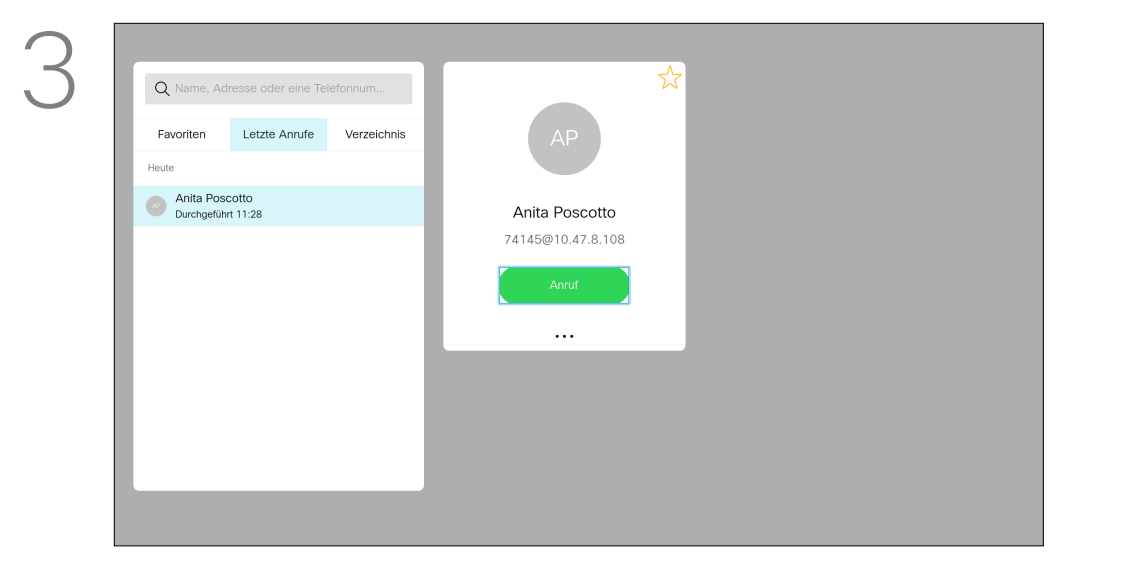

Nachdem Sie einen Eintrag gefunden haben, drücken Sie OK auf der Fernbedienung, um das Menü *Anruf* zu öffnen.

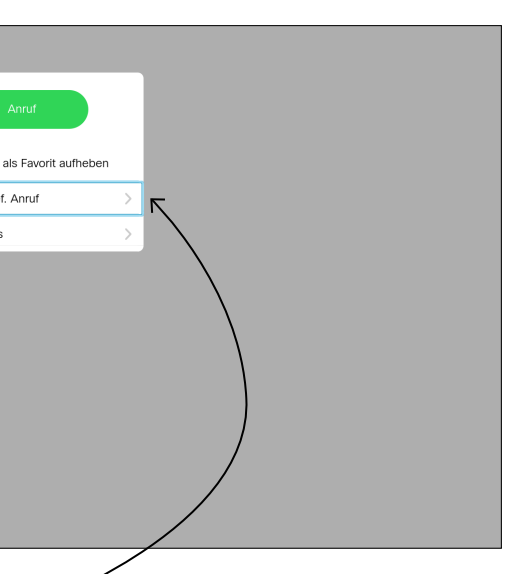

Navigieren Sie nach unten zu *Benutzerdef.* 

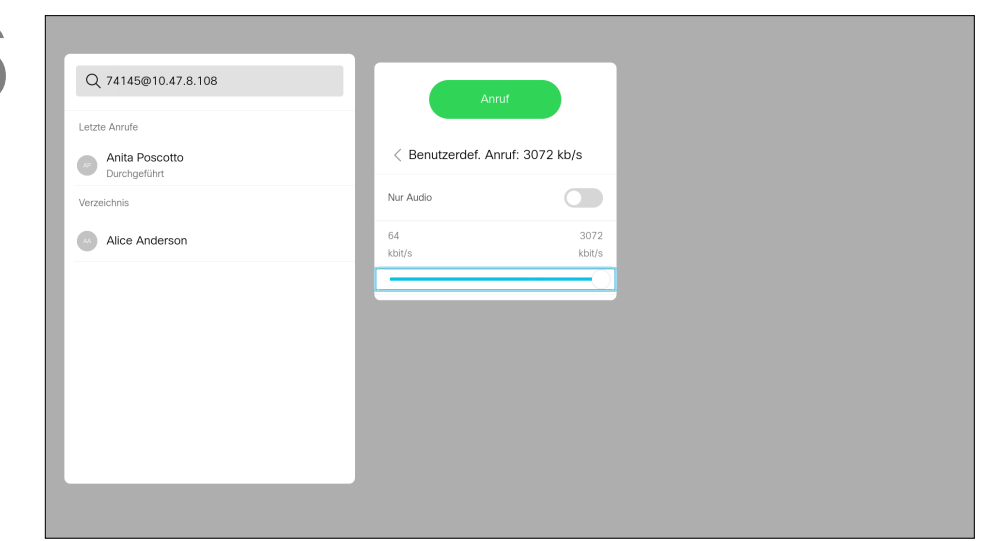

*Anruf*, und drücken Sie OK.

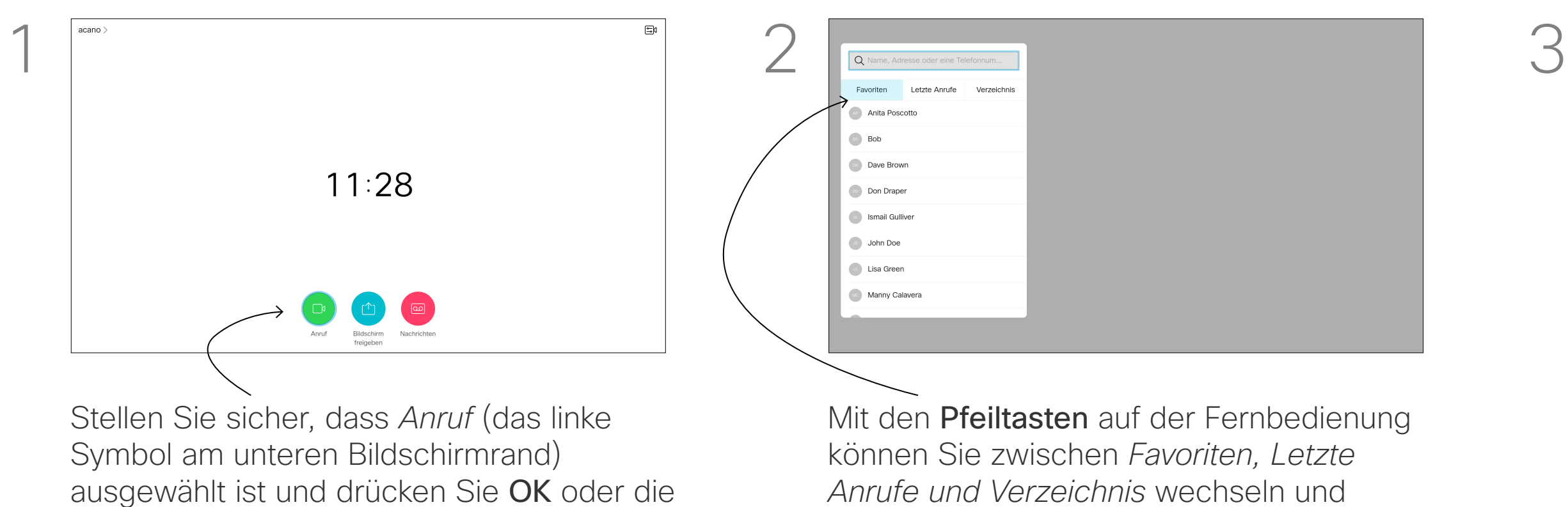

Verwenden Sie bei Bedarf die Pfeiltasten, und drücken Sie die grüne Anruf-Taste auf der Fernbedienung, um den Anruf zu tätigen.

*Anrufe und Verzeichnis* wechseln und anschließend in einer der Listen navigieren.

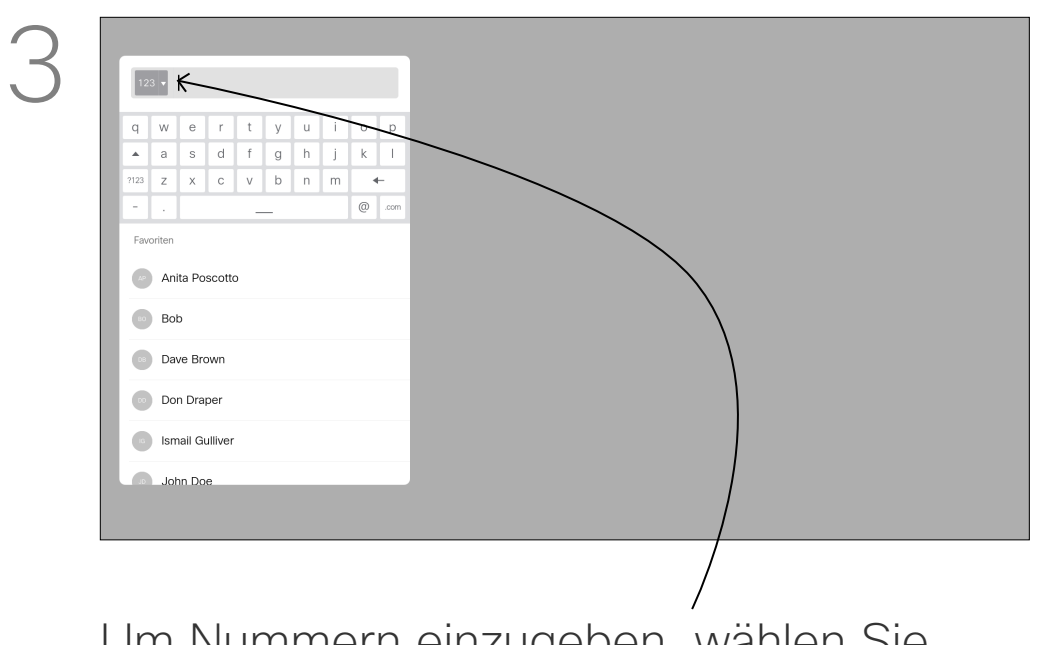

Sie können eine nicht in Ihrer Kontaktliste aufgeführte Person anrufen, indem Sie den Namen, die Adresse oder die Telefonnummer der Person über die virtuelle Tastatur eingeben.

Jeder angerufene Teilnehmer wird in der Liste *Letzte Anrufe* angezeigt und kann in die *Favoriten* verschoben werden. Dies wird im Abschnitt *Kontakte* beschrieben.

#### Anruf unter Verwendung der Videoadresse

Das Verfahren bei Verwendung eines IP-Videoadressentyps, um einen Anruf zu tätigen, ist ähnlich. Geben Sie die Adresse ein und verwenden Sie das \* (Sterntaste unten links auf der Fernbedienung) als Trennzeichen. Das Gerät erkennt dieses Zeichen als gültiges IP-Adressentrennzeichen, damit die Videoadresse korrekt angezeigt wird.

**CISCO** 

# Anruf unter Verwendung des Namens, der Nummer oder der IP-Adresse Videoanrufe

# Allgemeines zum Tätigen von Anrufen

Navigieren Sie nach unten zu der Tastatur, und wählen Sie Zeichen aus, um die virtuelle Tastatur zu verwenden. Drücken Sie OK, um ein Zeichen auszuwählen.

grüne Anruf-Taste auf der Fernbedienung.

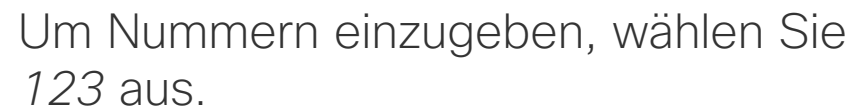

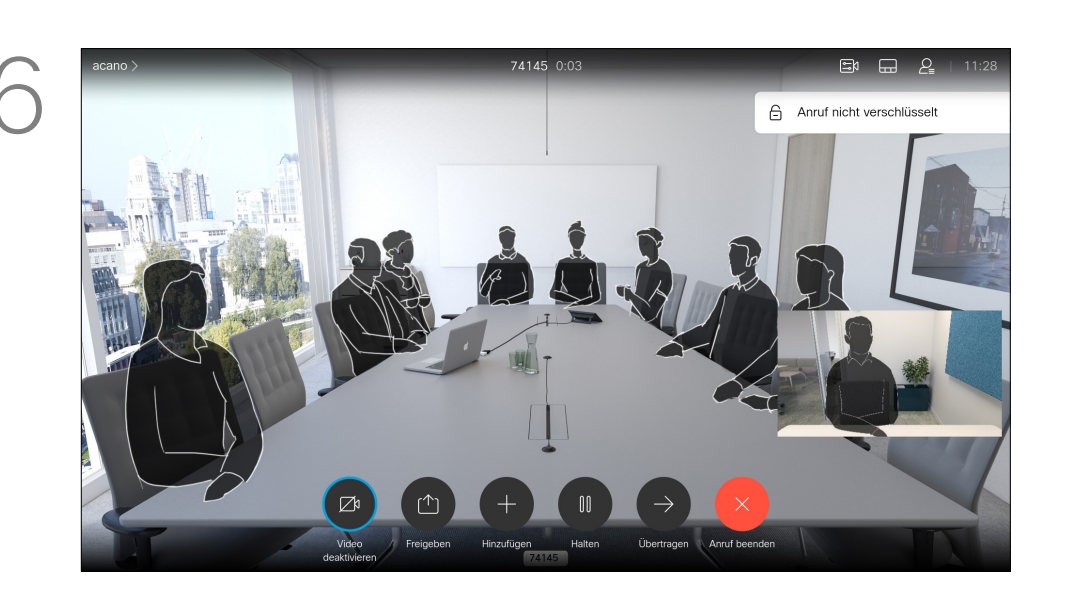

Drücken Sie dann die grüne Anruf-Taste auf der Fernbedienung, um den Anruf zu tätigen. Navigieren Sie alternativ zum *Anruf*-Symbol und drücken Sie OK.

Feld *Suchen oder wählen* oben im Menü zu

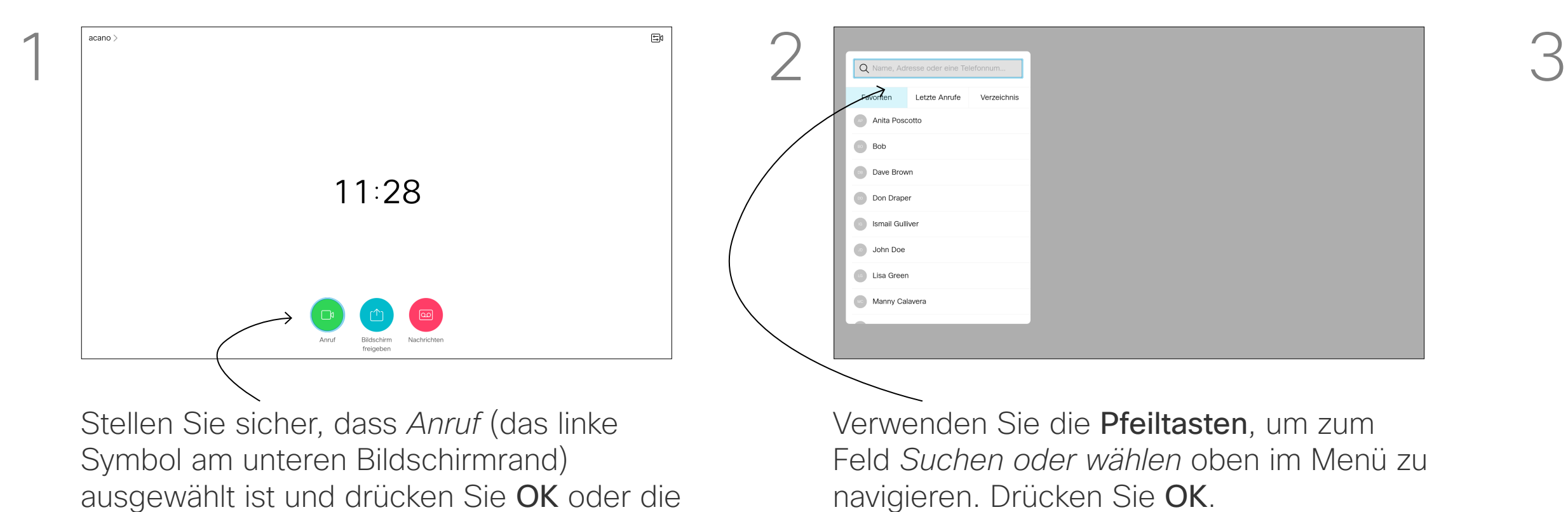

Drücken Sie die rote Anruf beenden-Taste auf der Fernbedienung oder verwenden Sie die Pfeiltasten, um *Anruf beenden* auszuwählen, und drücken Sie OK, um den Anruf abzubrechen.

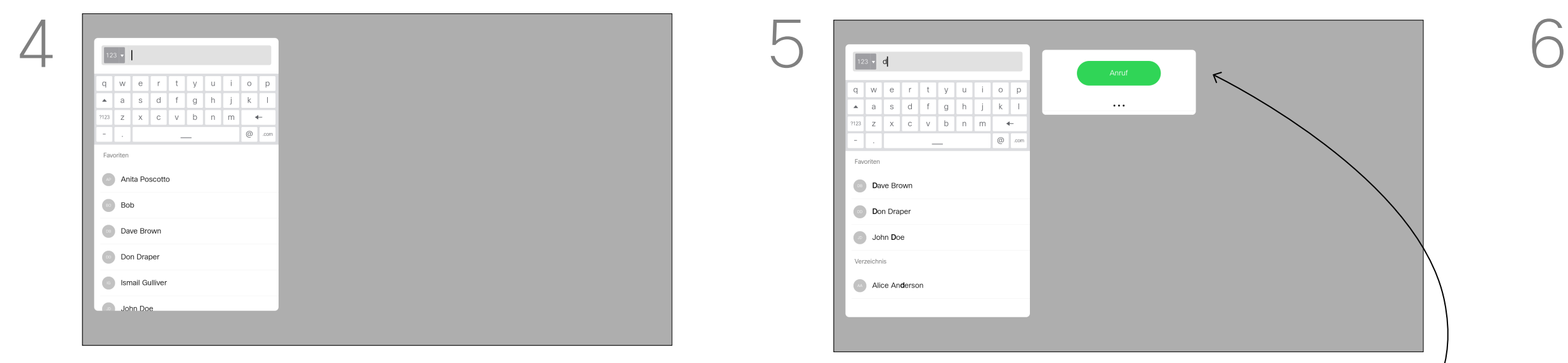

# Weitere Teilnehmer zu einem Anruf hinzufügen Videoanrufe

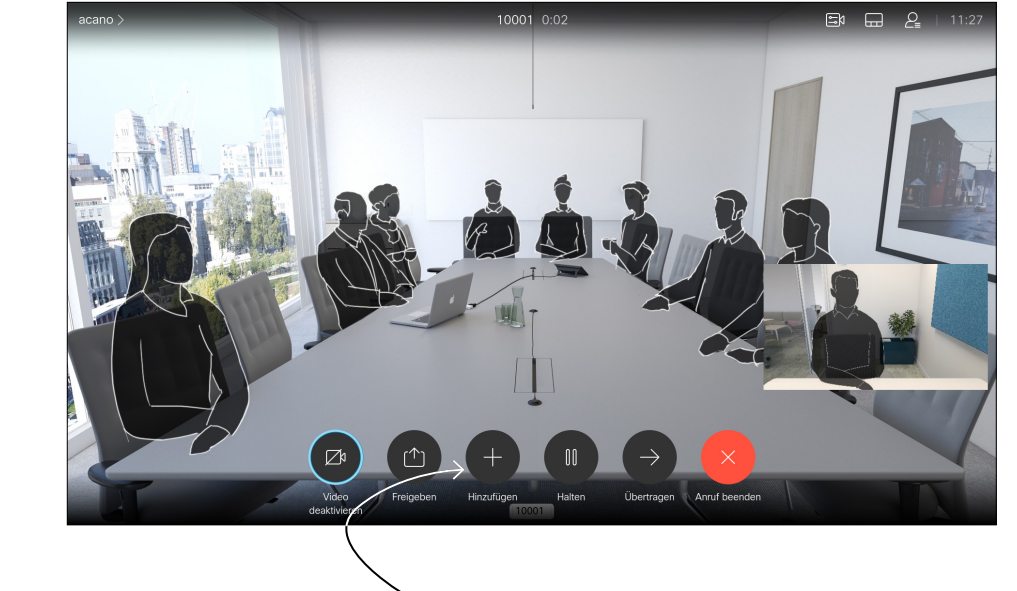

Navigieren Sie während eines Anrufs zu *Hinzufügen*, und drücken Sie auf der Fernbedienung auf OK. Dadurch wird der aktuelle Anruf gehalten.

Navigieren Sie zu *Hinzufügen*, und drücken Sie OK, um den Anruf zu einer Konferenz zu erweitern.

Suchen Sie wie üblich den Teilnehmer aus.

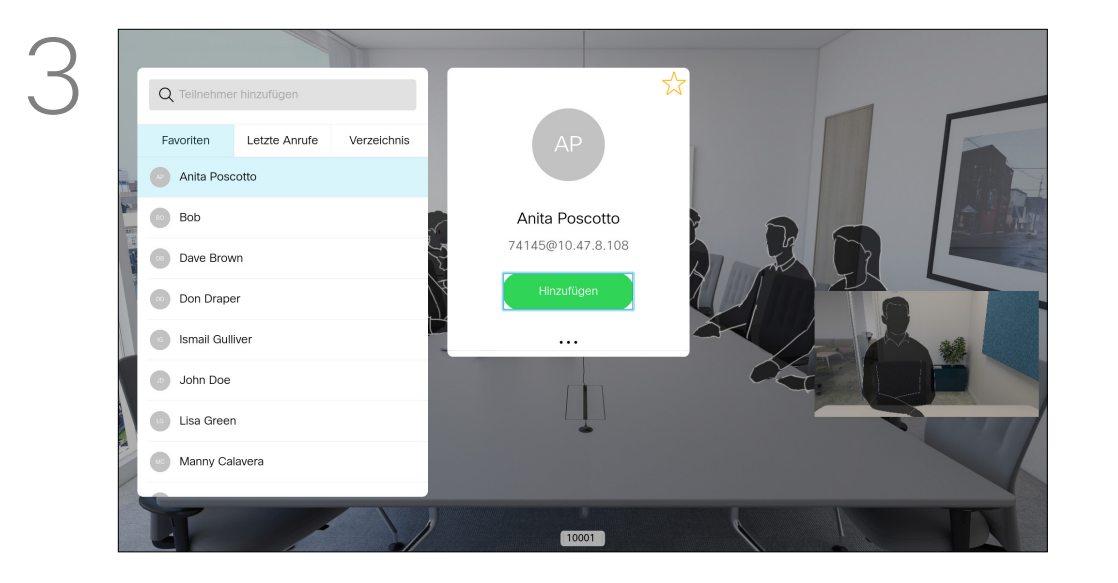

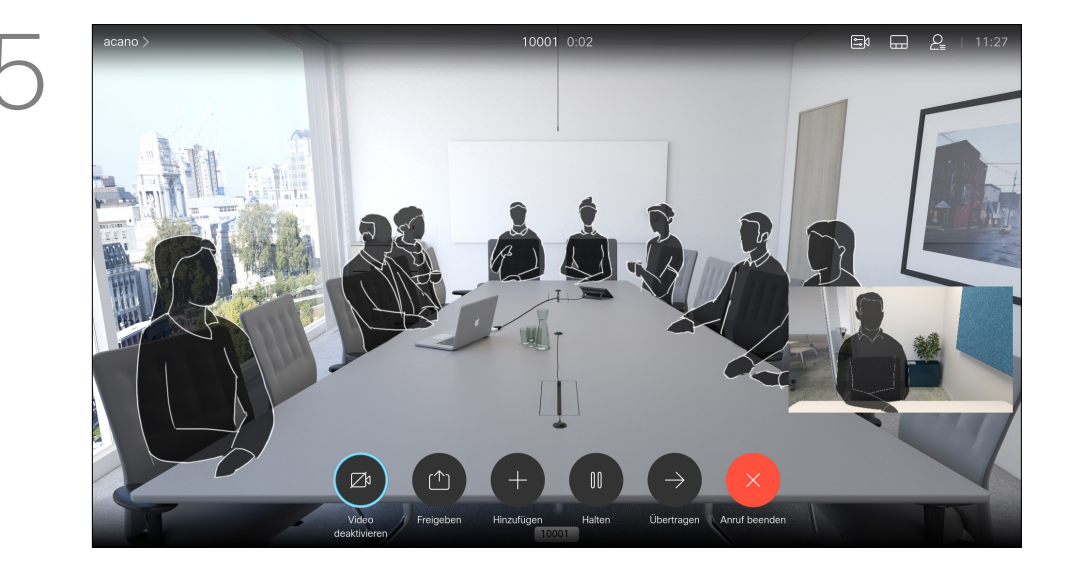

Wiederholen Sie den Vorgang, um bei Bedarf weitere Teilnehmer hinzuzufügen.

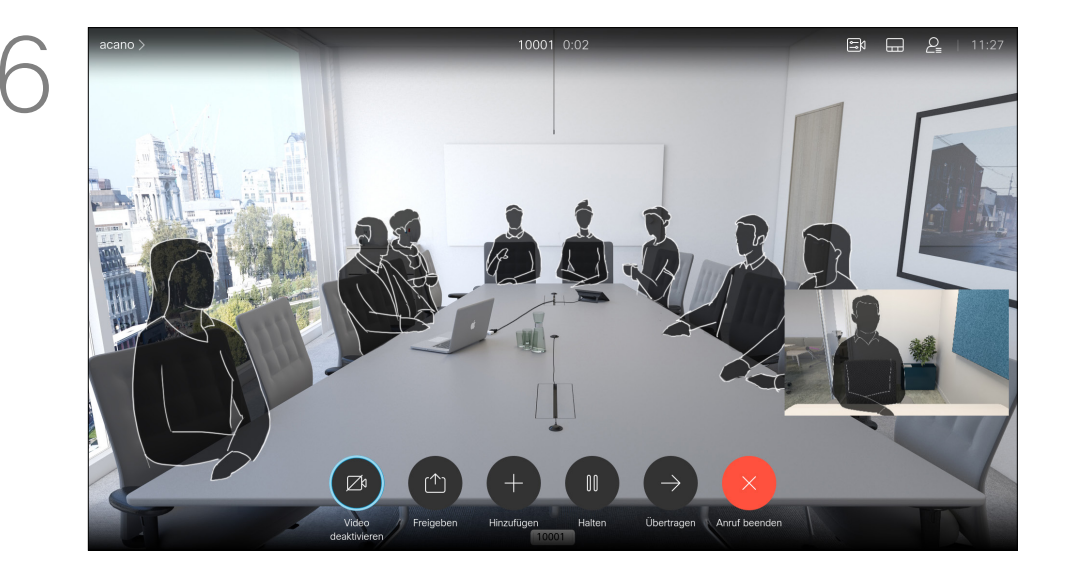

Drücken Sie die rote Anruf beenden-Taste auf der Fernbedienung oder verwenden Sie die Pfeiltasten, um *Anruf beenden* auszuwählen, und drücken Sie OK, um den Anruf abzubrechen.

#### **CISCO**

Ihr Netzwerk ist möglicherweise mit einer Funktion ausgestattet, um eine Videokonferenz mit mehreren Teilnehmern zu initiieren.

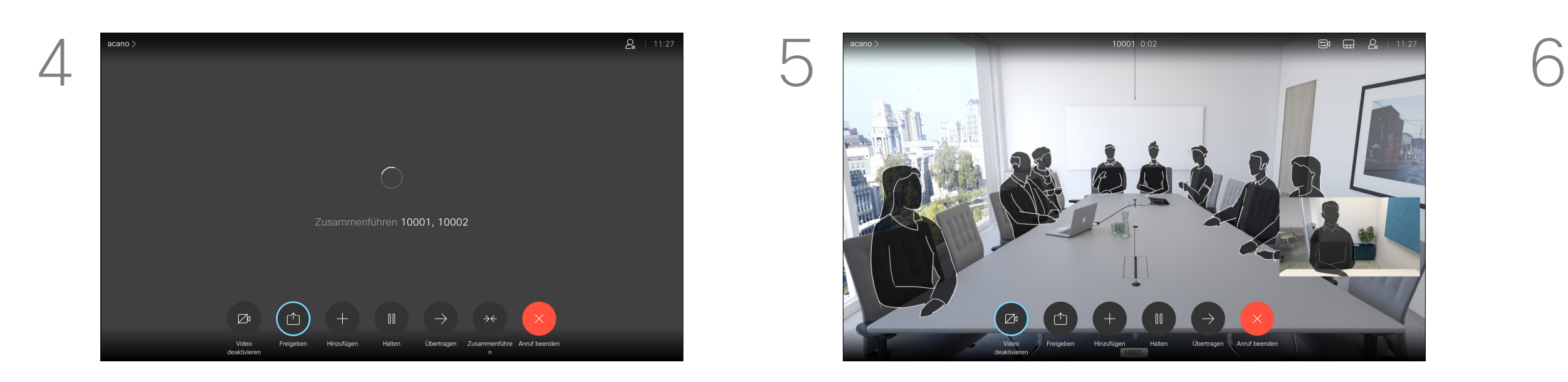

Die Anrufe werden jetzt zusammengeführt.

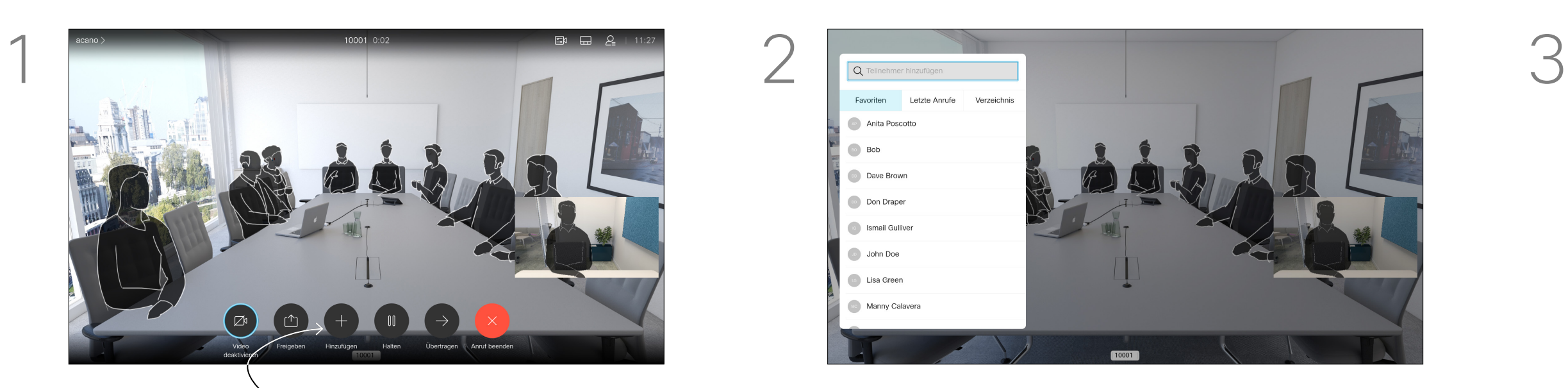

Drücken Sie OK.

Die maximale Anzahl der von Ihrem Videogerät unterstützten Teilnehmer hängt von der Gerätekonfiguration und der Videoinfrastruktur ab. Wenn Sie unsicher sind, wenden Sie sich an Ihr Video-Support-Team. Um eine Videokonferenz zu initiieren, müssen Sie jeden

Teilnehmer anrufen.

Wenn Sie die Konferenz gestartet haben, können Sie die Konferenz abbrechen. Die anderen Teilnehmer können nur sich selbst aus der Konferenz entfernen.

# Allgemeines zu Videokonferenzen

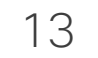

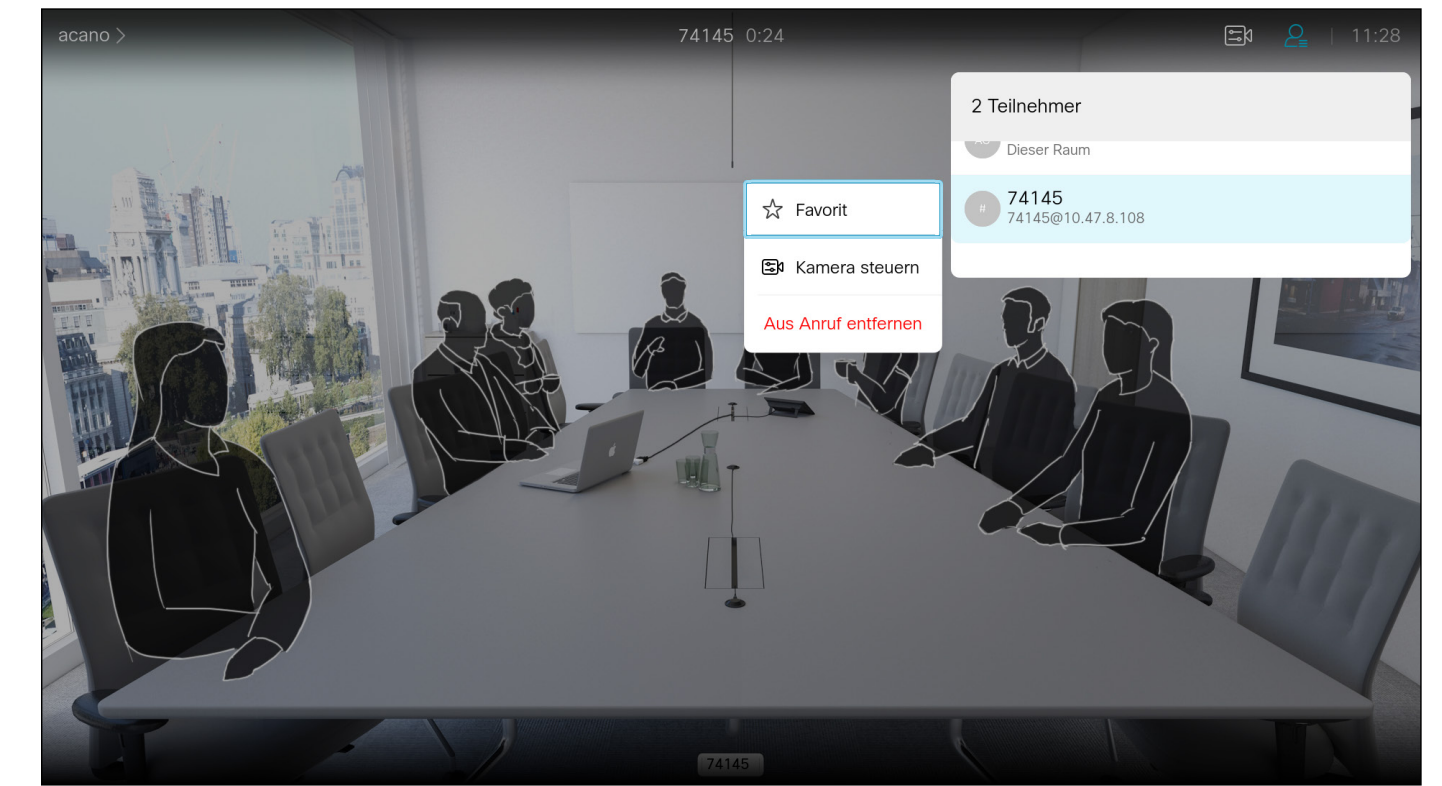

# Einen Teilnehmer aus einer Konferenz entfernen Videoanrufe

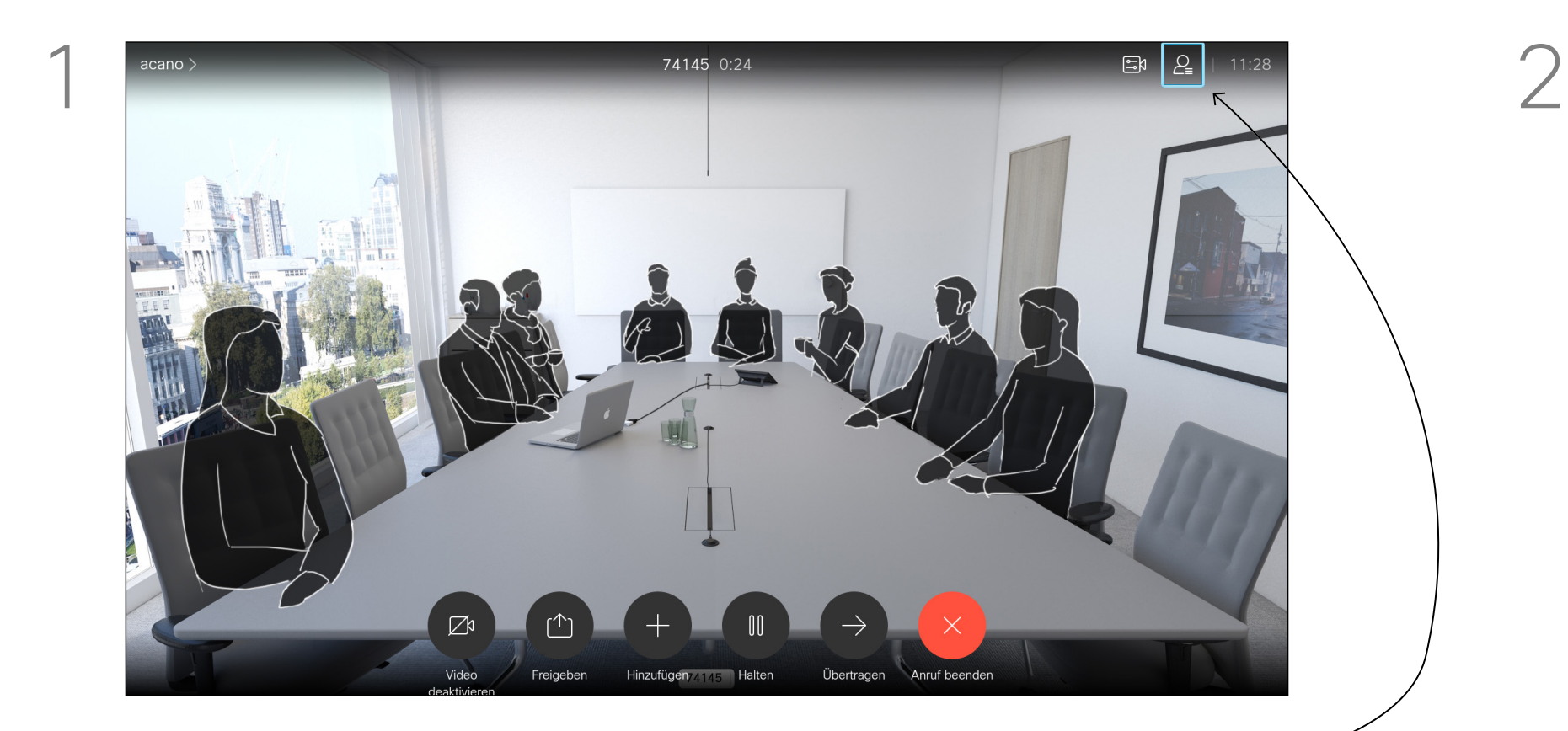

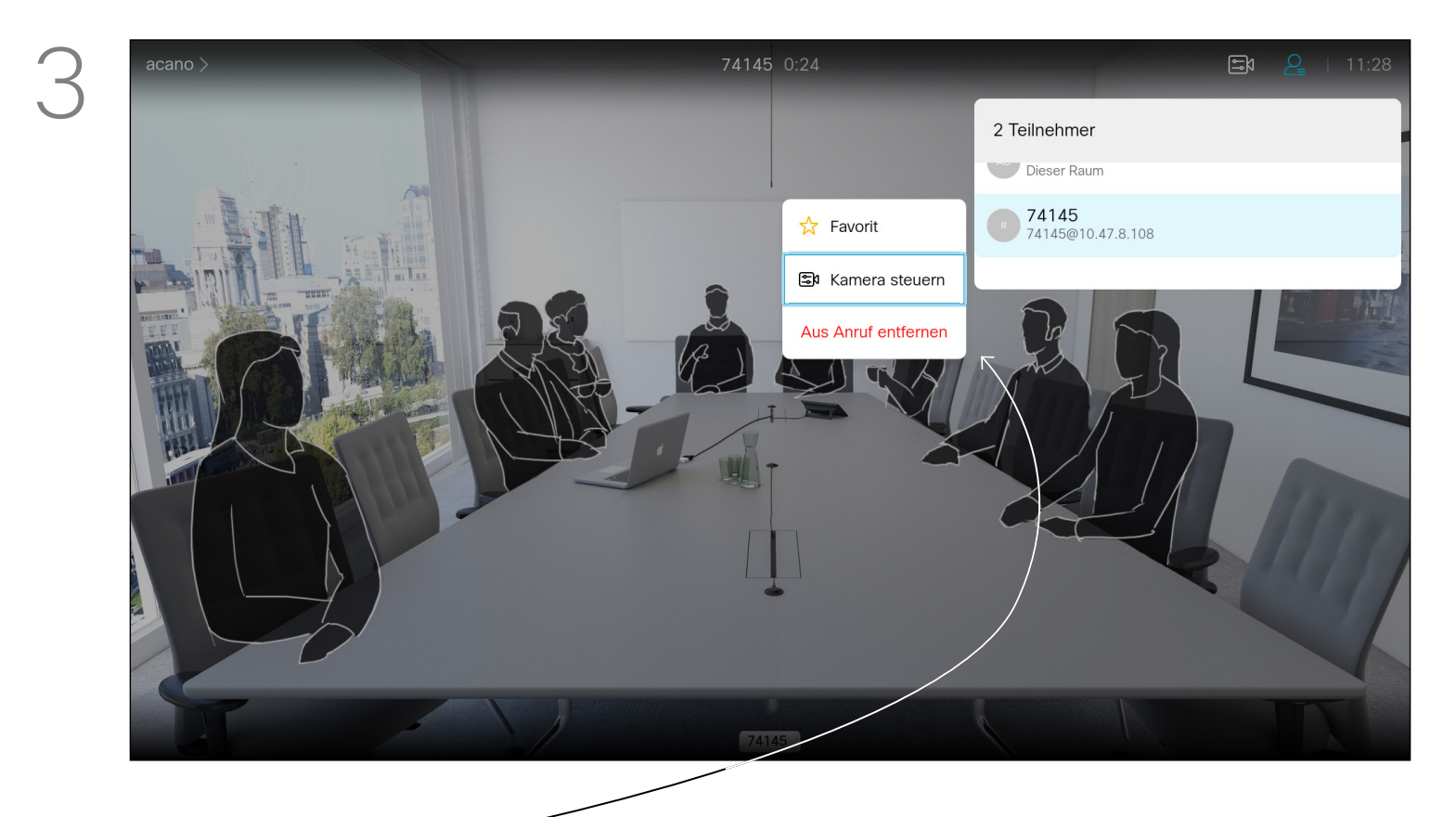

Die Funktion zum Durchführen einer Videokonferenz mit Ihrem Videogerät ist eine optionale Funktion, die für Ihr Gerät möglicherweise nicht zur Verfügung steht.

# $\begin{array}{c|c|c|c} \text{.} & \text{.} & \text{.} \\ \text{.} & \text{.} & \text{.} \\ \text{.} & \text{.} & \text{.} \end{array}$

# Allgemeines zu Videokonferenzen

Navigieren Sie zum *Aus Anruf entfernen*, und drücken Sie OK.

Navigieren Sie während eines Anrufs auf das *Teilnehmer*-Symbol in der oberen rechten Ecke (siehe Abbildung), und drücken Sie OK, um die Liste der Teilnehmer zu öffnen.

Navigieren Sie nach unten zu dem Teilnehmer, der aus der Konferenz entfernt werden soll, und drücken Sie OK.

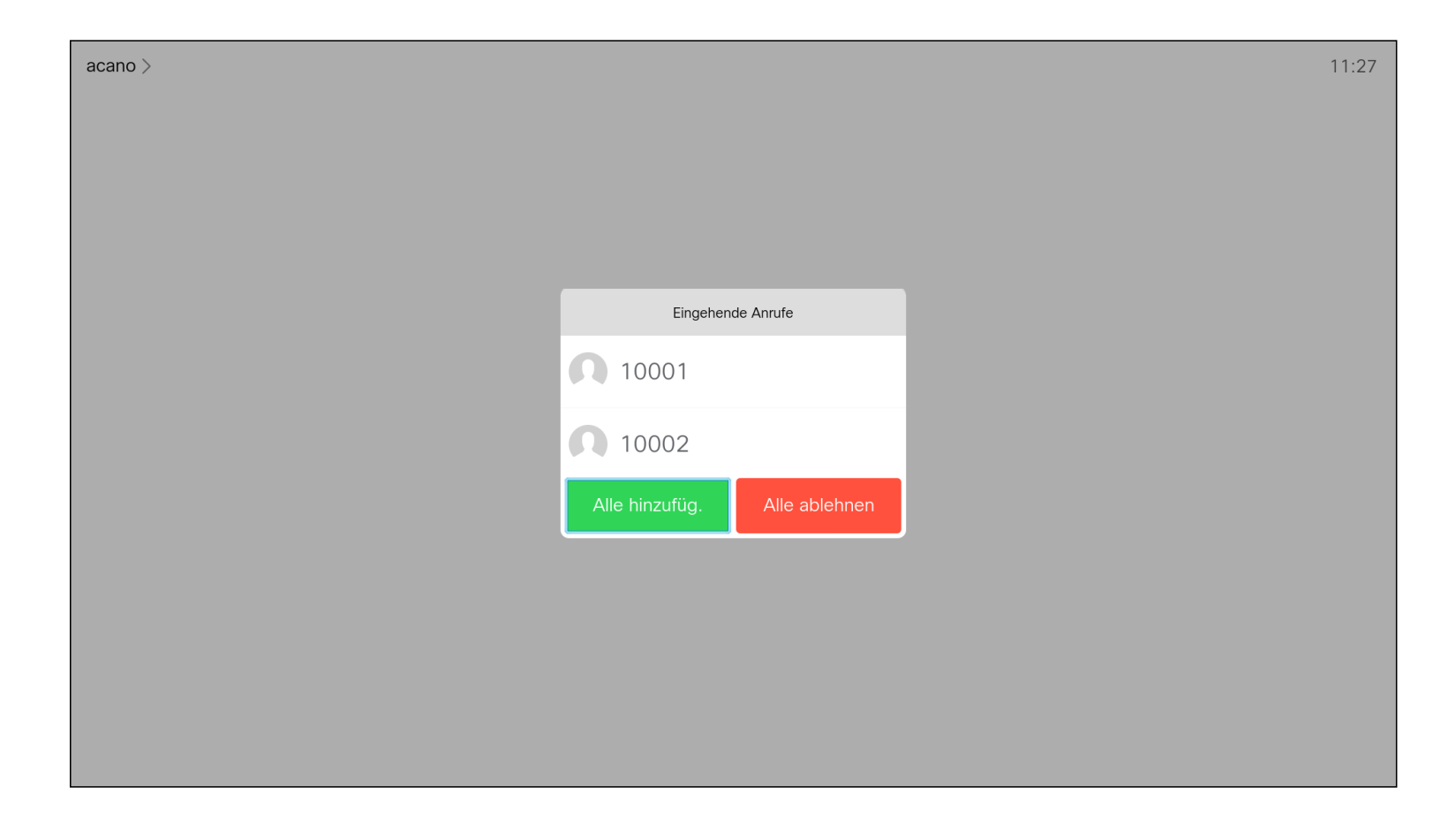

- Wenn Sie angerufen werden, können Sie den Anruf annehmen, ablehnen oder ignorieren.
- Wenn Sie den Anruf ablehnen, werden die Besetztinformationen an den Anrufer gesendet.
- Wenn Sie den Anruf ignorieren, denkt der Anrufer, dass Sie abwesend sind (Sie haben den Anruf nicht angenommen).
- Wenn Ihre Video-Infrastruktur dies zulässt, können Sie mehrere eingehende Anrufe erhalten. Wenden Sie sich an Ihr Videosupport-Team, wenn Sie Hilfe benötigen.

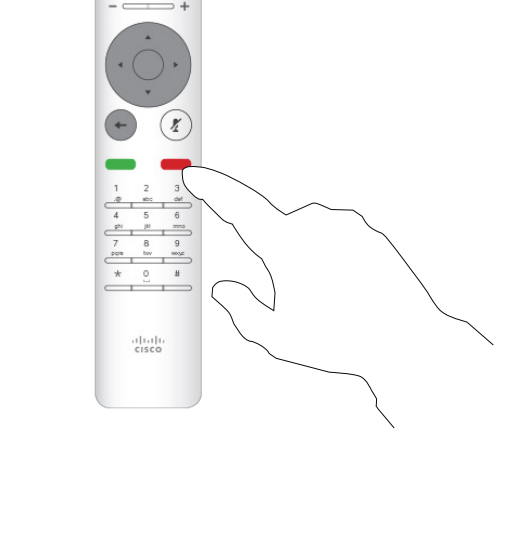

# $\begin{array}{c|c|c|c|c|c} \hline \rule{0pt}{2.5ex} & & & & & & \\ \hline \rule{0pt}{2.5ex} & & & & & & \\ \hline \rule{0pt}{2.5ex} & & & & & & \\ \hline \rule{0pt}{2.5ex} & & & & & & \\ \hline \rule{0pt}{2.5ex} & & & & & & \\ \hline \rule{0pt}{2.5ex} & & & & & & \\ \hline \rule{0pt}{2.5ex} & & & & & & \\ \hline \rule{0pt}{2.5ex} & & & & & & \\ \hline \rule{0pt}{2.5ex} & & & & & & \\ \hline \rule{0pt}{2.5ex}$ CISCO

Sie können die Anruf-Tasten unter den runden Tasten auf der Fernbedienung auch direkt verwenden (die linke grüne Taste, um den Anruf anzunehmen, und die rechte rote Taste, um den Anruf abzulehnen).

# Anrufe empfangen Videoanrufe

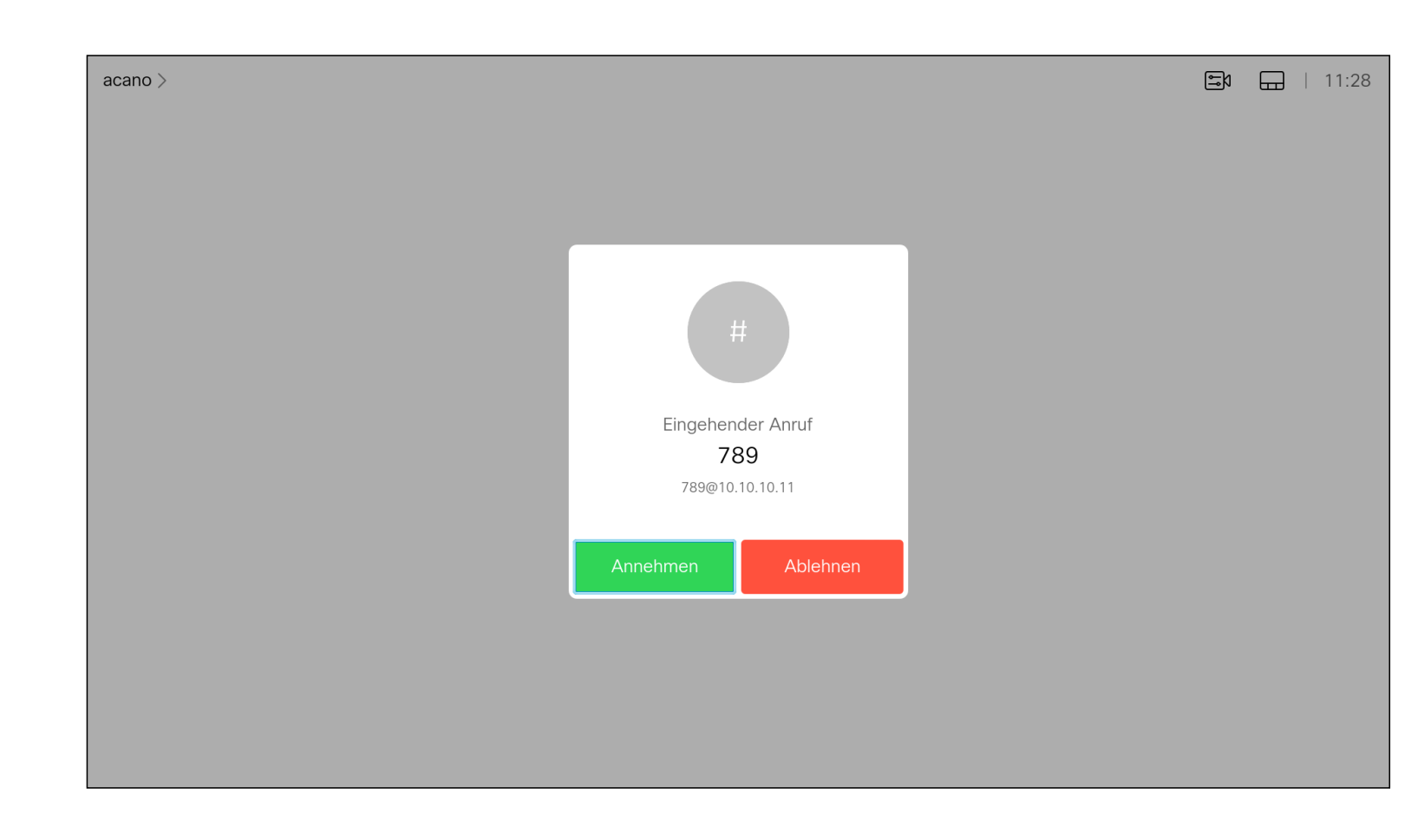

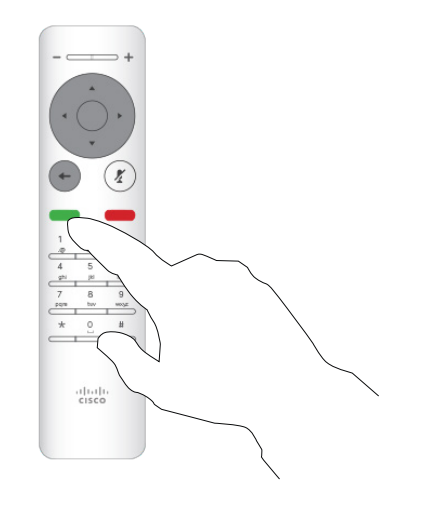

# Wenn Sie angerufen werden

- Wenn Sie angerufen werden, können Sie den Anruf annehmen, ablehnen oder ignorieren.
- Wenn Sie den Anruf ablehnen, werden die Besetztinformationen an den Anrufer gesendet.
- Wenn Sie den Anruf ignorieren, denkt der Anrufer, dass Sie abwesend sind (Sie haben den Anruf nicht angenommen).
- Wenn Ihre Video-Infrastruktur dies zulässt, können Sie mehrere eingehende Anrufe erhalten. Wenden Sie sich an Ihr Videosupport-Team, wenn Sie Hilfe benötigen.

# **CISCO**

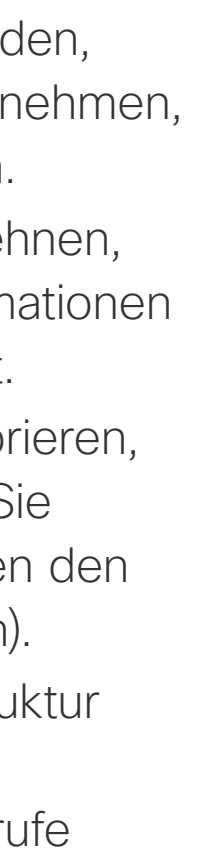

# Weitere Anrufe während eines laufenden Anrufs empfangen Videoanrufe

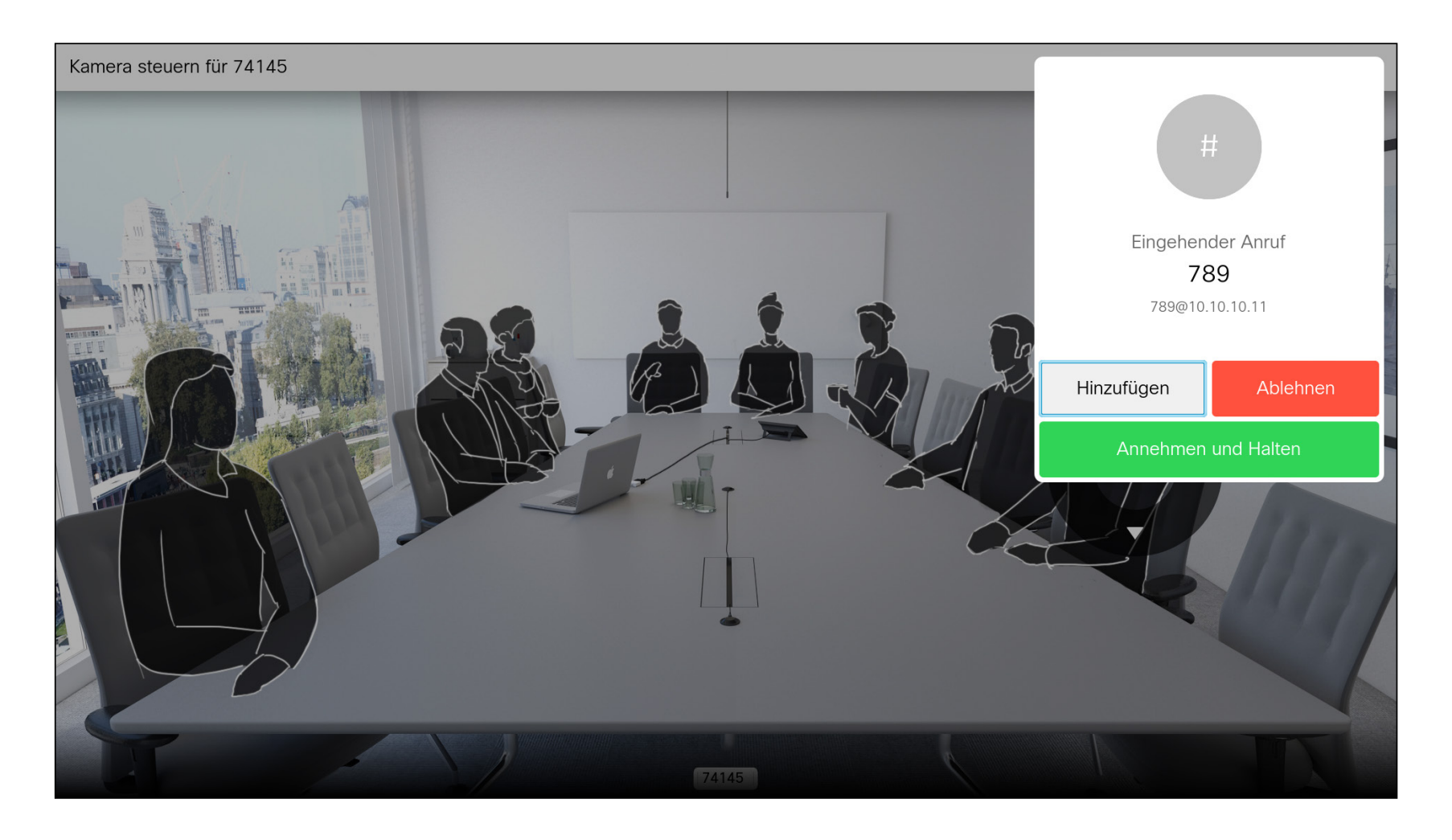

# Erweitern des Anrufs

Wenn Sie sich bereits in einem Anruf befinden und jemand Sie anruft, können Sie diesen Anruf ablehnen, den Anrufer zum laufenden Anruf hinzufügen oder den laufenden Anruf während des Empfangens halten.

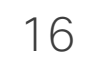

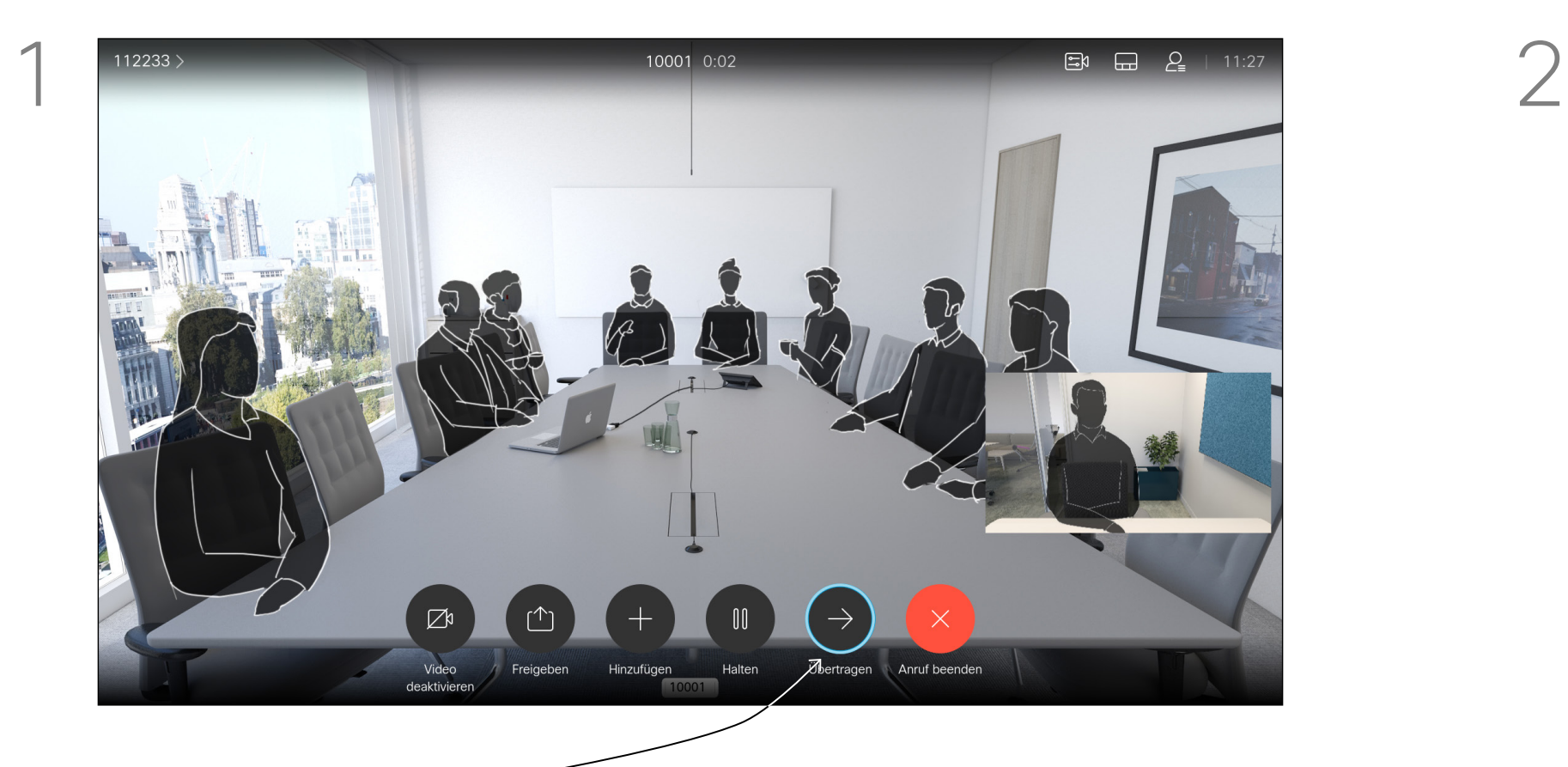

Navigieren Sie zu *Übertragen*, und drücken Sie auf der Fernbedienung auf OK. Dadurch wird der aktuelle Anruf gehalten.

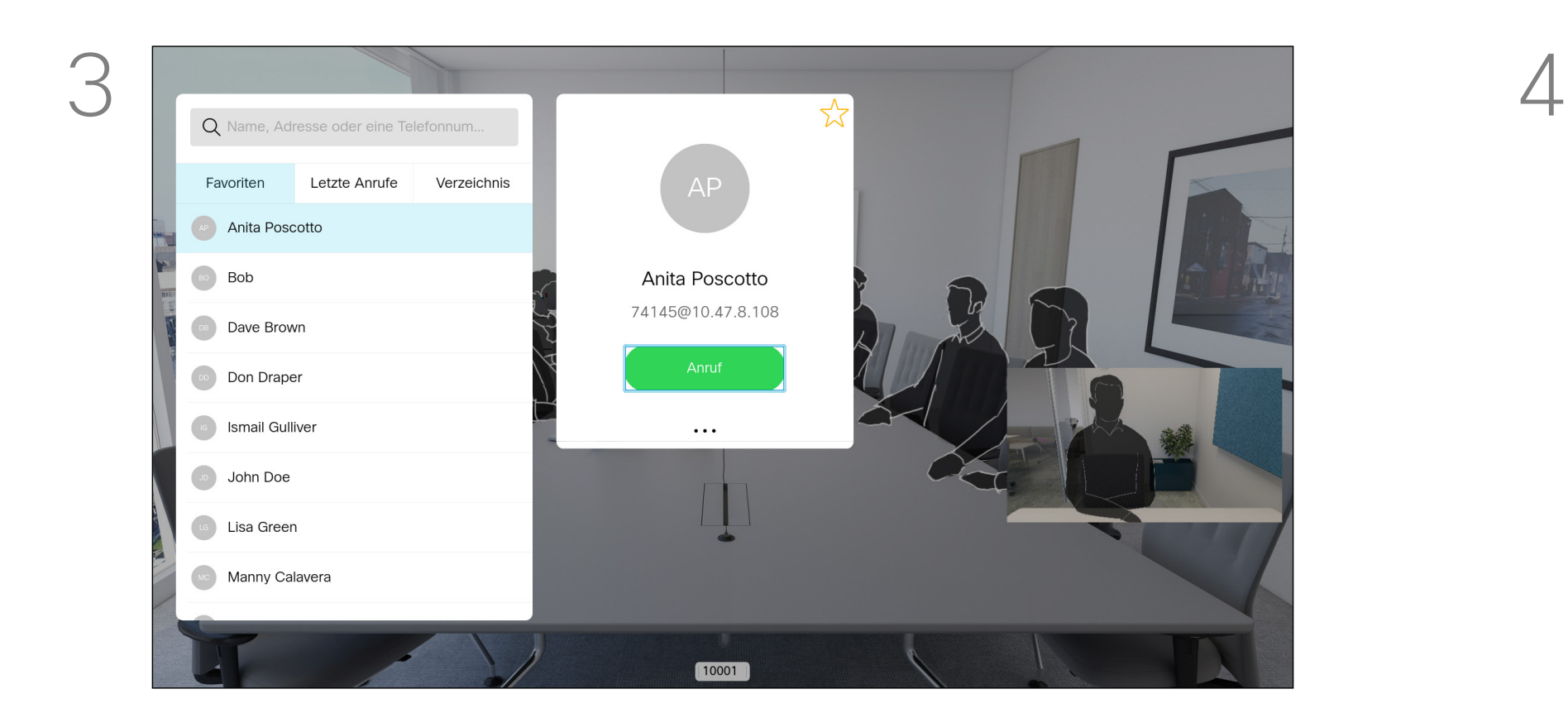

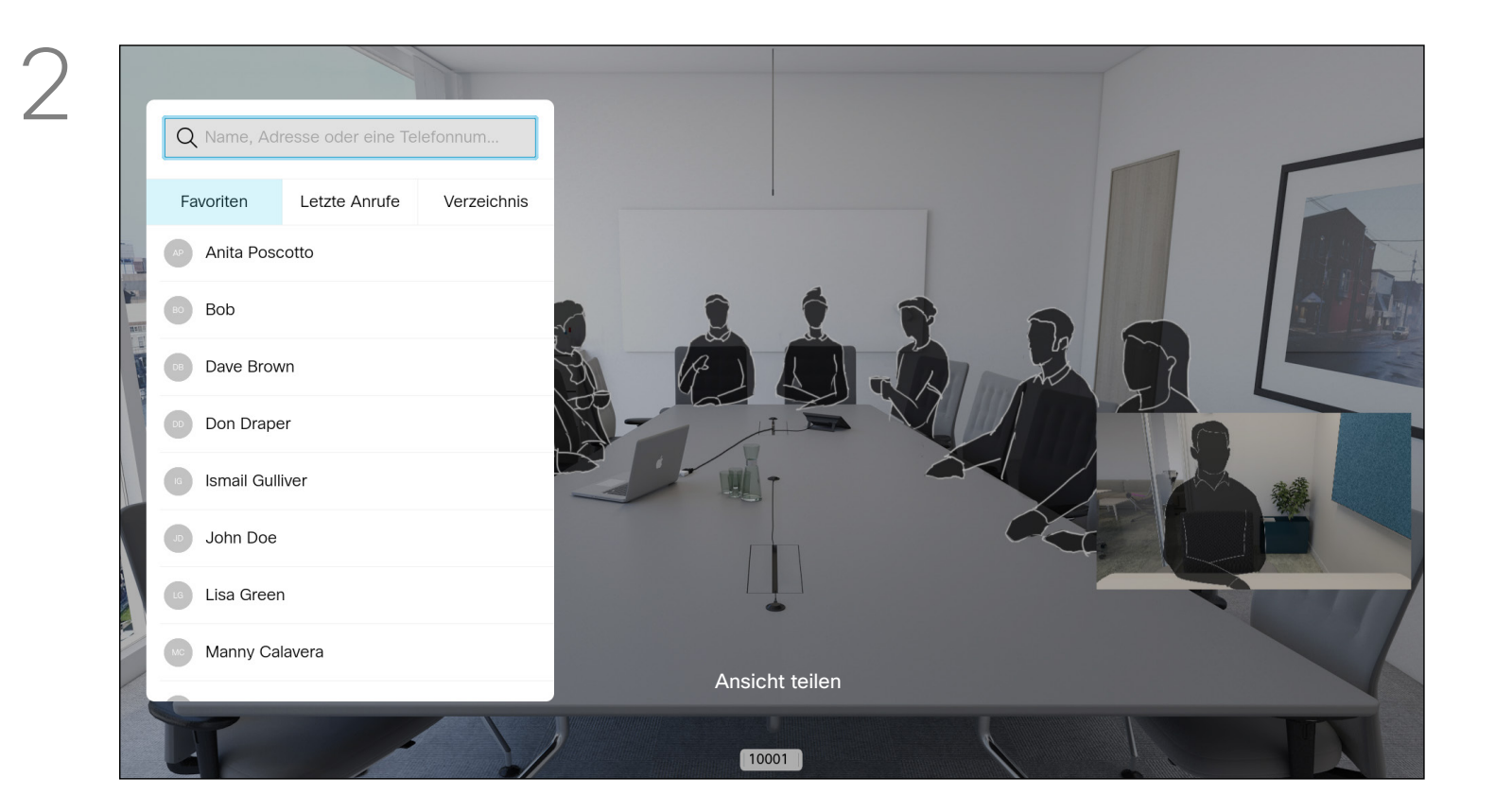

Wählen Sie das grüne *Anruf*-Symbol aus, und drücken Sie auf OK. Alternativ können Sie die grüne Anruf-Taste auf der Fernbedienung verwenden.

Sprechen Sie mit der Person, um zu bestätigen, dass die Übergabe in Ordnung ist. Der zu übertragende Anruf wird noch gehalten. Wählen Sie *Übertragung abschließen* aus, und drücken Sie auf der Fernbedienung auf OK.

#### CISCO

# Videoanrufe Ein laufendes Gespräch übertragen

Suchen Sie wie üblich einen Teilnehmer aus, den Sie anrufen möchten.

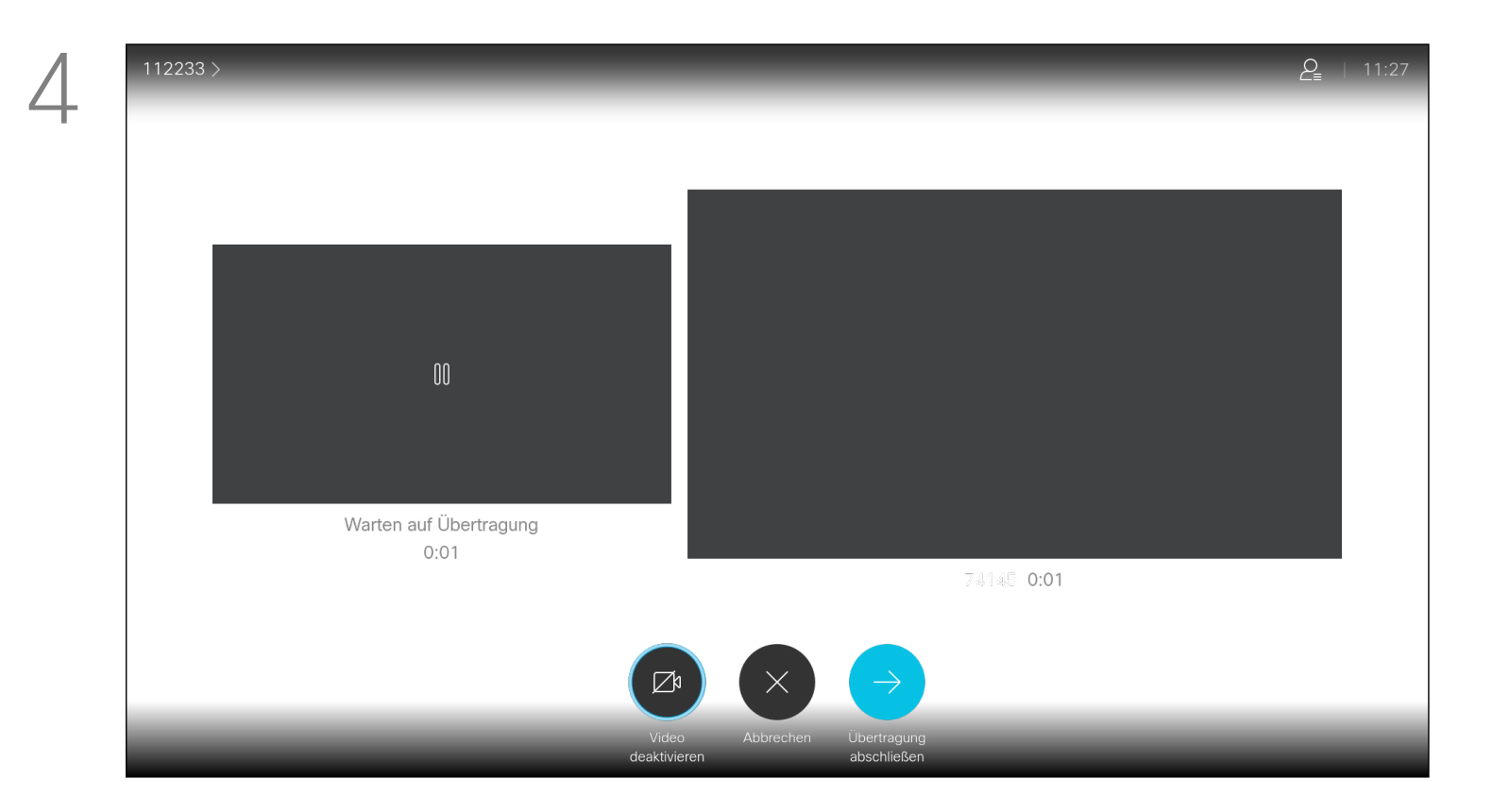

Wenn Sie Inhalt freigeben oder sich in einer Videokonferenz befinden, können Sie das Layout des Videos auf dem Bildschirm ändern. Ihr Gerät kann Videokonferenzen nur initiieren, wenn in Ihrem Unternehmen eine bestimmte Infrastruktur vorhanden ist. Wenn Sie unsicher sind, wenden Sie sich an Ihr Videosupport-Team. Sie können jedoch von anderen Teilnehmern zu einer

Videokonferenz eingeladen werden. In diesem Fall können Sie das Bildschirmlayout ändern.

Verwenden Sie die Pfeiltasten, um zum neuen Layout zu navigieren, das Sie verwenden möchten, und drücken Sie OK.

> Beachten Sie, dass die vom Gerät angebotenen Optionen zum Ändern des Layouts vom Kontext und der Anzahl an Teilnehmern abhängig sind.

Alle hier vorgenommenen Änderungen haben keine Auswirkungen auf andere Teilnehmer.

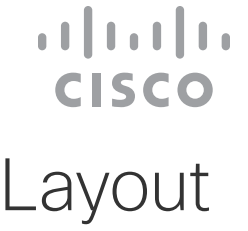

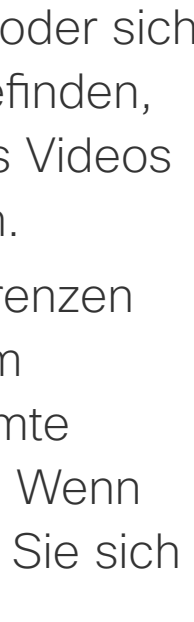

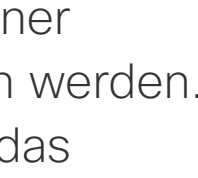

# Das Layout des Bildschirms ändern Videoanrufe

## Allgemeines zum Layout

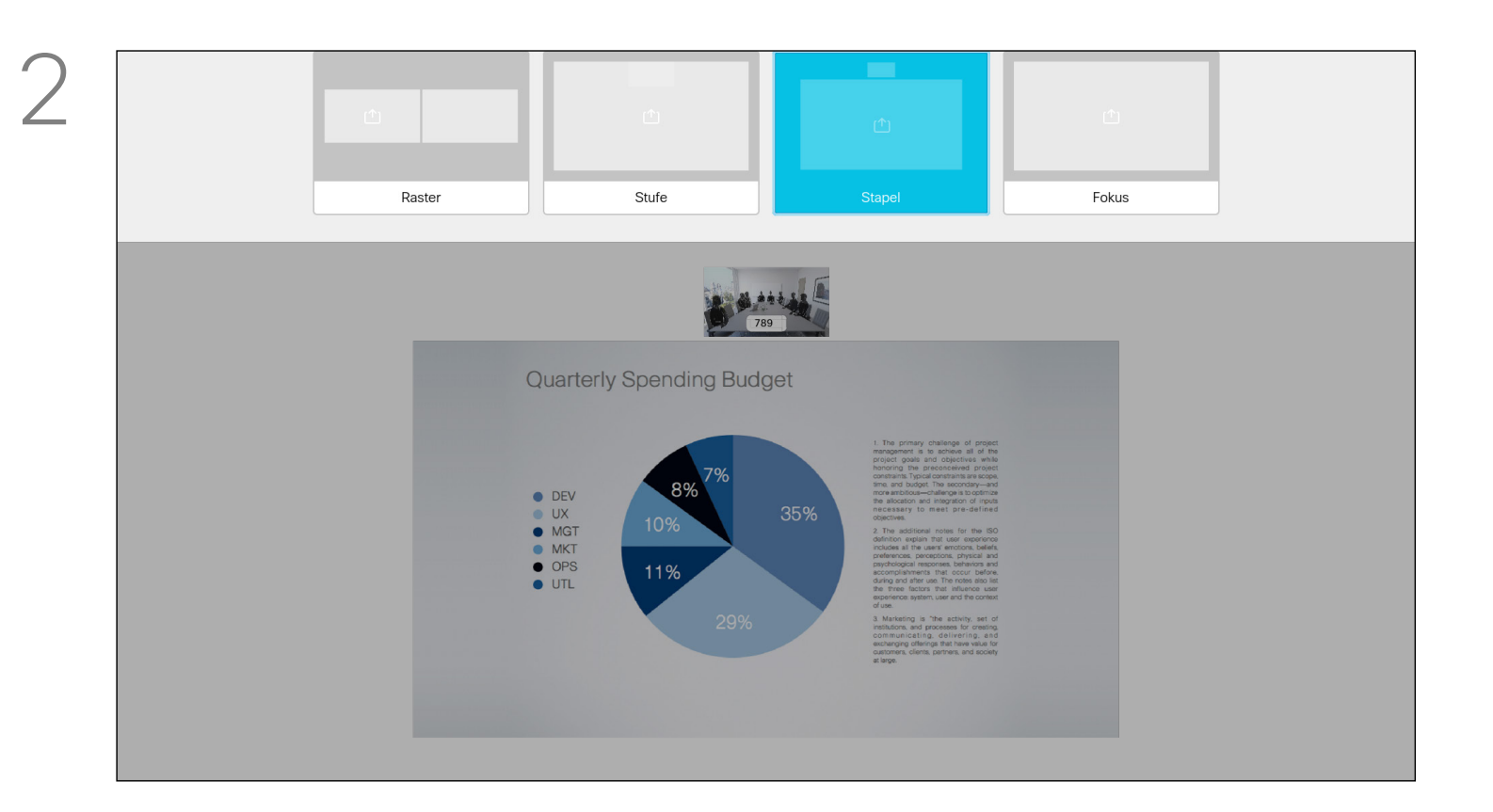

Navigieren Sie in der oberen rechten Ecke zu *Layout* und drücken Sie auf der Fernbedienung auf OK. Dieses Symbol wird nur angezeigt, wenn es relevant ist.

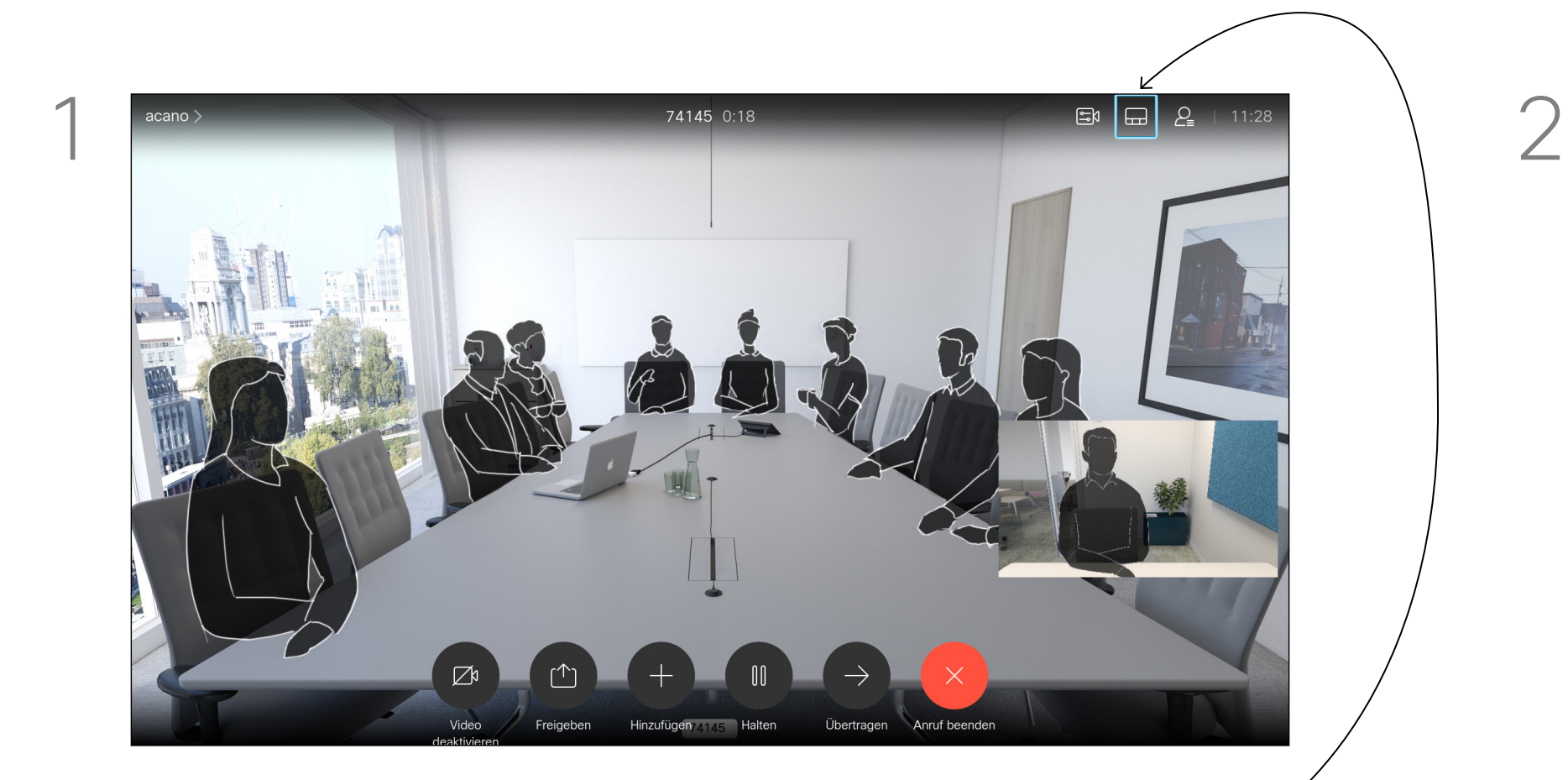

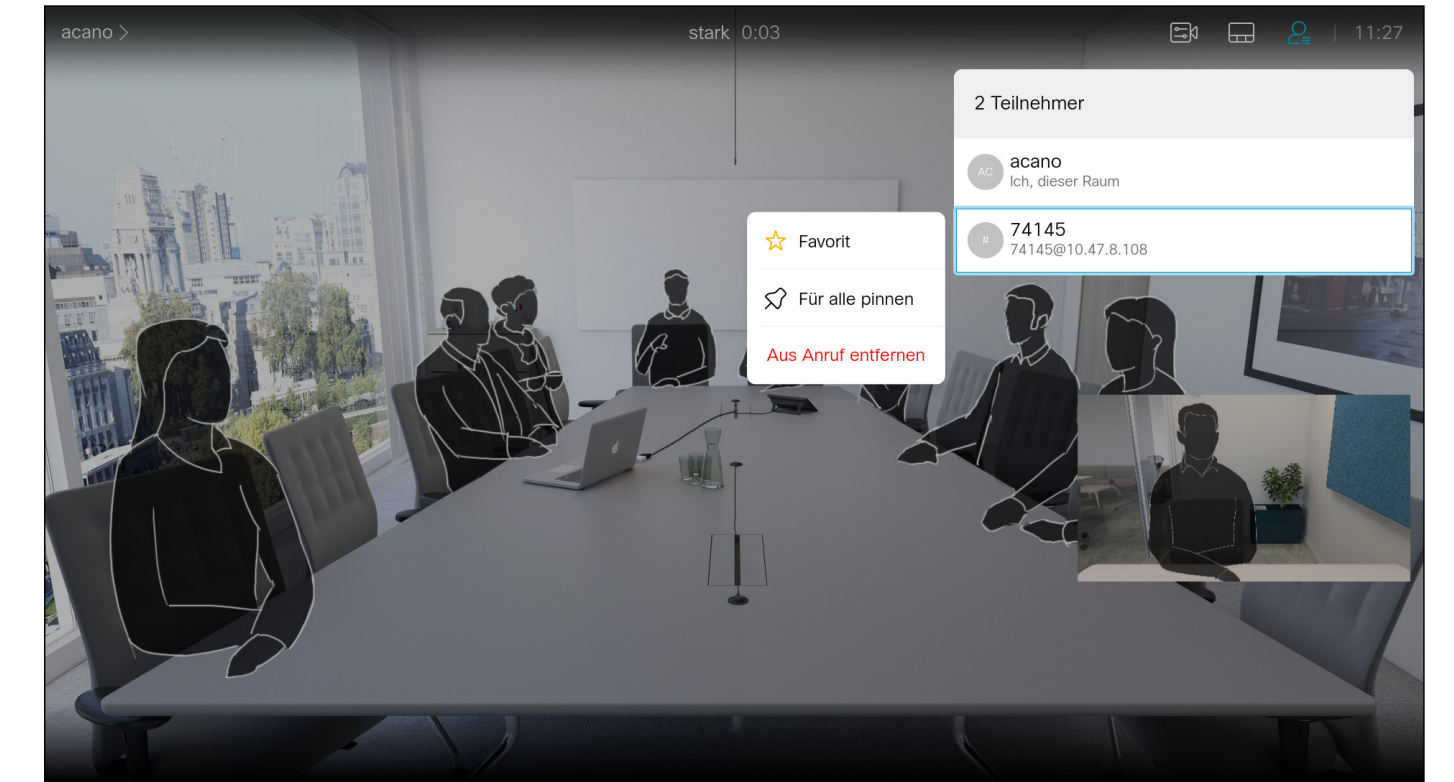

In einem CMS-Meeting können Sie einen Meetingteilnehmer pinnen (anheften), sodass er für alle Meetingteilnehmer als wichtig angezeigt wird. Auf diese Weise wird dieser Teilnehmer oder Meetingraum auf allen Bildschirmen angezeigt, auch wenn er nicht der aktive Sprecher ist.

# Allgemeines zum Pinnen (Anheften) eines **Sprechers**

Wenn Sie einen Sprecher pinnen, wird eine Benachrichtigung auf dem Bildschirm angezeigt. Auch wenn Sie das Pinnen wieder lösen, wird ihm eine entsprechende Benachrichtigung angezeigt. Wenn Sie einen reinen Audio-Teilnehmer pinnen, wirkt sich dies

nicht auf das Layout aus.

Standardmäßig kann nur der Gastgeber Teilnehmer für alle pinnen, aber der Meetingorganisator kann dies in den Meetingeinstellungen ändern.

Sie können einen Sprecher für das gesamte Meeting nur in CMS-Meetings pinnen.

#### **CISCO**

# Einen Sprecher in einem Meeting pinnen (anheften) Videoanrufe

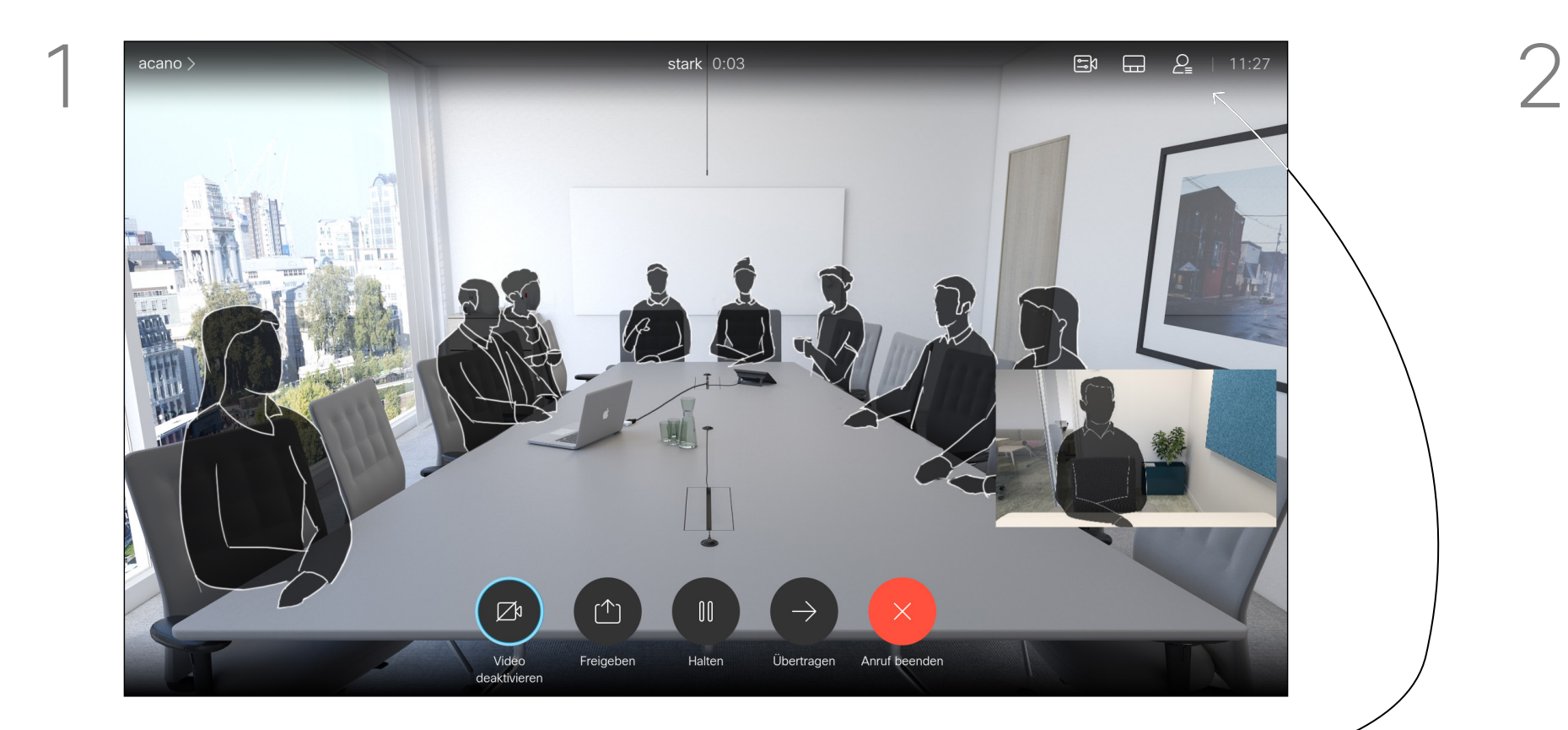

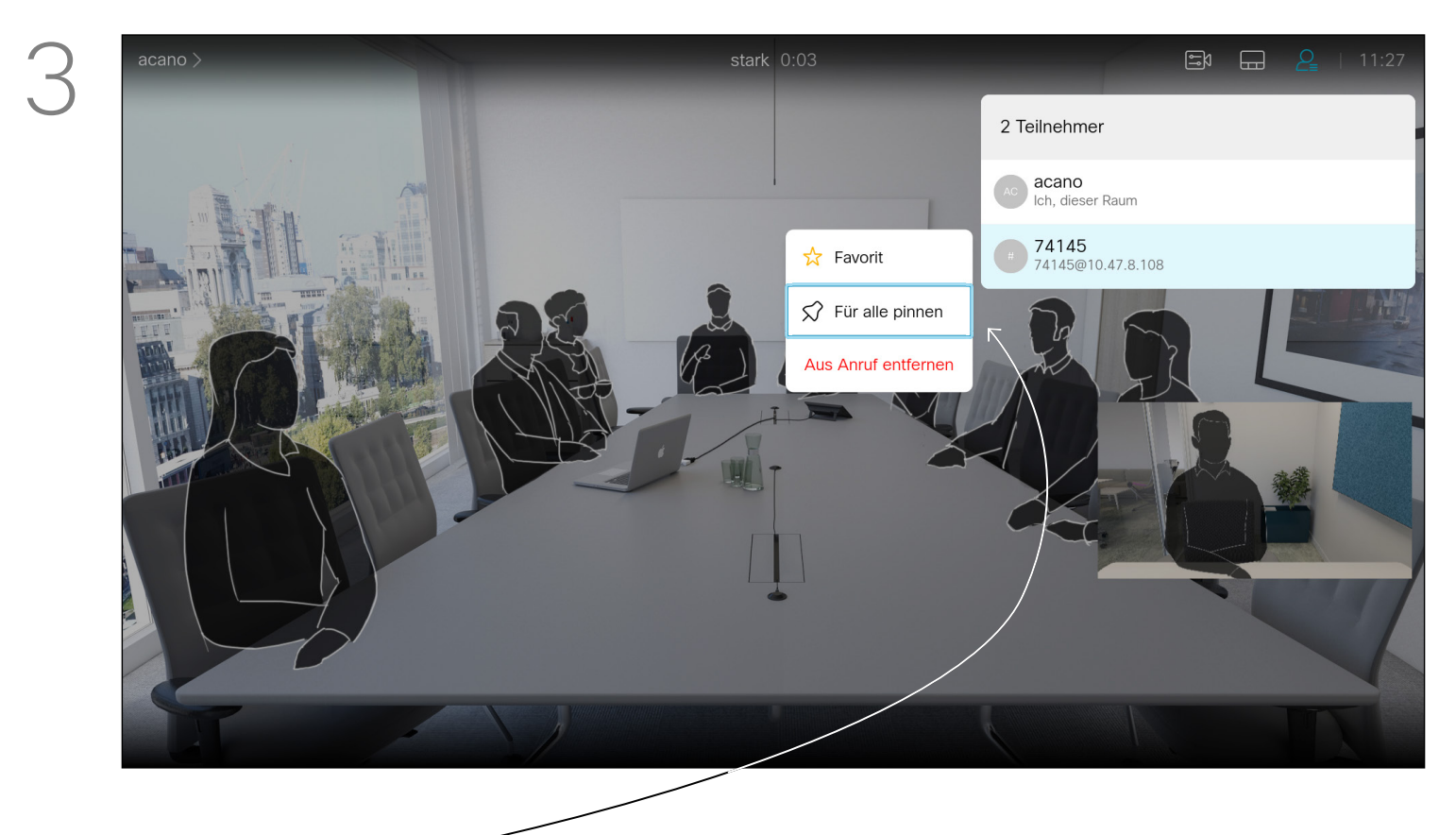

Navigieren Sie zu *Für alle pinnen*, und drücken Sie OK.

Navigieren Sie während eines Anrufs auf das *Teilnehmer*-Symbol in der oberen rechten Ecke (siehe Abbildung), und drücken Sie OK, um die Liste der Teilnehmer zu öffnen.

Navigieren Sie nach unten zu dem Teilnehmer, der in der Konferenz angeheftet werden soll, und drücken Sie OK.

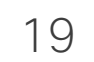

In einem gesperrten CMS-Meeting können Sie einen Teilnehmer über die Teilnehmerliste dem Meeting beitreten lassen.

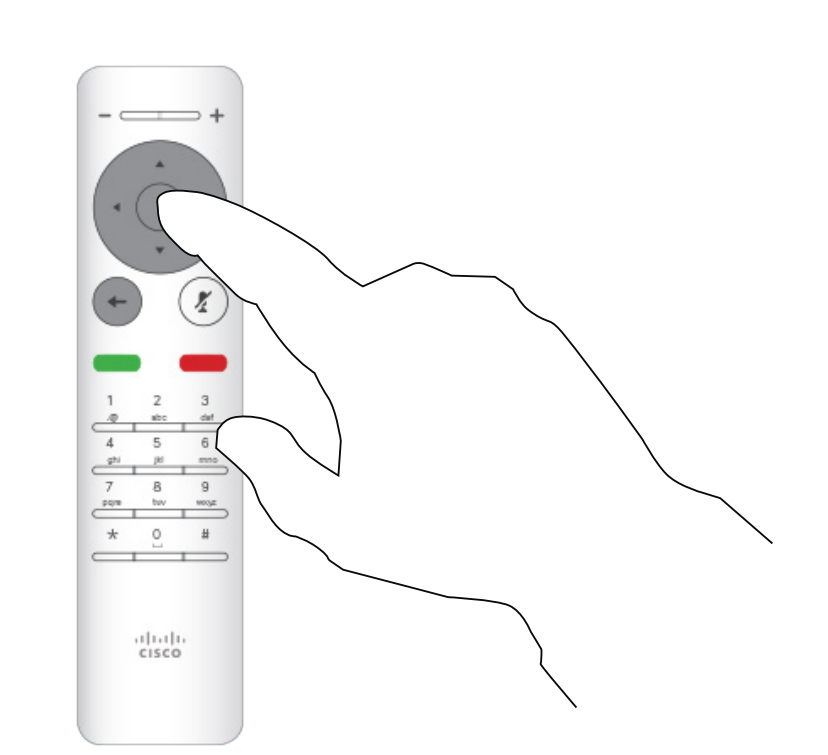

# Einen Teilnehmer in ein Meeting einlassen Videoanrufe

Drücken Sie OK auf der Fernbedienung, um die Teilnehmerliste aufzurufen.

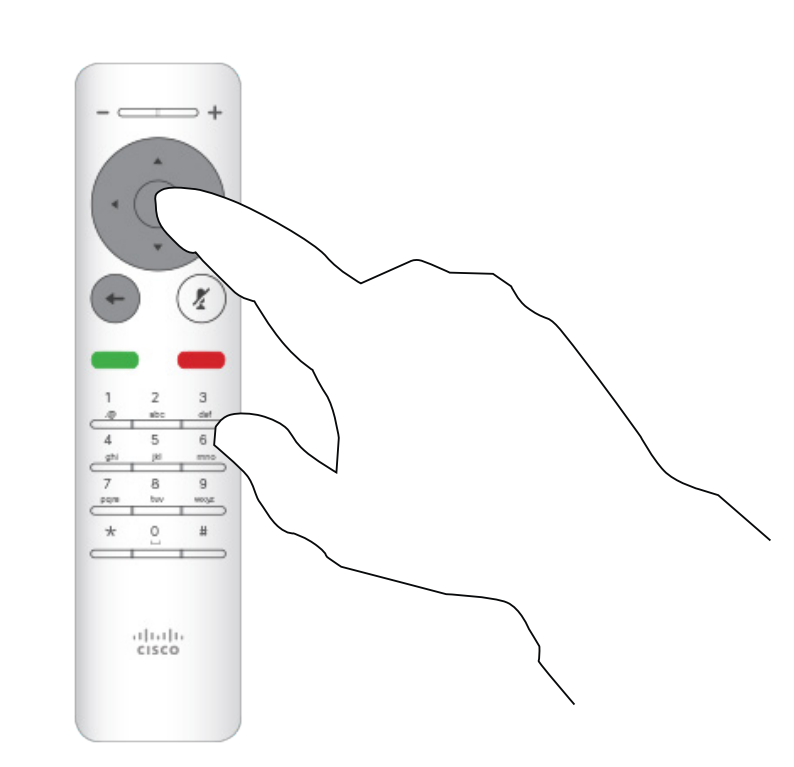

# Allgemeines zu Teilnehmer einlassen

Navigieren Sie mit den Cursor-Tasten auf der Fernbedienung zu dem Teilnehmer, der in der Lobby wartet.

Wenn ein Benutzer in der Lobby wartet, wird eine Meldung auf dem Bildschirm angezeigt. Navigieren Sie zum Symbol *Teilnehmer* in der oberen rechten Ecke.

> Drücken Sie die OK-Taste auf der Fernbedienung, um den Teilnehmer einzulassen.

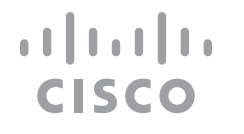

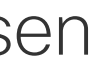

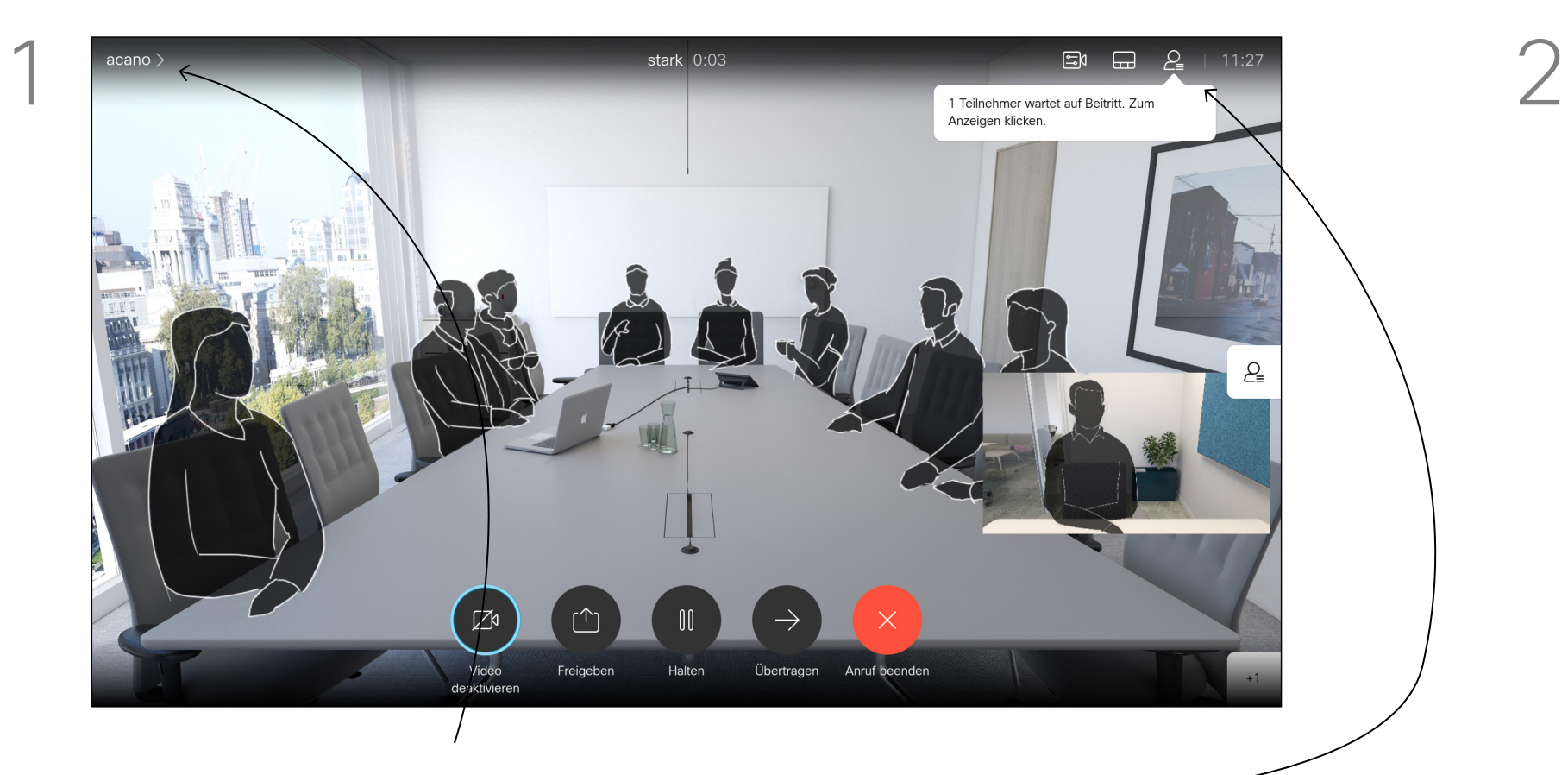

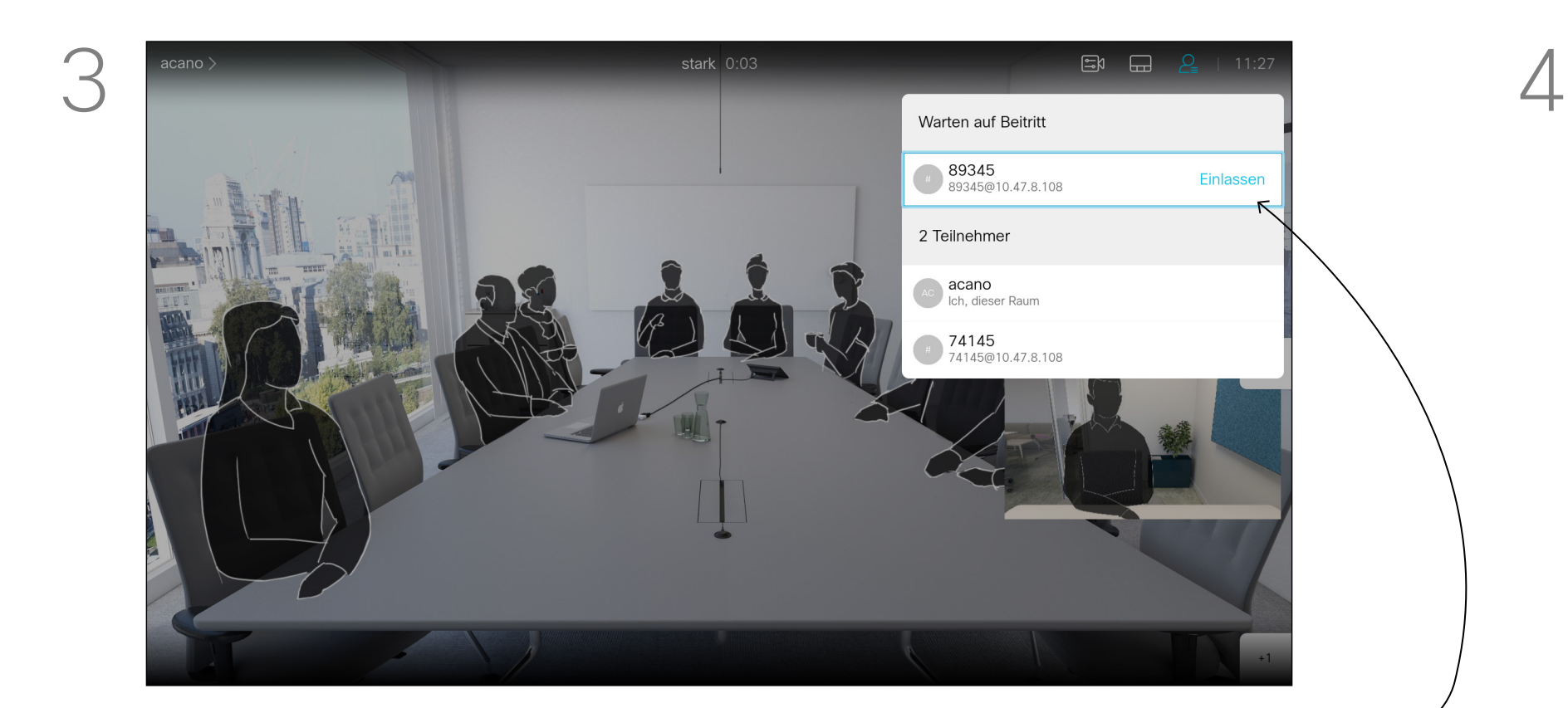

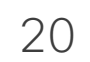

Ihr Gerät kann so konfiguriert werden, dass es nicht auf eingehende Anrufe reagiert. Wenn "Bitte nicht stören" aktiviert ist, sind Klingeltöne deaktiviert und eingehende Anrufe werden als entgangene Anrufe angezeigt. Sie können jedoch Anrufe tätigen. Die standardmäßige Zeitüberschreitung für "Bitte

# "Bitte nicht stören" aktivieren Videoanrufe

nicht stören" beträgt 60 Minuten (anschließend kehrt das Gerät wieder zum normalen Betrieb zurück). Diese Einstellung wurde jedoch möglicherweise von Ihrem Videosupport-Team geändert.

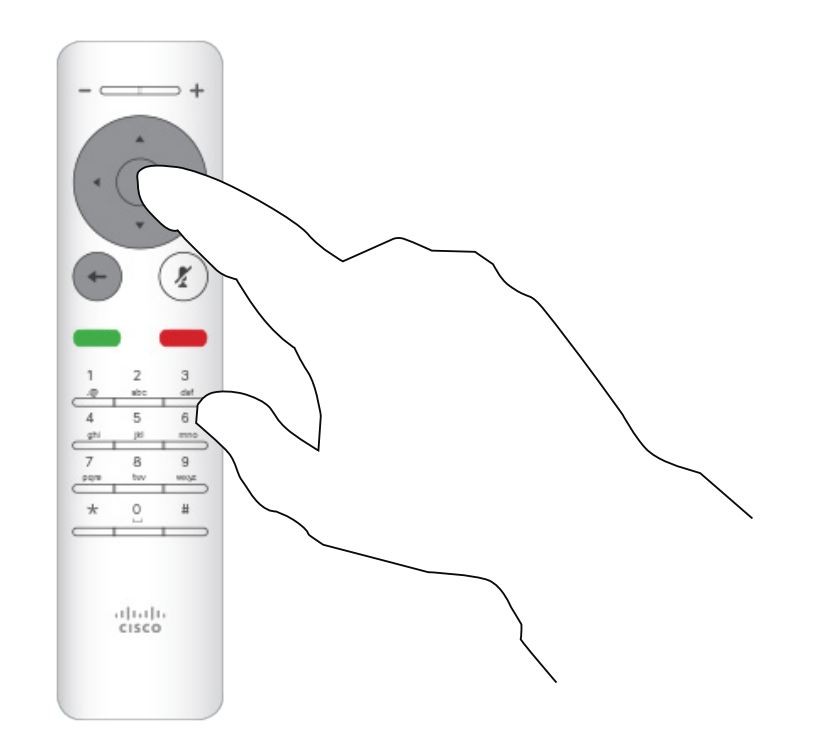

Drücken Sie OK auf der Fernbedienung.

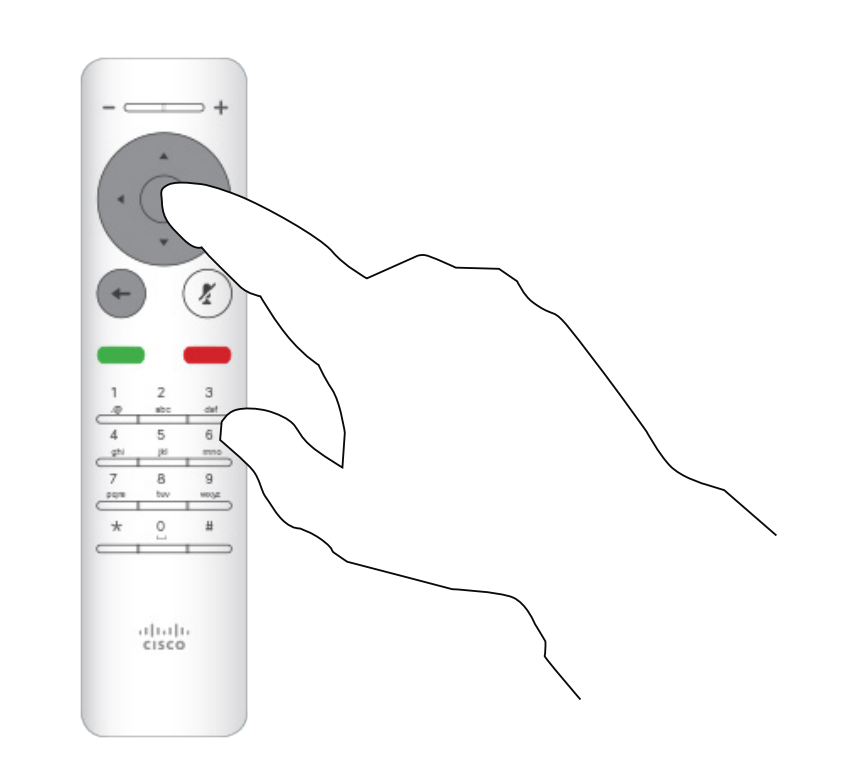

Verwenden Sie die Pfeiltasten auf der Fernbedienung, um zu *Bitte nicht stören* zu navigieren, und verwenden Sie die OK-Taste auf der Fernbedienung, um die Funktion "Bitte nicht stören" zu aktivieren oder zu deaktivieren.

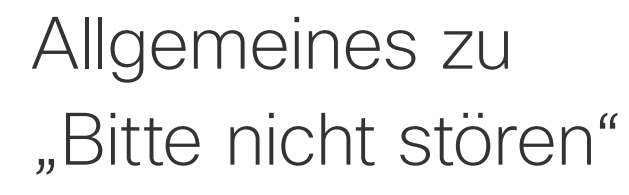

Verwenden Sie auf dem *Startbildschirm* die Pfeiltasten auf der Fernbedienung, um das Symbol *Mehr* (>) in der oberen linken Ecke des Bildschirms auszuwählen.

> Drücken Sie OK auf der Fernbedienung, um das Menü zu schließen und die Änderungen zu übernehmen.

#### **CISCO**

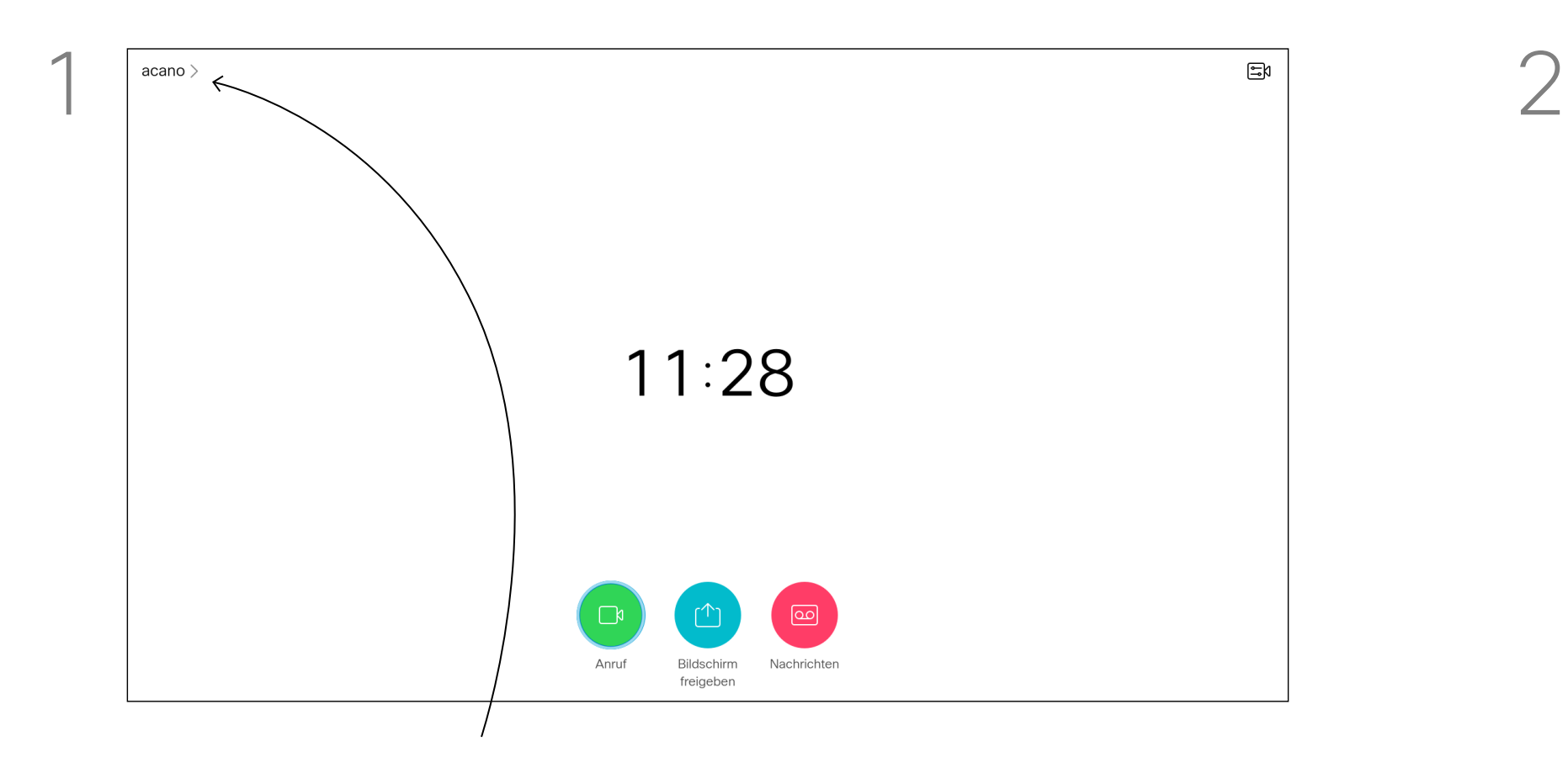

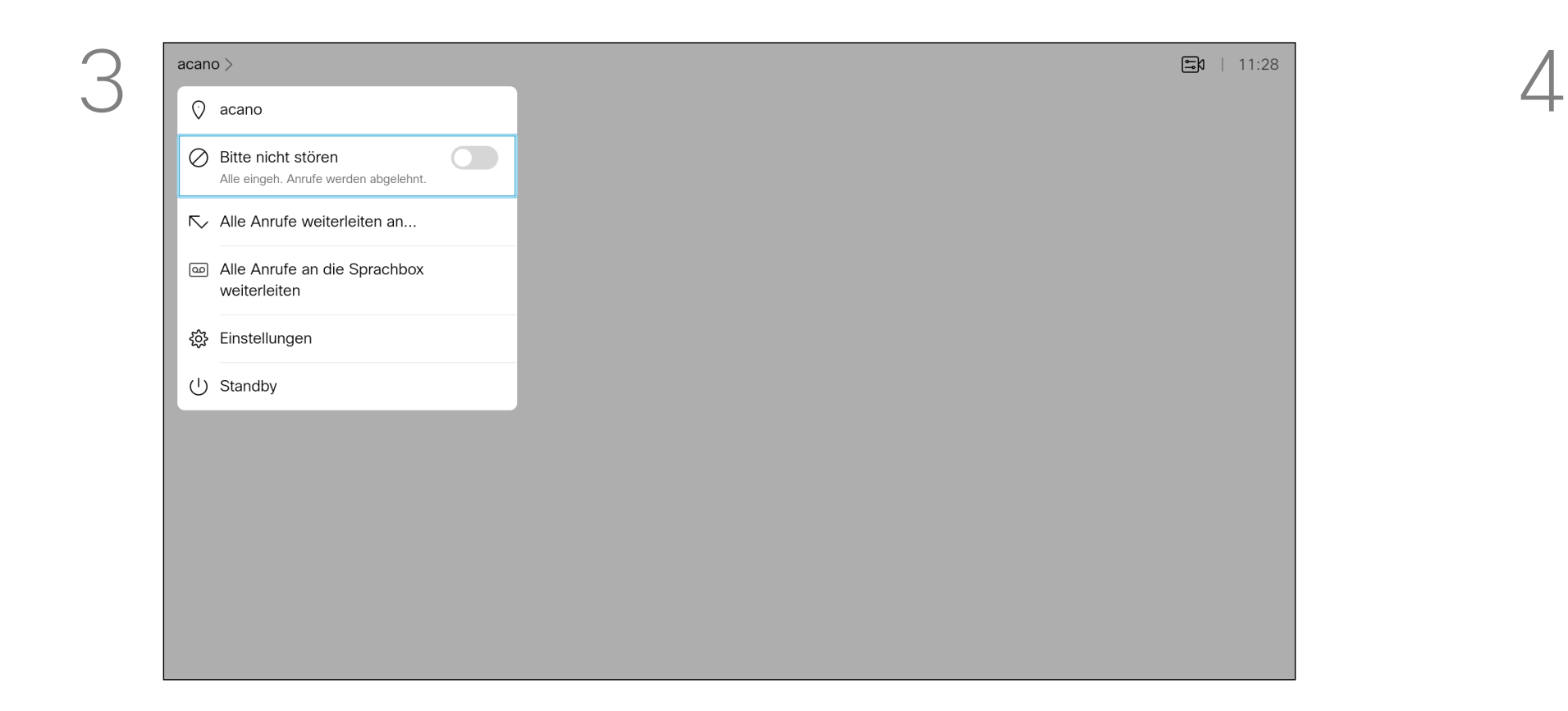

Das Gerät kann in den Standby-Modus versetzt werden, um Energie zu sparen. Sie können Anrufe weiterhin wie üblich empfangen.

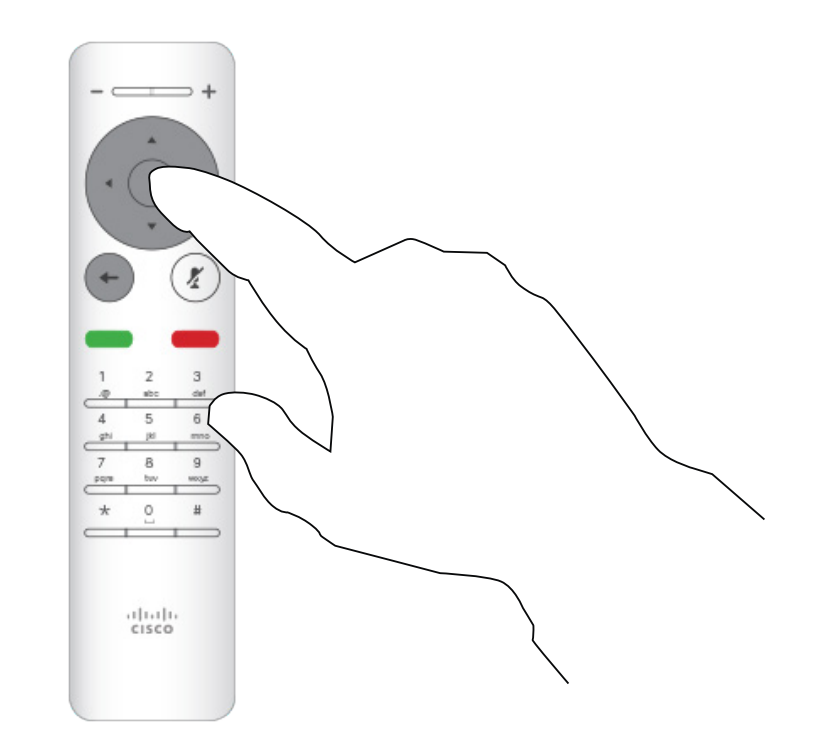

Drücken Sie OK auf der Fernbedienung.

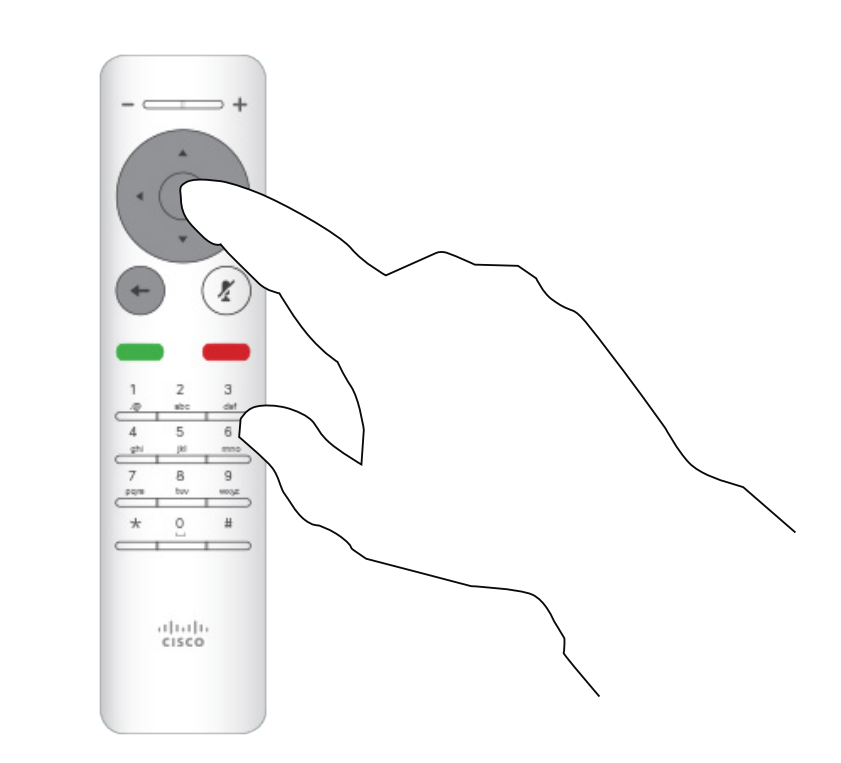

# Standby aktivieren Videoanrufe

## Allgemeines zu Standby

Verwenden Sie auf dem *Startbildschirm* die Pfeiltasten auf der Fernbedienung, um das Symbol Mehr (>) in der oberen linken Ecke des Bildschirms auszuwählen.

Verwenden Sie die Pfeiltasten, um zu *Standby* zu navigieren. Drücken Sie OK auf der Fernbedienung, um das Menü zu schließen und die Änderungen zu übernehmen.

# $\begin{array}{c|c|c|c} \text{.} & \text{.} & \text{.} \\ \text{.} & \text{.} & \text{.} \\ \text{.} & \text{.} & \text{.} \end{array}$

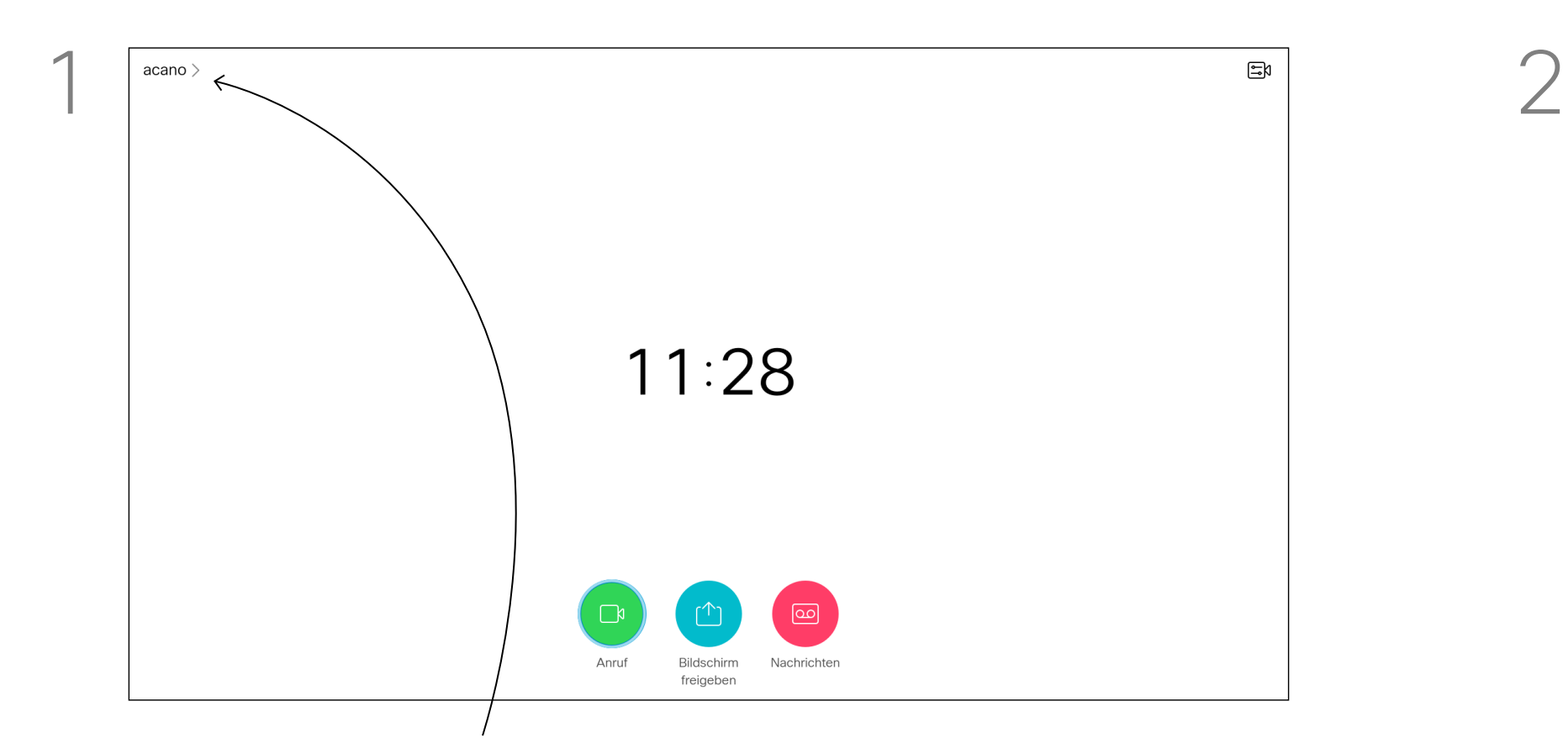

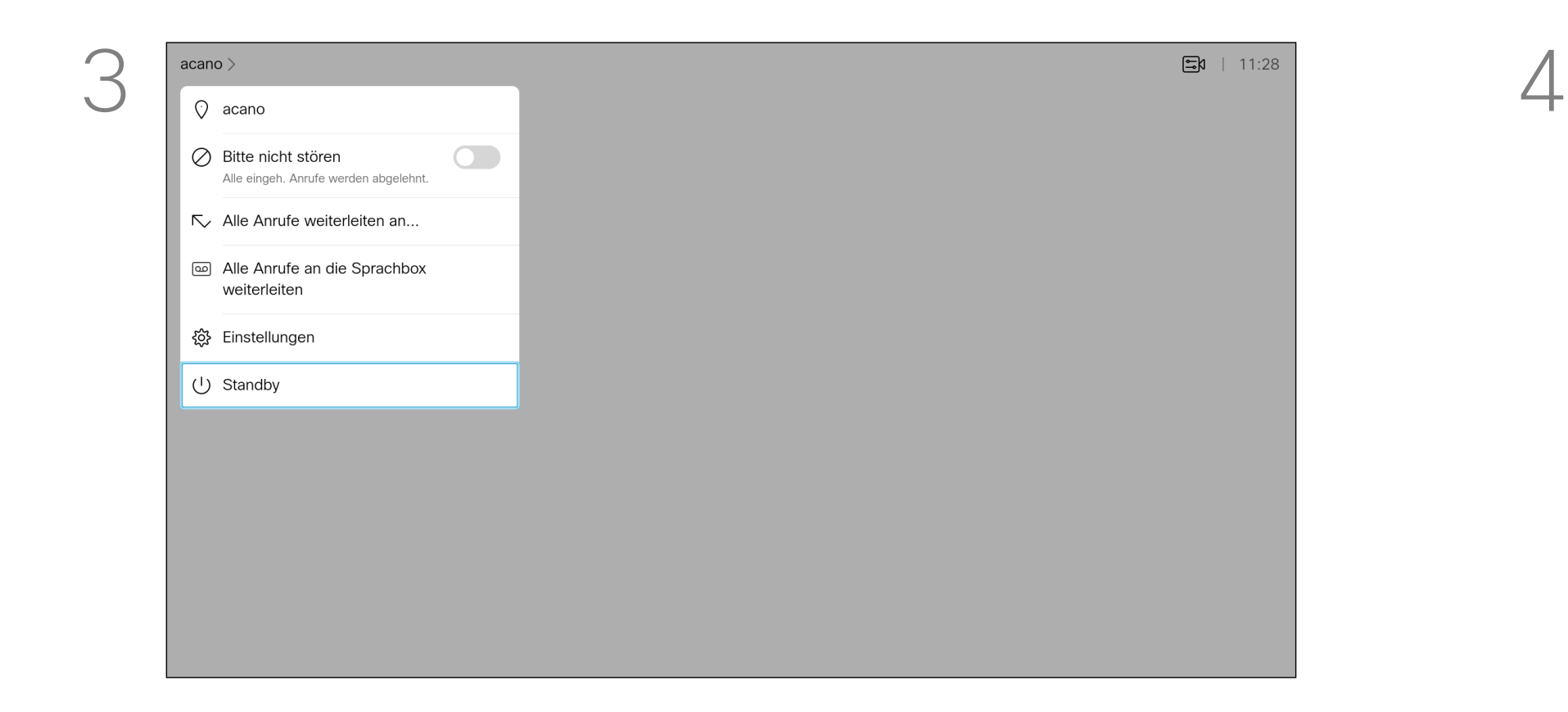

Ihr Videosupport-Team hat möglicherweise die Option zum Weiterleiten aller eingehenden Anrufe aktiviert. Sie können dann zwischen Voicemail und einem von Ihnen ausgesuchten Empfänger wählen.

Wenn Sie auf *Alle Anrufe weiterleiten* tippen, wird das normale *Anruf*-Menü angezeigt, in dem Sie festlegen können, an wen Ihre Anrufe weitergeleitet werden sollen.

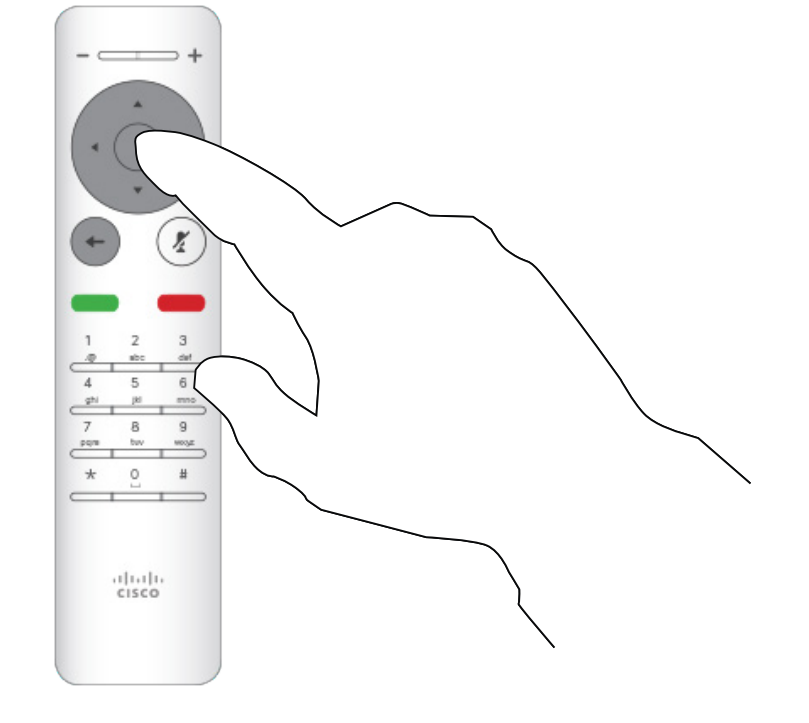

Drücken Sie OK auf der Fernbedienung.

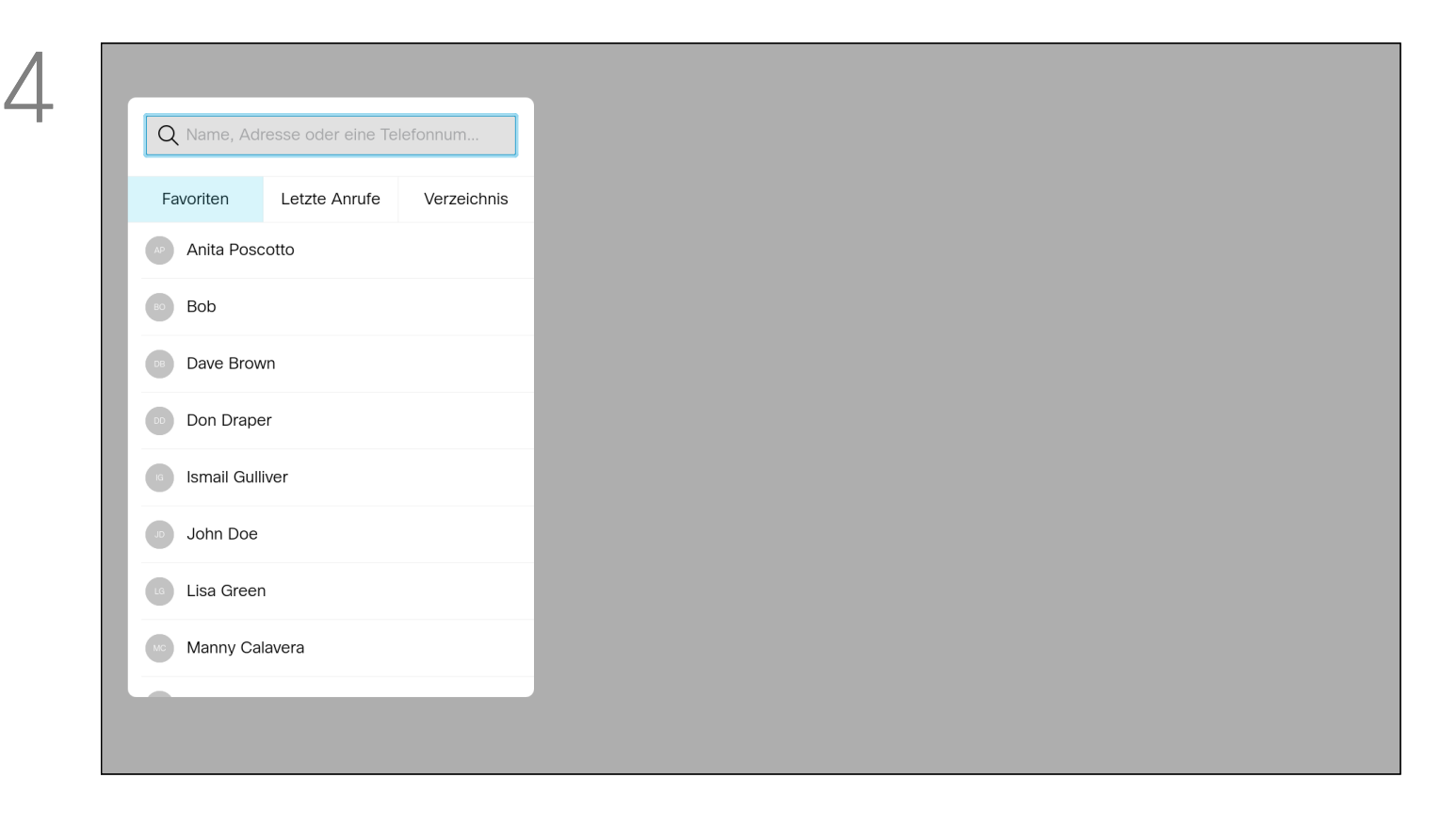

# Alle Anrufe umleiten Videoanrufe

# Allgemeines zu Weiterleitungen

Verwenden Sie auf dem *Startbildschirm* die Pfeiltasten auf der Fernbedienung, um das Symbol *Mehr* (>) in der oberen linken Ecke des Bildschirms auszuwählen.

Verwenden Sie die Pfeiltasten, um zu *Alle Anrufe weiterleiten an...* zu navigieren. Wenn Sie stattdessen alle Anrufe an die Sprachbox weiterleiten möchten, navigieren Sie zu *Alle Anrufe an die Sprachbox weiterleiten*, und drücken Sie auf OK. Damit ist diese Aktion abgeschlossen.

Wenn Sie *Alle Anrufe weiterleiten an...* auswählen, gelangen Sie ins Menü *Anruf*. Wählen Sie dort die Person aus, die alle Anrufe empfangen soll. Dies geschieht auf dieselbe Art und Weise wie die Auswahl der Person, die Sie anrufen möchten.

#### **CISCO**

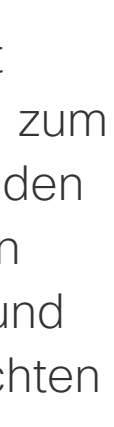

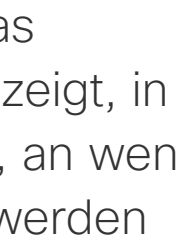

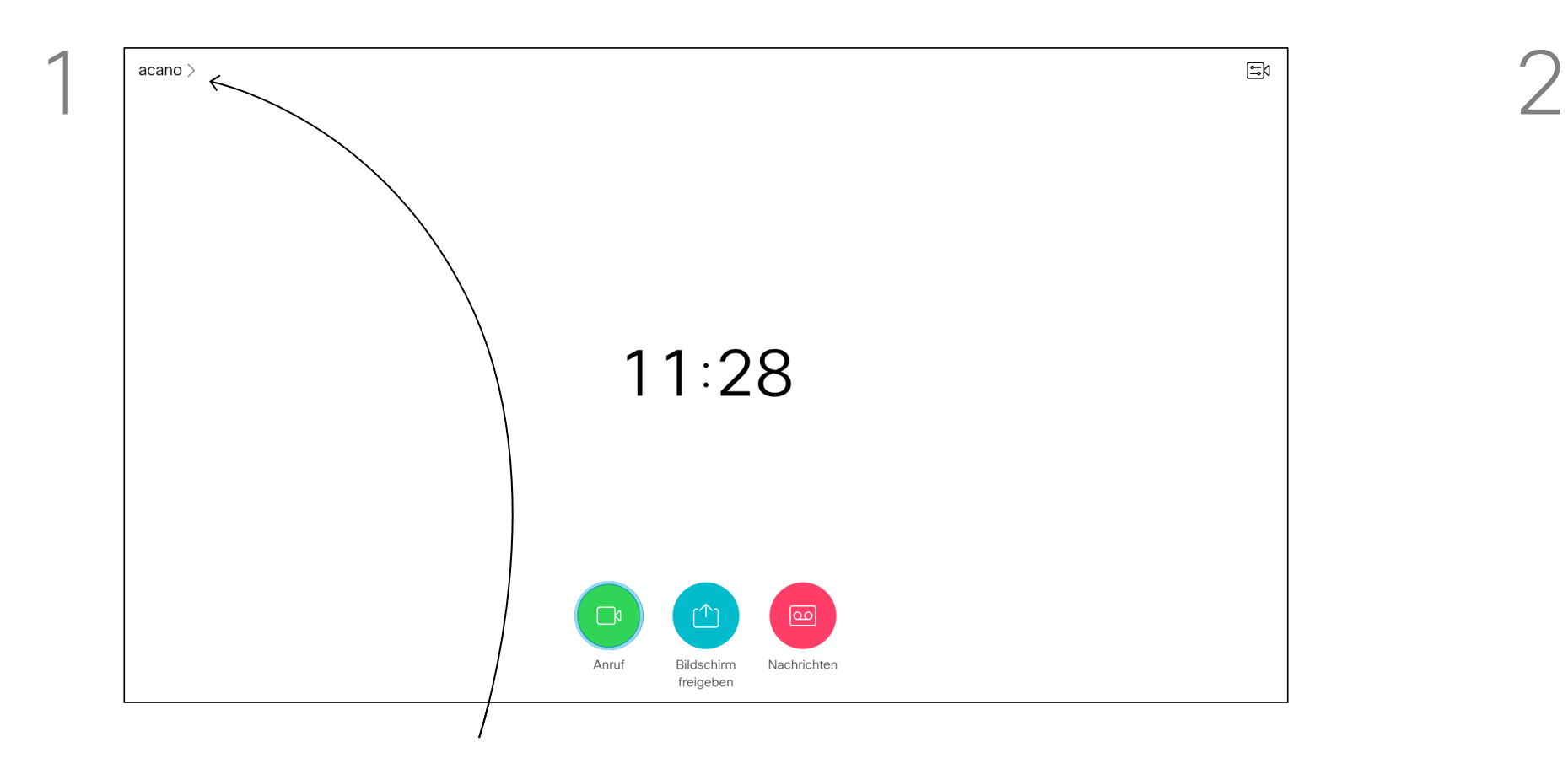

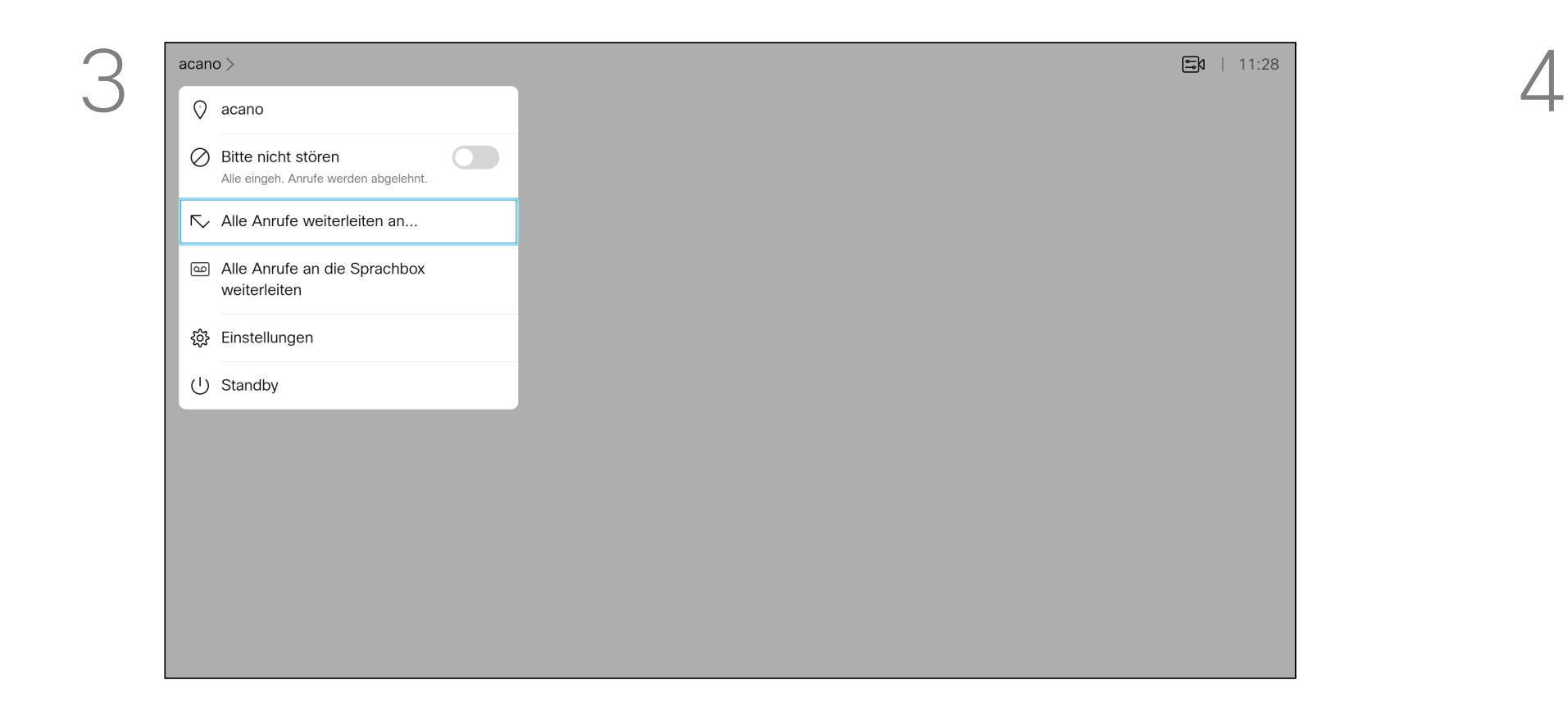

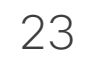

Wenn Sie Fehler bei einem letzten Anruf beheben müssen, können Sie die Anrufdetails in der Liste Alle Anrufe finden.

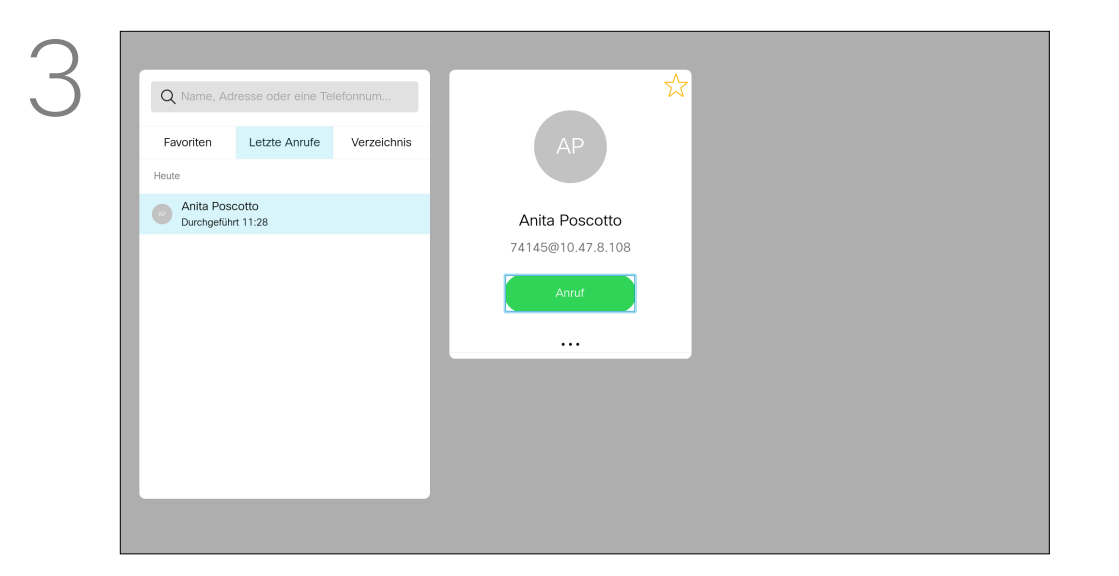

# Anrufdetails für Letzte Anrufe suchen Videoanrufe

Verwenden Sie die Pfeiltasten auf der Fernbedienung, um zum Feld *Mehr* (**...**) zu navigieren, und drücken Sie auf OK.

grüne Anruf-Taste auf der Fernbedienung.

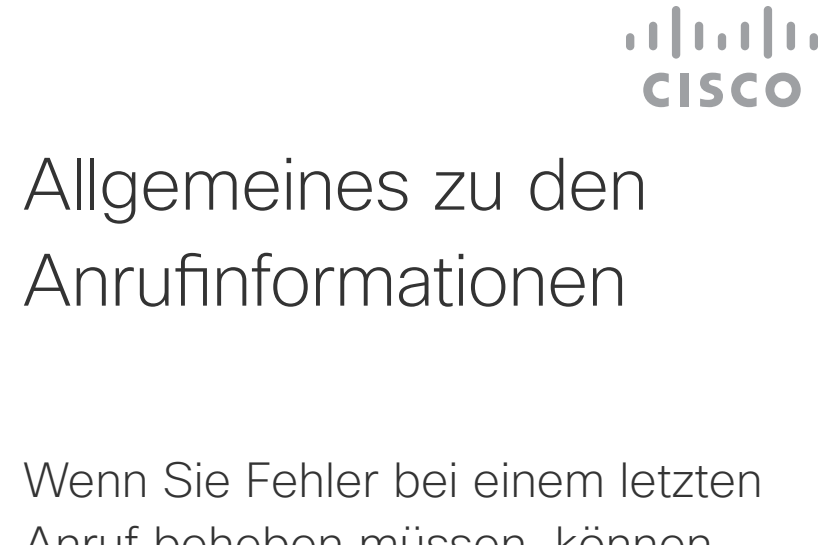

Nachdem Sie einen Eintrag gefunden haben, drücken Sie OK auf der Fernbedienung, um das Menü *Anruf* zu öffnen.

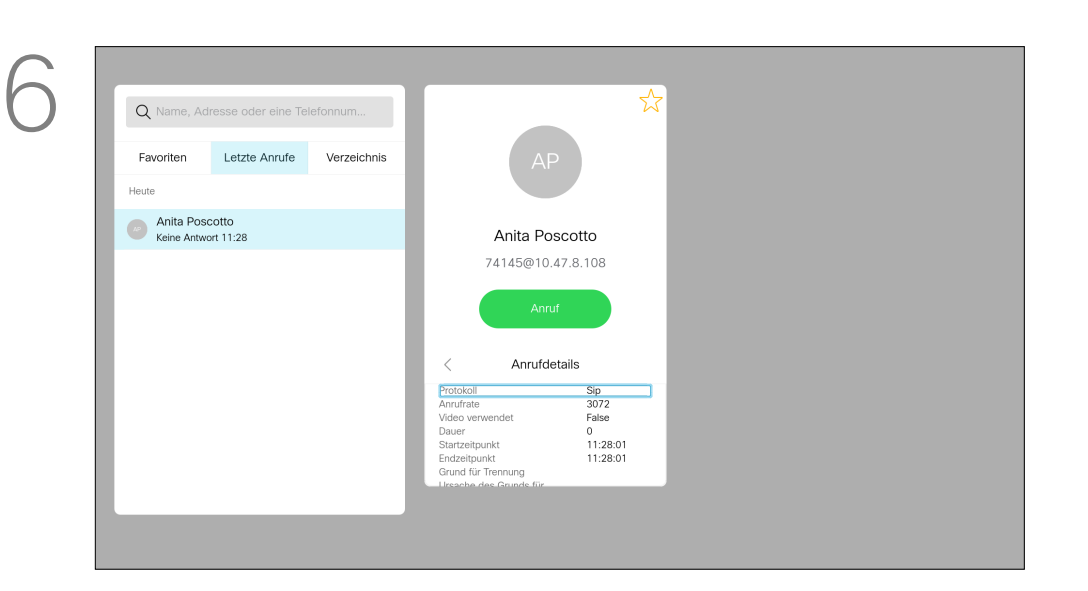

drücken Sie auf OK.

Verwenden Sie die Pfeiltasten, um durch das Fenster "Anrufinformationen" zu blättern.

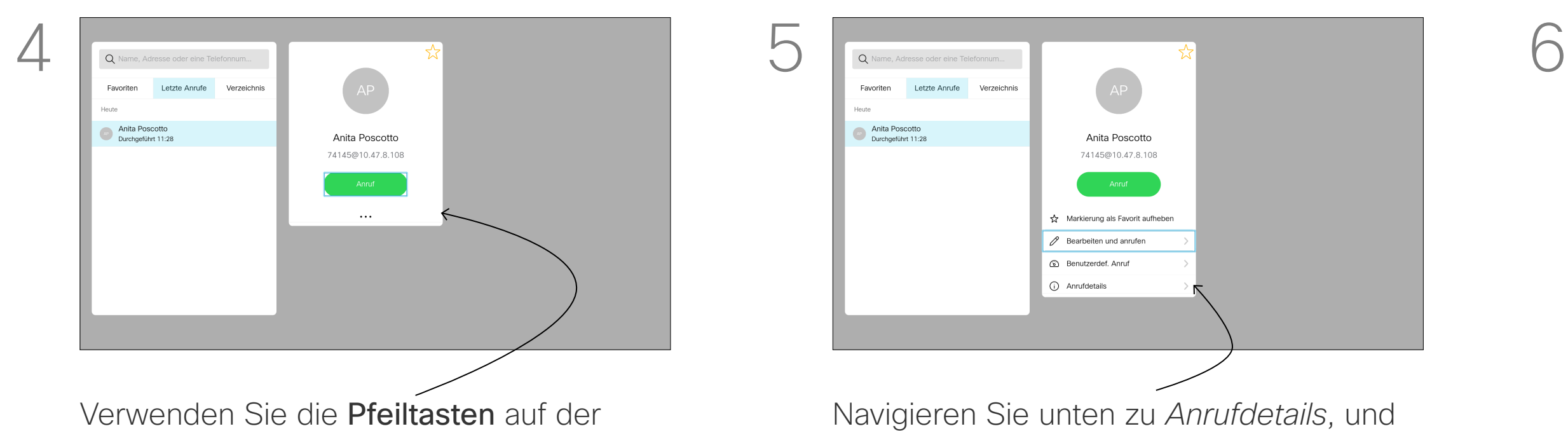

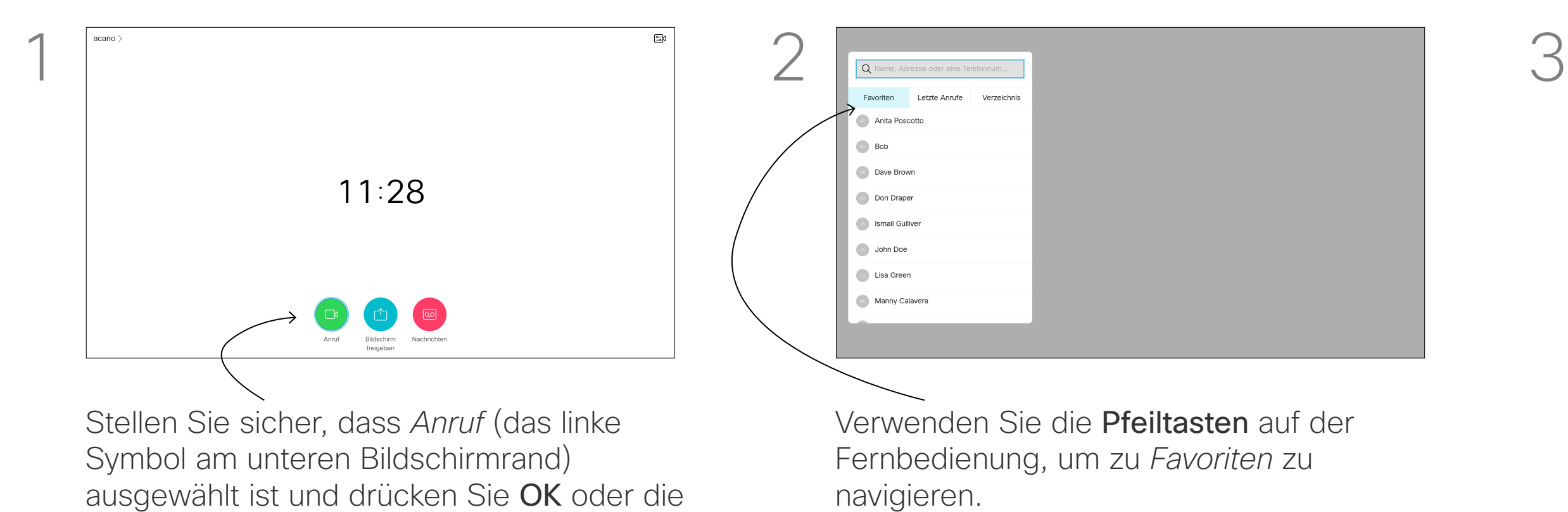

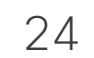

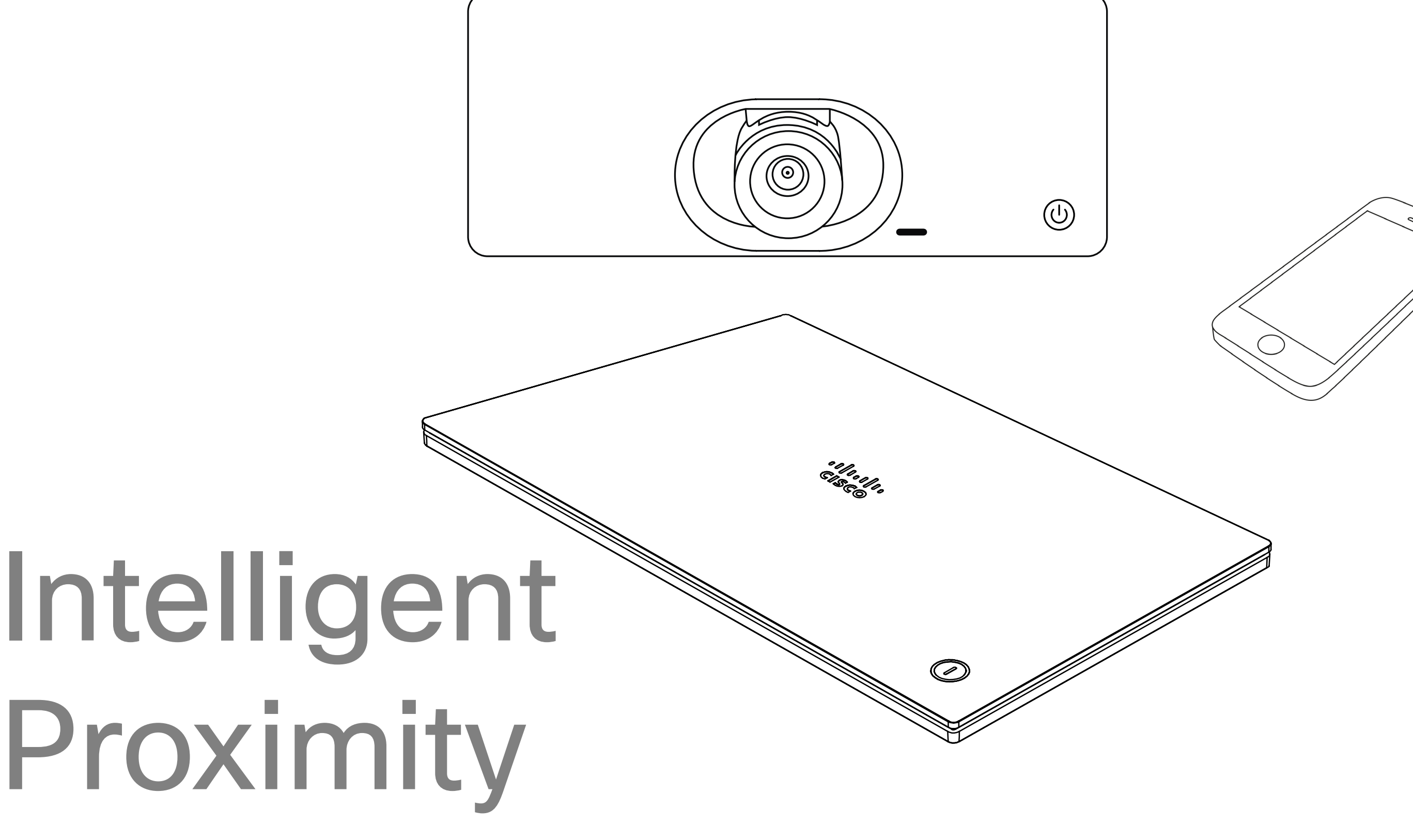

# $\begin{bmatrix} 1 & 1 & 1 \\ 1 & 1 & 1 \end{bmatrix}$

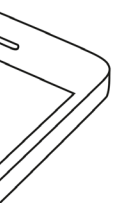

#### D15097.25 Cisco TelePresence SX10, SX20 – Benutzerhandbuch FEBRUARY 2021 Gesamter Inhalt © 2021 Cisco Systems, Inc. Alle Rechte vorbehalten.

# Cisco Proximity-Ultraschallsignal Intelligent Proximity

## Allgemeines zu Proximity

#### http://www.hc-sc.gc.ca/ewh-semt/pubs/radiation/ safety-code 24-securite/index-eng.php#a2.2.2.

Cisco Videogeräte strahlen Ultraschall als Teil der Proximity-Funktion aus. Die meisten Personen sind Ultraschall in vielen Umgebungen praktisch täglich ausgesetzt, beispielsweise industriellen, kommerziellen und privaten Geräten. Obwohl Ultraschall subjektive Auswirkungen auf einige Personen haben kann, ist es unwahrscheinlich, dass mit Schalldruckpegeln unter 75 dB irgendwelche Auswirkungen wahrgenommen werden. Richtlinien für Ultraschall-Expositionsgrenzwerte variieren stark zwischen den Ländern, jedoch ist 75 dB die niedrigste Grenze, die gegenwärtig für das Frequenzband um 20 kHz gefunden wird. Dies ist der Bereich, in dem das Cisco Proximity-Signal ausgegeben wird. Eine gute Referenz für Informationen sind die Richtlinien von Health Canada unter

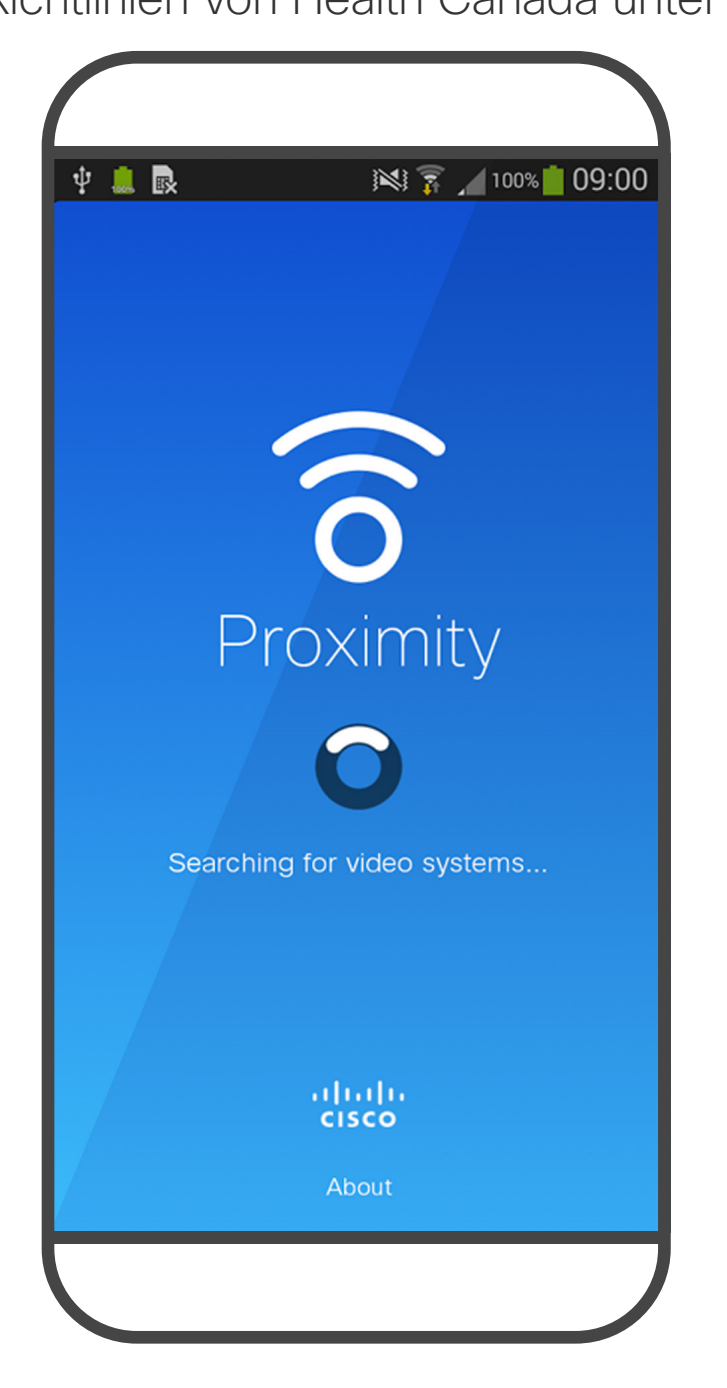

In den meisten praktischen Fällen wird der Pegel aufgrund der Lautsprecherausrichtung, der Entfernungsdämpfung und der hohen Frequenzabsorption in typischen Räumen am Ohr des Benutzers viel niedriger wahrgenommen als diese maximalen Pegel. Die Pegel variieren ausgehend davon, was für den hörbaren Ton

Diese Richtlinien geben an, dass Schalldruckpegel von weniger als 120 dB weder dauerhaft noch vorübergehend zu Hörverlusten führen. Bei Cisco Videogeräten für die Verwendung in Gruppen mit integrierten Lautsprechern liegt der Ultraschall-Schalldruckpegel bei einer Entfernung von 50 cm oder mehr vom Lautsprecher unter 75 dB. Cisco hat die möglichen Auswirkungen, die das Signal auf Hunde haben kann, nicht getestet oder qualifiziert. Aufgrund der begrenzten Pegel wird angenommen, dass das Signal zwar deutlich hörbar, aber für Hunde nicht störend ist. Ein Hund in einem Büro oder in einem Besprechungsraum wird Ultraschall in einer Höhe ausgesetzt, die mit einem normalen Hintergrundgeräusch oder höchstens mit Pegeln eines Gesprächs vergleichbar ist. Es gibt keine Berichte darüber, dass Tiere in den Jahren, in denen wir diese Funktion in unseren Produkten eingesetzt haben, durch die Signale gestört wurden.

Es ist offensichtlich, dass Tiere wie Hunde das Proximity-Signal hören, da die Reichweite ihres Frequenzbereichs beim Hören sehr weit geht.

Die Wirkung von Schall ist jedoch auch pegelabhängig, und der Pegelbereich des Gehörs eines Hundes unterscheidet sich nicht wesentlich von dem eines Menschen. Die Hörschwelle von Hunden bei 20 kHz

kann so niedrig wie 0–10 dB sein, ähnlich der Schwelle eines menschlichen Ohres in seinem empfindlichsten Frequenzbereich.

typisch als Hintergrund-/Umgebungsgeräuschpegel in Besprechungsräumen wahrgenommen wird, bis zu sogenannten Gesprächspegeln in normaler Sprache. Es wird daher als sicher für Menschen erachtet, die kontinuierlich dem Proximity-Signal ausgesetzt sind. Die meisten Benutzer werden das Vorhandensein des Signals nicht bewusst bemerken und somit auch nicht davon beeinträchtigt werden. Einige Personen mit besonders genauem Hochfrequenzhören können Bei Lösungen mit Cisco Videocodecs mit dies jedoch hören, am ehesten direkt vor und in der Nähe des Lautsprechers. Die Frage der Ultraschall-Wirkung bei Hunden ist jedoch gerechtfertigt, da Geräte zur Abwehr von Hunden existieren, die Ultraschall verwenden. Diese Geräte erzeugen typischerweise ein Unbehagen, jedoch keinen schädlichen Ultraschall. Cisco hat keinen Einblick in die Ausführung von Geräten zur Abwehr von Hunden, aber das Lesen der Spezifikationen solcher Geräte zeigt typischerweise, dass die Expositionsniveaus in der Regel 100 dB und mehr betragen. Lautsprechersystemen von Drittanbietern kann Cisco den Schalldruckpegel des Ultraschalls

nicht steuern. In den meisten Fällen führt die erforderliche Lautsprecherempfindlichkeit und der Frequenzgang zu Pegeln unterhalb der 75 dB-Grenze. Wenn jedoch eine übermäßige externe Verstärkung angewendet wird oder das Lautsprechersystem eine verstärkte Hochfrequenzantwort aufweist, können Pegel oberhalb der Grenze erzeugt werden.

Die Intelligent Proximity-Funktion ermöglicht Ihnen das drahtlose Freigeben von Inhalten von einem Computer auf Ihrem Videogerät. Smartphones und Tablets können die freigegebenen Inhalte auch direkt auf ihren eigenen Bildschirmen anzeigen. Sie können auch Ihr eigenes Smartphone, Ihre Tablets oder Ihren PC bzw. MAC verwenden, um Anrufe auf dem Videogerät zu steuern.

#### Beachten Sie Folgendes:

Sie müssen die Cisco Intelligent Proximity-App (kostenlos) aus dem App Store oder von Google Play herunterladen.

Windows- oder OS X-Benutzer gehen zu https://proximity.cisco.com/.

Ihr Videosupport-Team hat möglicherweise keine, alle oder nur bestimmte Funktionen aktiviert.

Intelligent Proximity verwendet Ultraschall, um Benutzer zu verbinden (weitere Informationen links). Das Mikrofon Ihres Computers, Smartphones oder Tablets darf nicht blockiert sein.

Intelligent Proximity wurde so entwickelt, dass es außerhalb eines Meetingraums nicht funktioniert, wenn die Türen zu diesem Raum geschlossen sind. Sie müssen sich in der Nähe des Videoendpunkts befinden, um die Funktion verwenden zu können.

Wenn es für die Geheimhaltung erforderlich ist, schließen Sie die Meetingraumtüren, um das Mithören in benachbarten Räumen zu verhindern.

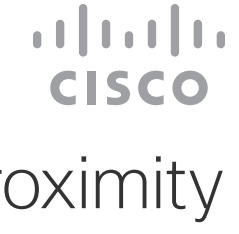

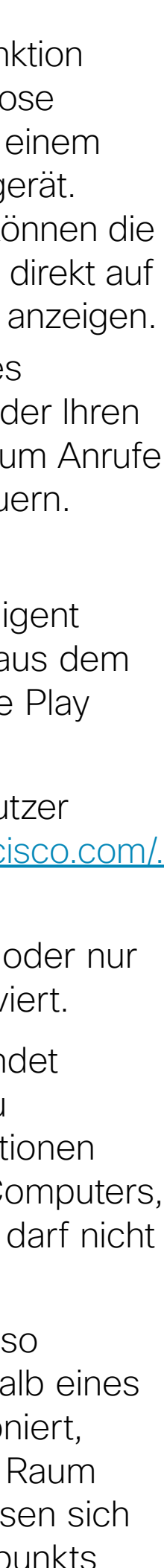

D15097.25 Cisco TelePresence SX10, SX20 – Benutzerhandbuch FEBRUARY 2021 Gesamter Inhalt © 2021 Cisco Systems, Inc. Alle Rechte vorbehalten.

# Inhaltsfreigabe

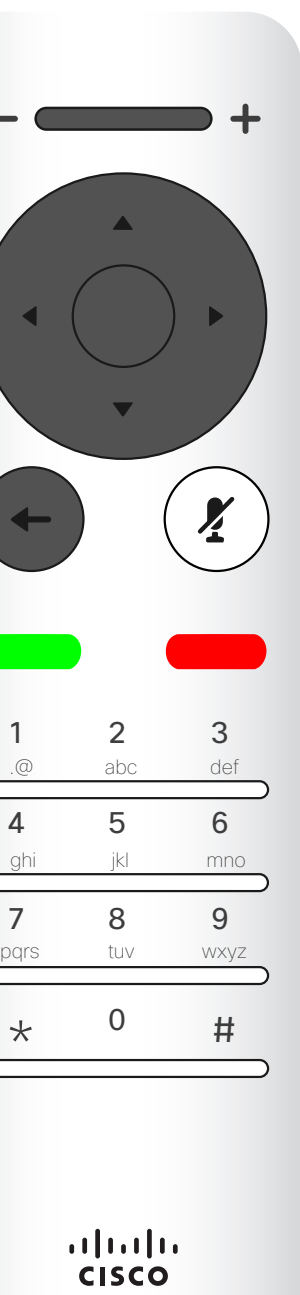

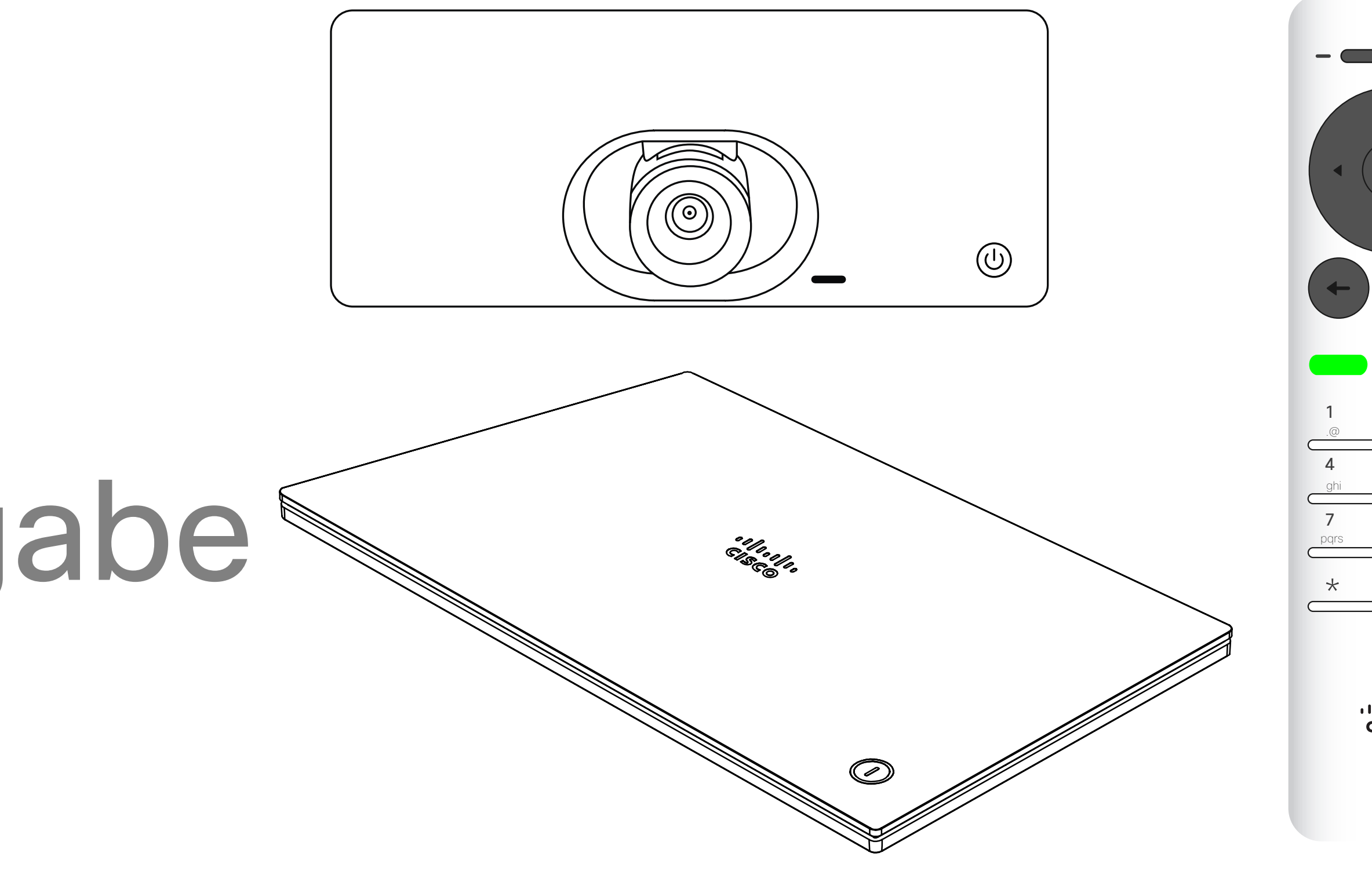

# $\begin{array}{c|c|c|c} \hline \cdots \end{array}$  <br> CISCO

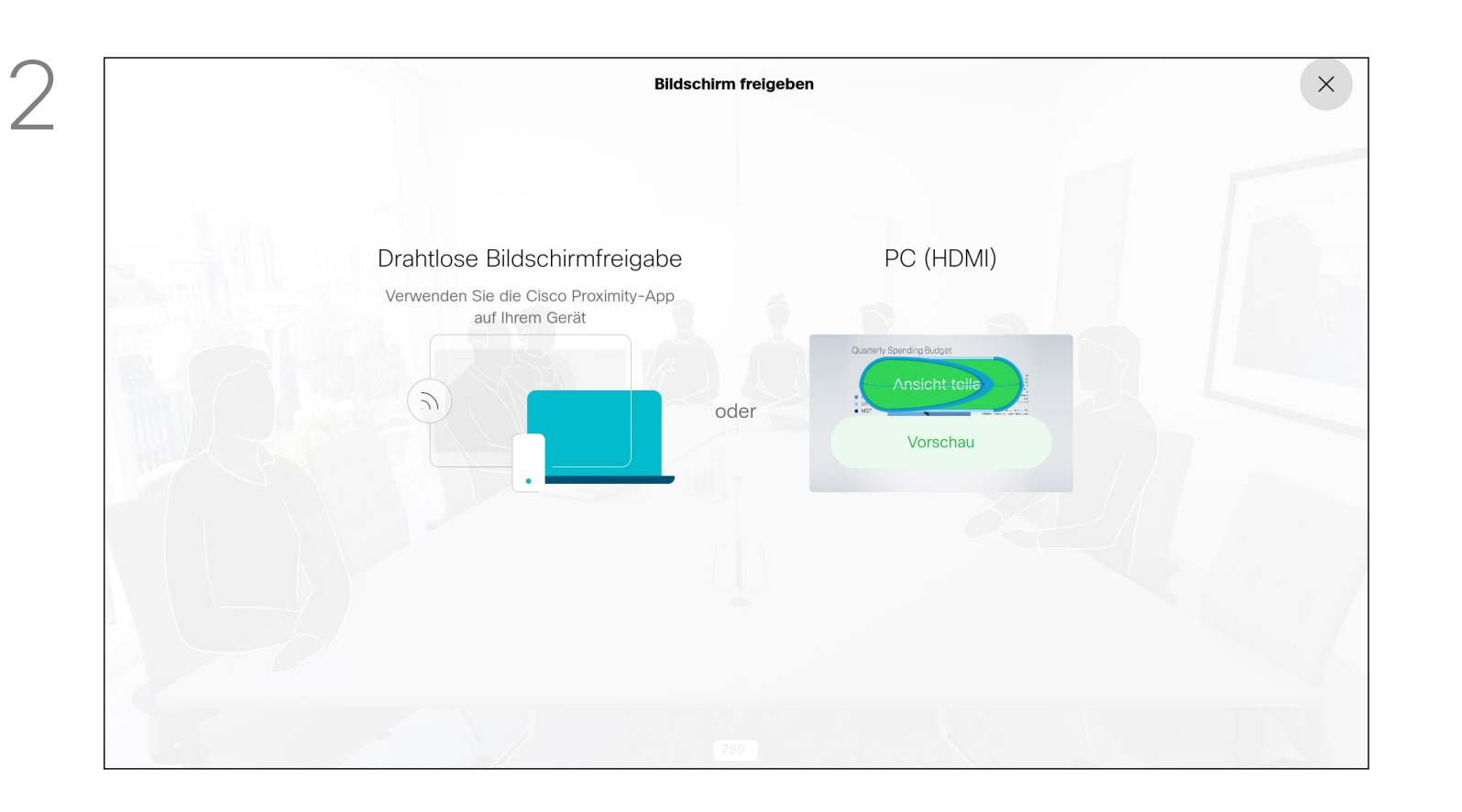

Verwenden Sie dieses Feature, um Inhalt während oder außerhalb eines Anrufs freizugeben. Das Verfahren ist identisch, aber hier wird nur die Methode in einem Anruf beschrieben.

Stellen Sie sicher, dass Ihre Präsentationsquelle verbunden und aktiviert ist. Möglicherweise müssen Sie *Freigeben* auswählen und auf der Fernbedienung auf OK drücken.

Stellen Sie sicher, dass Ihre Präsentationsquelle Cisco Proximity installiert und aktiviert hat, um Inhalte mit Proximity freizugeben. Das Durchführen der Kopplung kann einige Zeit in Anspruch nehmen. Folgen Sie den Anweisungen auf dem Bildschirm.

#### **CISCO**

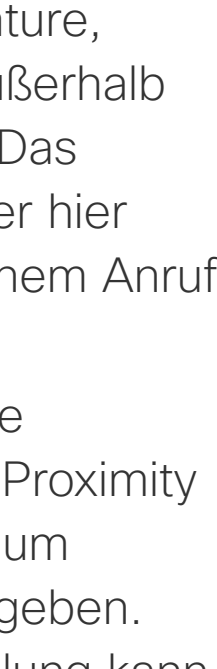

Die Größe des freigegebenen Bilds wird mit dem Symbol *Minimieren/Maximieren* festgelegt. Wählen Sie diese Option aus und drücken Sie OK auf der Fernbedienung.

Um den Inhalt nicht mehr freizugeben, wählen Sie *Freigabe beenden* aus und drücken Sie OK auf der Fernbedienung.

# Präsentation starten und beenden Inhaltsfreigabe

# Allgemeines zur Inhaltsfreigabe

Sie können jetzt *Vorschau* auswählen, um den Inhalt zu prüfen, ohne ihn für andere Personen freizugeben. Wenn Sie *Ansicht teilen* auswählen, wird der Inhalt für die anderen Personen freigegeben.

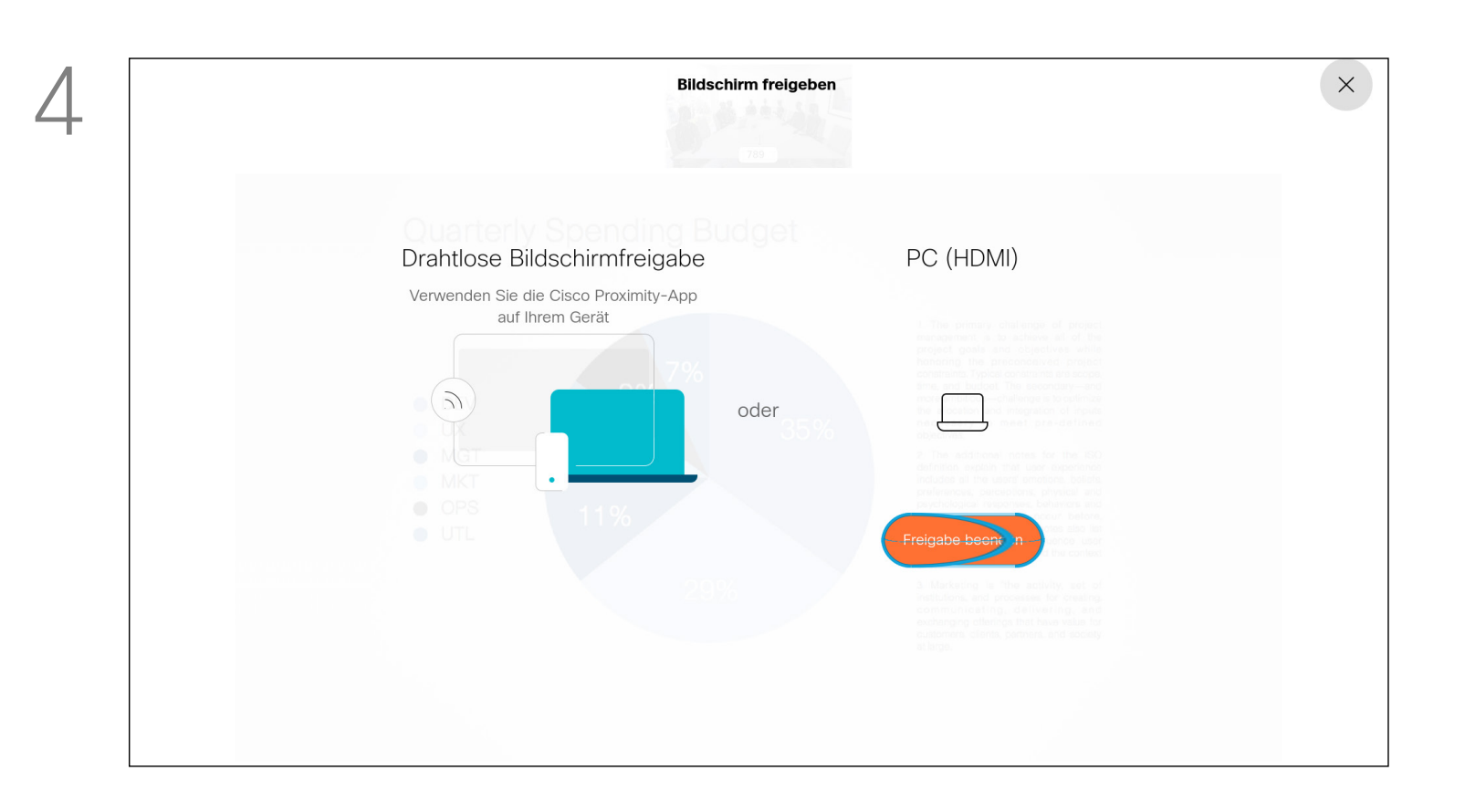

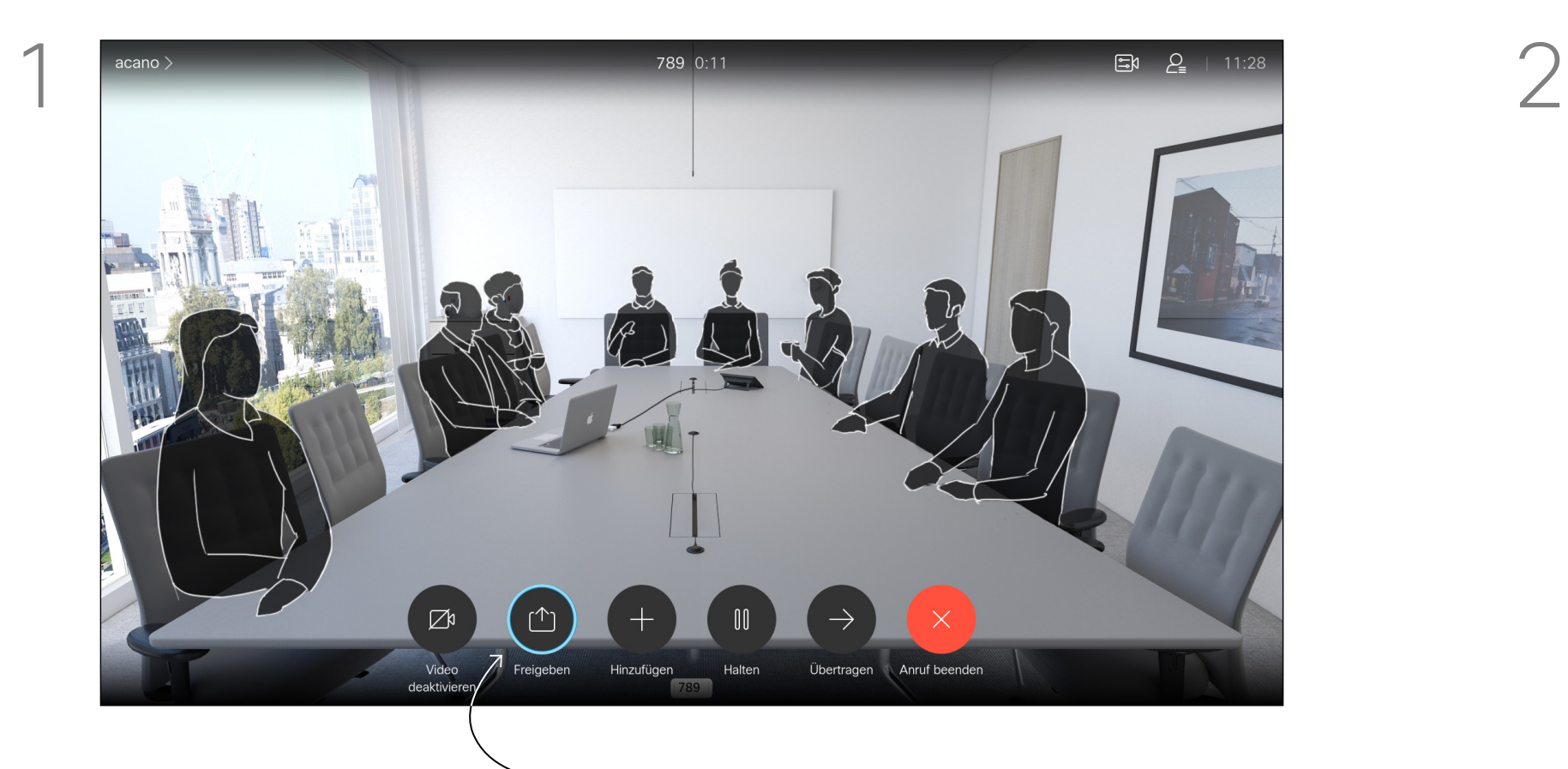

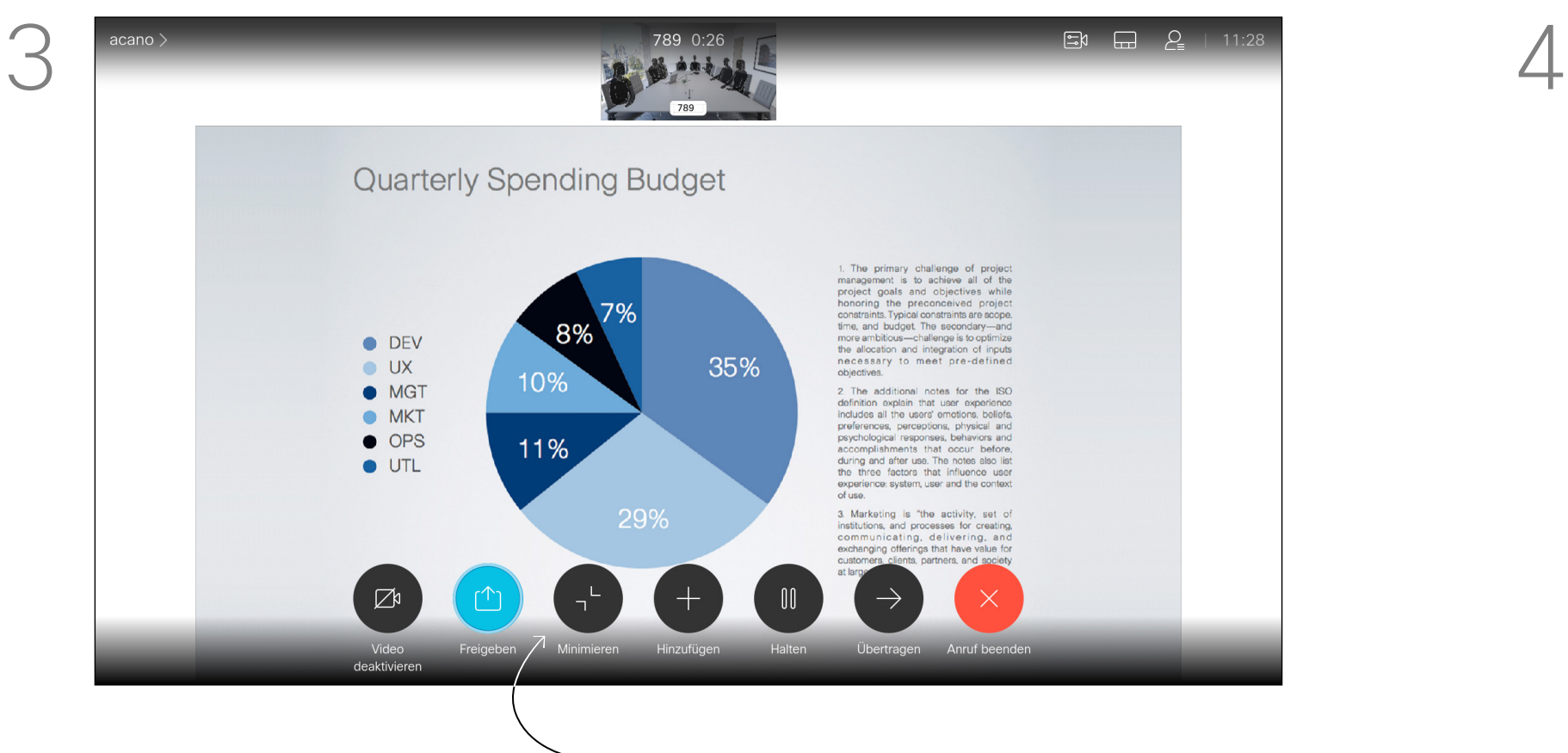

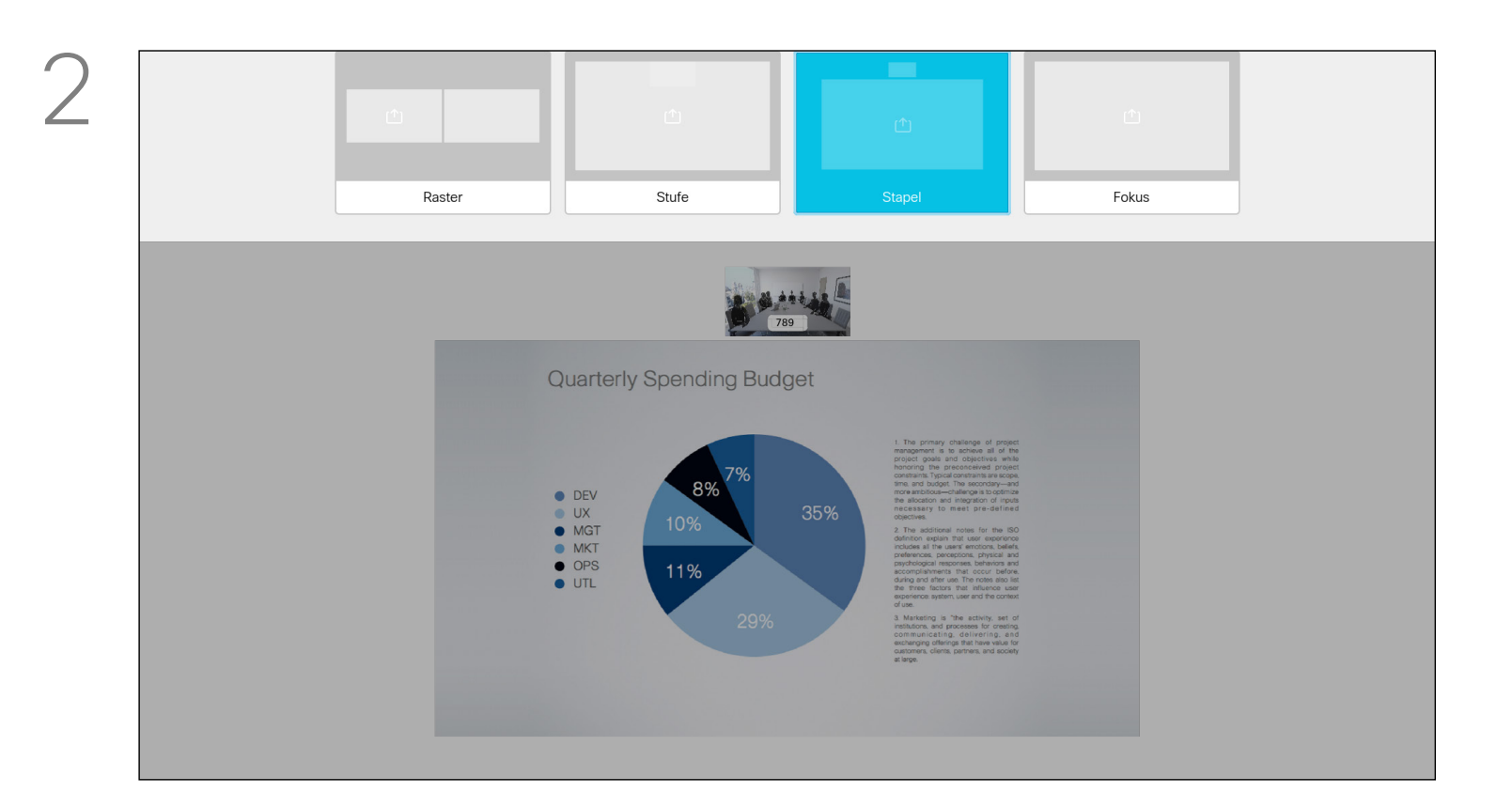

Sie können das Layout des Bildschirms während einer Präsentation ändern. Typische Optionen sind das Anzeigen oder Ausblenden des Präsentators sowie die Anzeige des Präsentators als Bild-im-Bild (PiP) oder als Bild außerhalb des Bilds (PoP). Die auf Ihrem Gerät verfügbaren Layoutoptionen sind möglicherweise nicht mit den gezeigten Optionen identisch, aber Sie können immer zwischen den angezeigten Layouts auswählen.

#### $\begin{array}{c|c|c|c|c|c} \hline \rule{0pt}{2.5ex} & & & & & & \\ \hline \rule{0pt}{2.5ex} & & & & & & \\ \hline \rule{0pt}{2.5ex} & & & & & & \\ \hline \rule{0pt}{2.5ex} & & & & & & \\ \hline \rule{0pt}{2.5ex} & & & & & & \\ \hline \rule{0pt}{2.5ex} & & & & & & \\ \hline \rule{0pt}{2.5ex} & & & & & & \\ \hline \rule{0pt}{2.5ex} & & & & & & \\ \hline \rule{0pt}{2.5ex} & & & & & & \\ \hline \rule{0pt}{2.5ex}$ CISCO

Verwenden Sie die Pfeiltasten, um zum neuen Layout zu navigieren, das Sie verwenden möchten, und drücken Sie OK.

# Präsentationslayout in einem Anruf ändern Inhaltsfreigabe

# Allgemeines zum Präsentationslayout

Navigieren Sie in der oberen rechten Ecke zu *Layout* und drücken Sie auf der Fernbedienung auf OK. Dieses Symbol wird nur angezeigt, wenn es relevant ist.

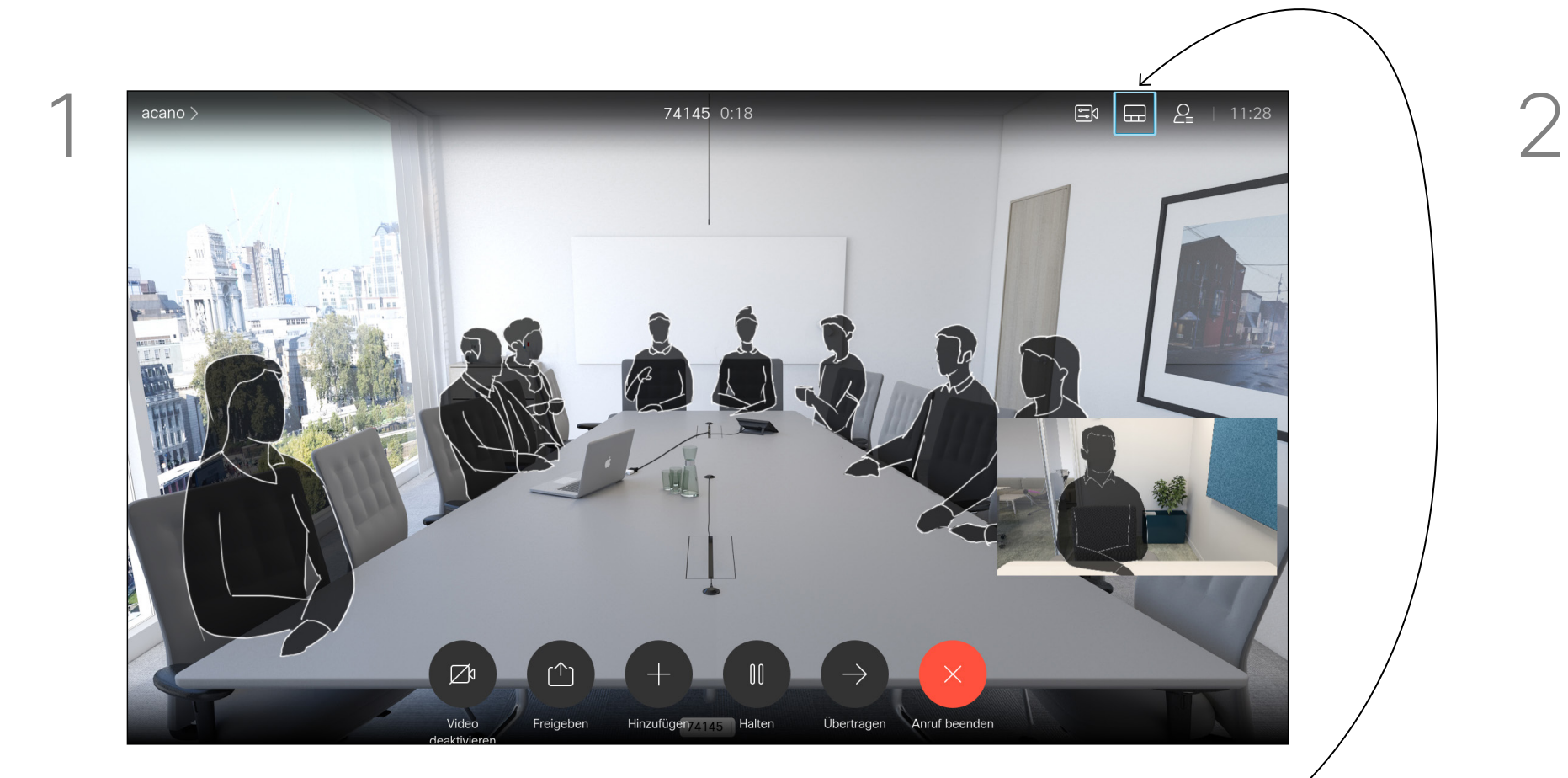

D15097.25 Cisco TelePresence SX10, SX20 – Benutzerhandbuch FEBRUARY 2021 Gesamter Inhalt © 2021 Cisco Systems, Inc. Alle Rechte vorbehalten.

# Ansetzen

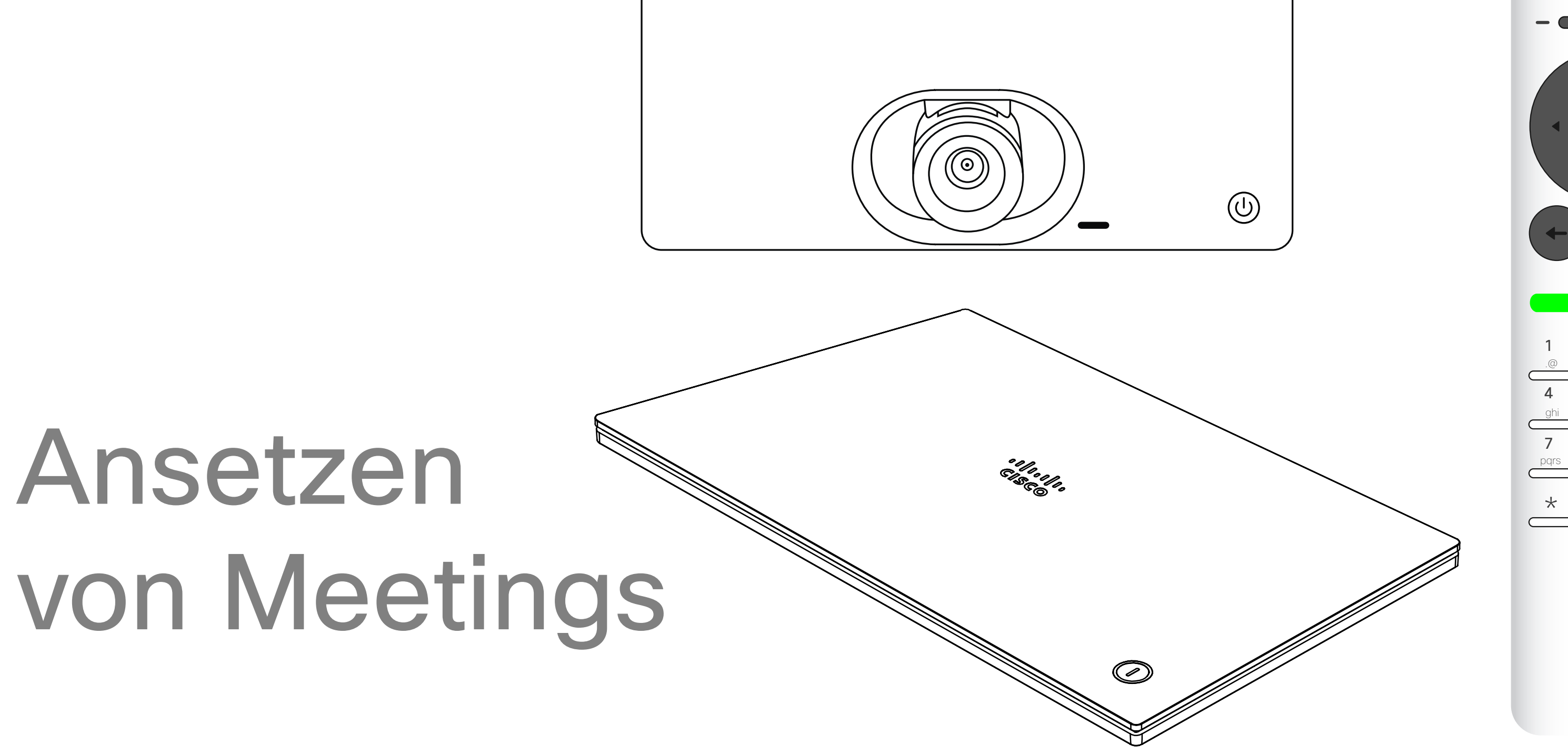

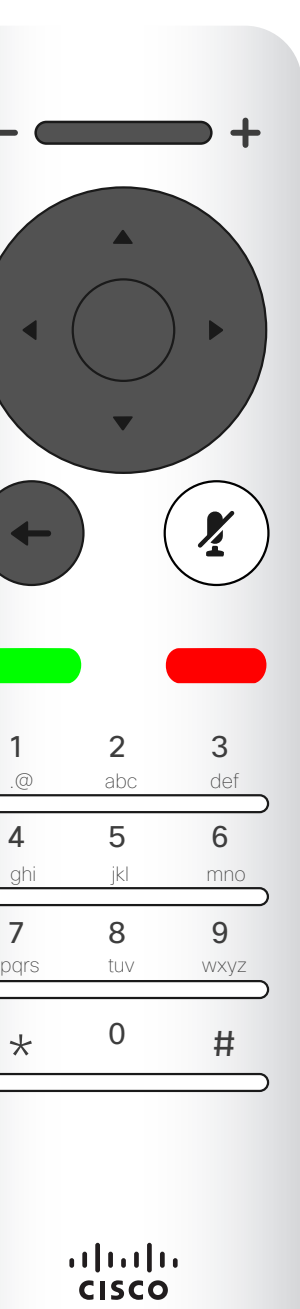

# $\begin{array}{c|c|c|c} \hline \cdots \end{array}$  <br> CISCO

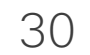

Ihr Videogerät ist möglicherweise mit einem Verwaltungssystem verbunden, über das Video-Meetings angesetzt werden können. Alle angesetzten Meetings werden dann wie links abgebildet angezeigt. Verwenden Sie *Teilnehmen*, um an dem Meeting teilzunehmen. Wenn das Meeting bereits begonnen hat, ist die Beitreten-Taste weiterhin verfügbar. Möglicherweise ist ein *Schlummern*-Symbol verfügbar. Verwenden Sie dieses Symbol, um das Angebot zum Beitritt um weitere 5 Minuten

zu verschieben.

# **CISCO**

# Einem angesetzten Meeting beitreten Ansetzen von Meetings

## Einem Meeting beitreten

Sie können einem Meeting, das diese Funktionalität bietet, beitreten, indem Sie zum grünen *Beitreten*-Symbol navigieren. Drücken Sie OK auf der Fernbedienung.

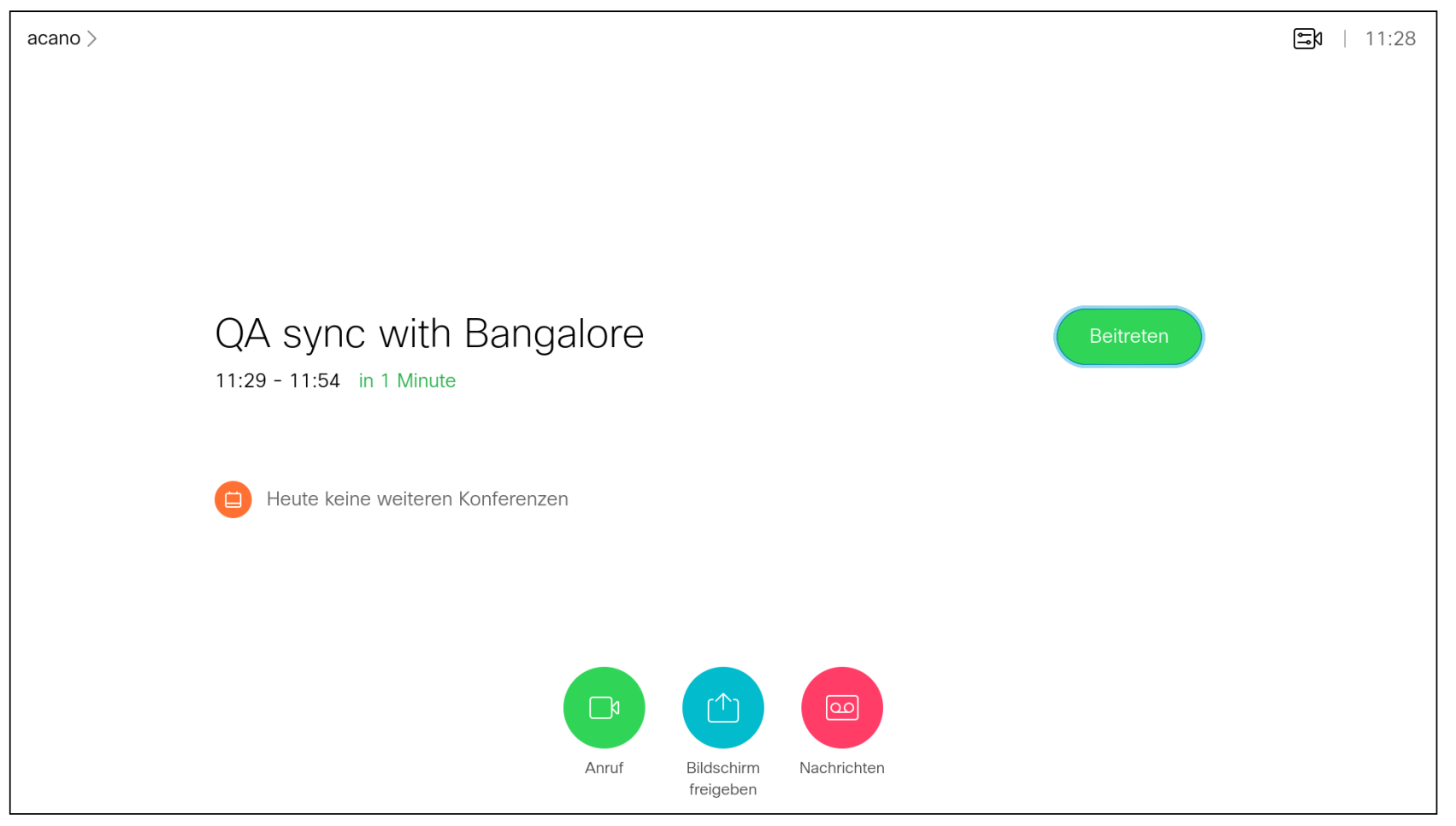

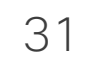

D15097.25 Cisco TelePresence SX10, SX20 – Benutzerhandbuch FEBRUARY 2021 Gesamter Inhalt © 2021 Cisco Systems, Inc. Alle Rechte vorbehalten.

# Kontakte

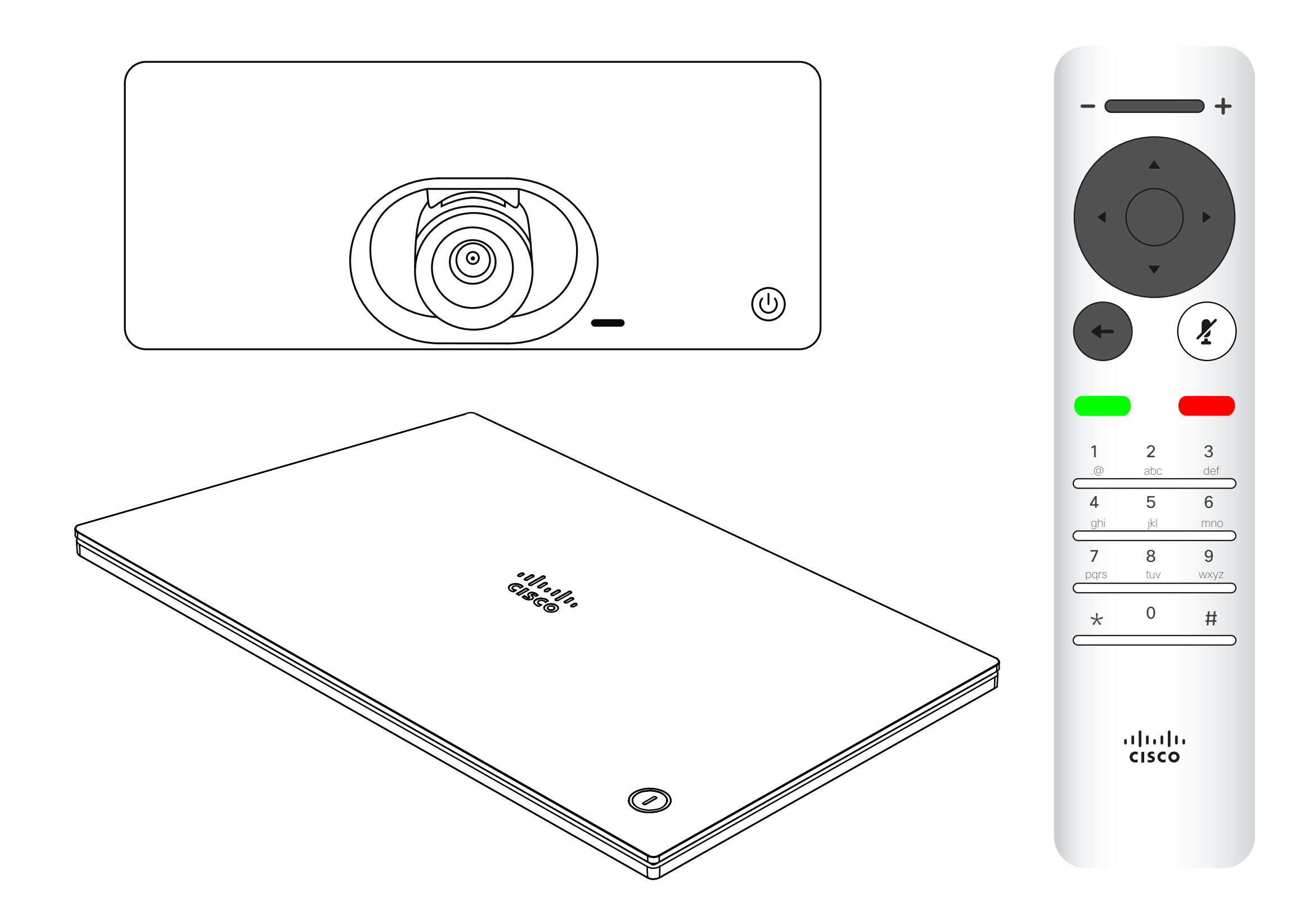

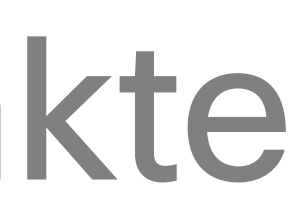

# $\begin{array}{c|c|c|c|c} \hline \text{.} & \text{.} & \text{.} \\ \hline \text{.} & \text{.} & \text{.} \\ \hline \text{.} & \text{.} & \text{.} \end{array}$

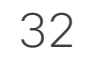

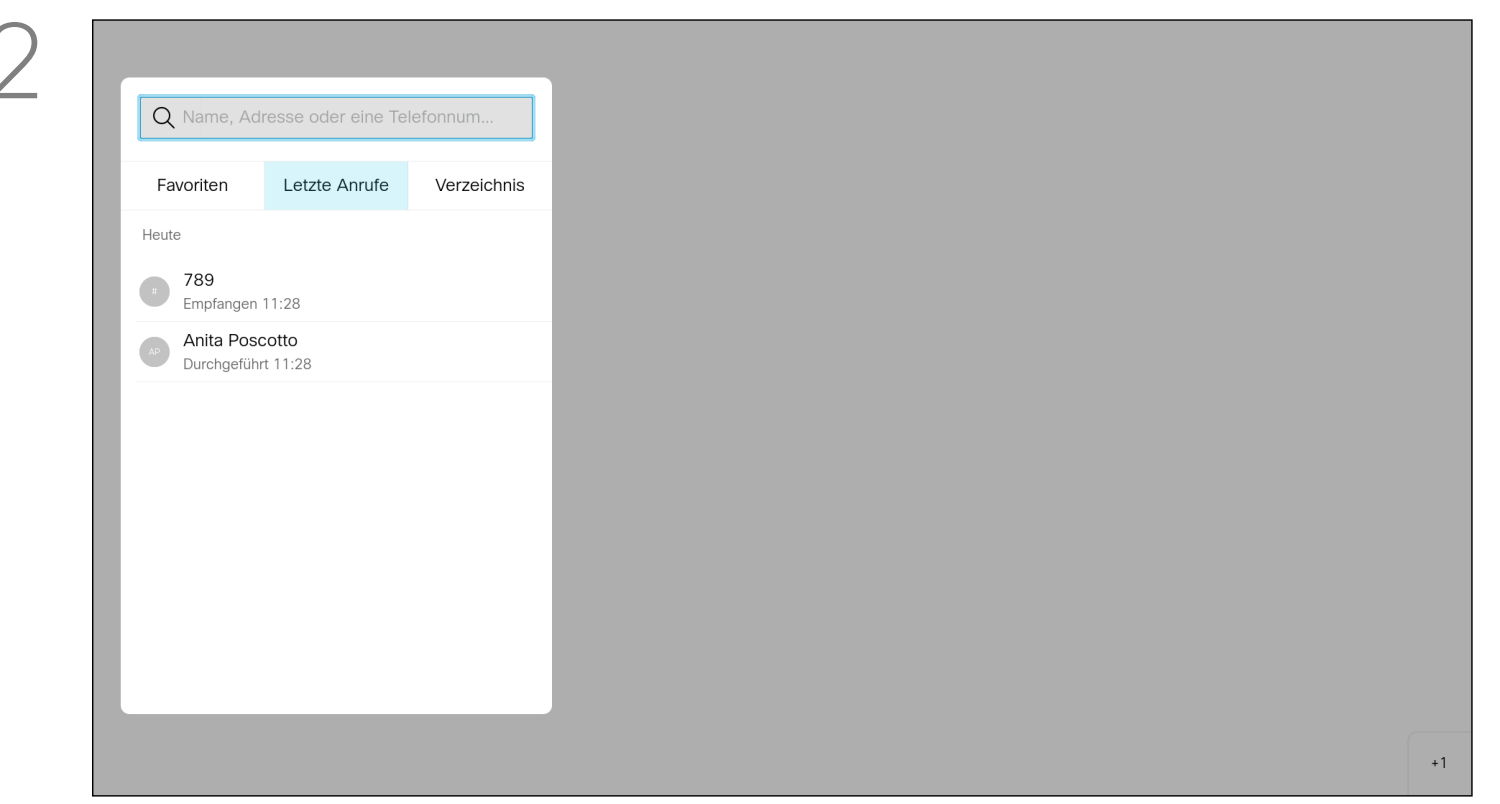

# Eine Person außerhalb eines Anrufs zu den Favoriten hinzufügen Kontakte

Das *Verzeichnis* ist Ihr Firmentelefonbuch. Sie können das Verzeichnis nicht bearbeiten. Sie können jedoch Einträge in Ihre *Favoritenliste* kopieren und dort bearbeiten.

Wählen Sie einen Ordner aus, um den Ordnerinhalt anzuzeigen. Führen Sie bei Bedarf den Bildlauf aus, um einen Ordner oder einen Eintrag in einem Ordner zu suchen.

Eine Suche im

Stellen Sie sicher, dass *Anruf* (Feld ganz links am unteren Rand des Bildschirms) ausgewählt ist, und drücken Sie OK oder die grüne Anruf-Taste auf der Fernbedienung.

Unternehmensverzeichnis wird nur im aktuellen Verzeichnisordner und in seinen Unterordnern ausgeführt. Um eine Ebene nach oben zu gehen, navigieren Sie zurück. Um das gesamte Unternehmensverzeichnis zu durchsuchen, tippen Sie erst auf einen Ordner, nachdem die Suche gestartet wurde.

Ein Eintrag, der vom Verzeichnis in die Favoritenliste kopiert wird, kann im Verzeichnis aktualisiert werden. Die Aktualisierung wird nicht in Ihre Favoritenliste übernommen. Sie müssen den Eintrag in der Favoritenliste manuell aktualisieren. Verwenden Sie hierzu Bearbeiten und anrufen.

#### **CISCO**

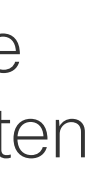

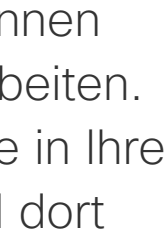

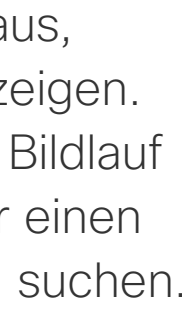

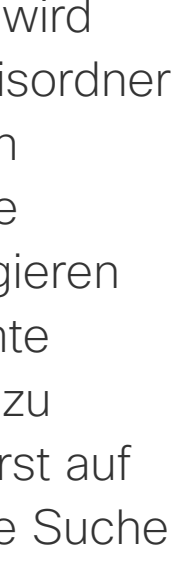

## Allgemeines zu Verzeichnis, Letzte Anrufe und Favoriten

Daraufhin öffnet sich das *Anruf*-Menü. Mit den Pfeiltasten können Sie zwischen *Letzte Anrufe* und *Verzeichnis* (die beiden Einträge ganz rechts) wechseln und anschließend in einer der Listen navigieren.

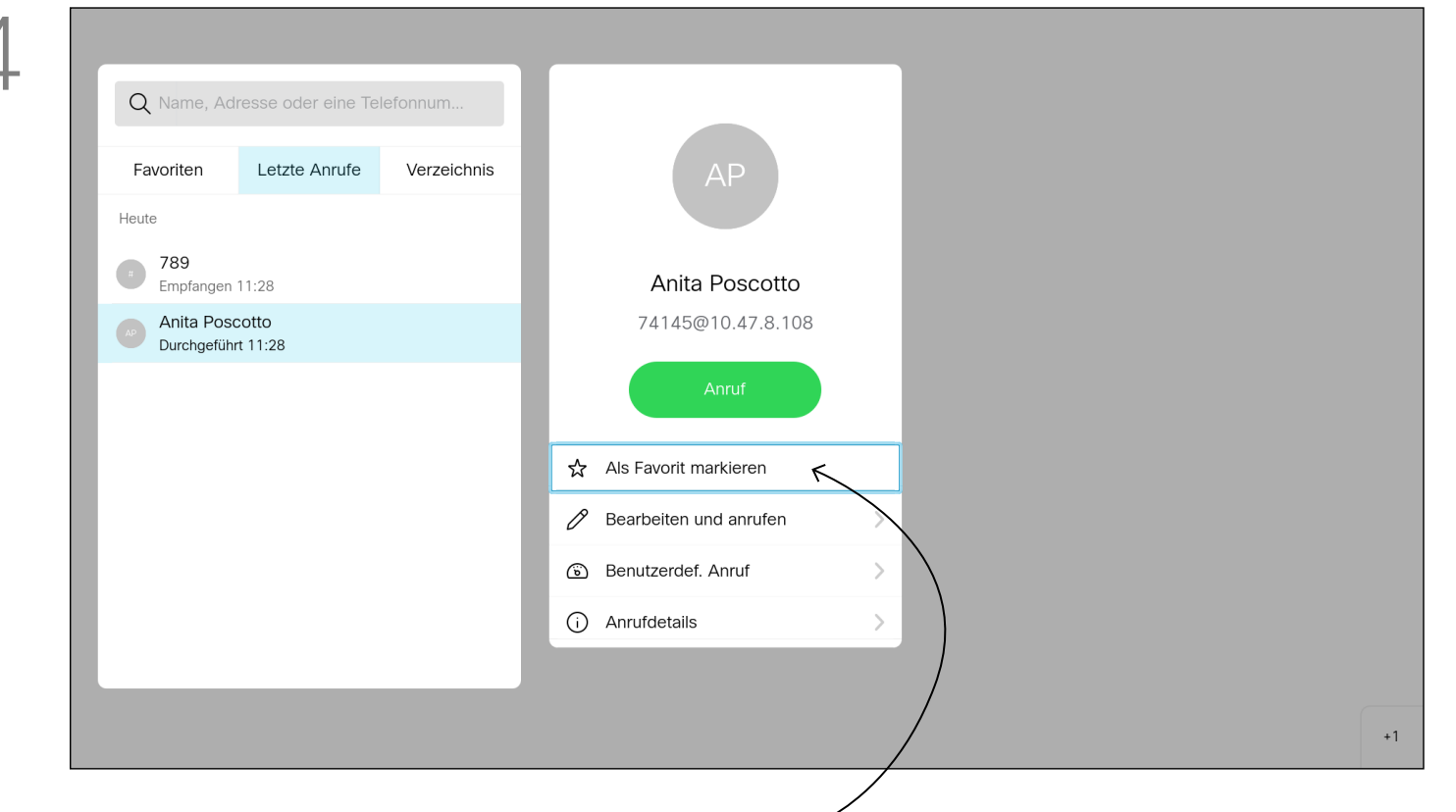

Drücken Sie auf der Fernbedienung auf OK, nachdem ein Eintrag gefunden wurde, um das *Anruf*-Menü aufzurufen. Verwenden Sie die Pfeiltasten, um zu *Mehr* (...) zu navigieren. Drücken Sie OK.

Verwenden Sie dann die Pfeiltasten, um zu *Als Favorit markieren* zu navigieren. Drücken Sie OK auf der Fernbedienung, um den ausgewählten Eintrag zu den Favoriten hinzuzufügen.

Wiederholen Sie dieses Verfahren, um eine Person aus der Favoritenliste zu entfernen.

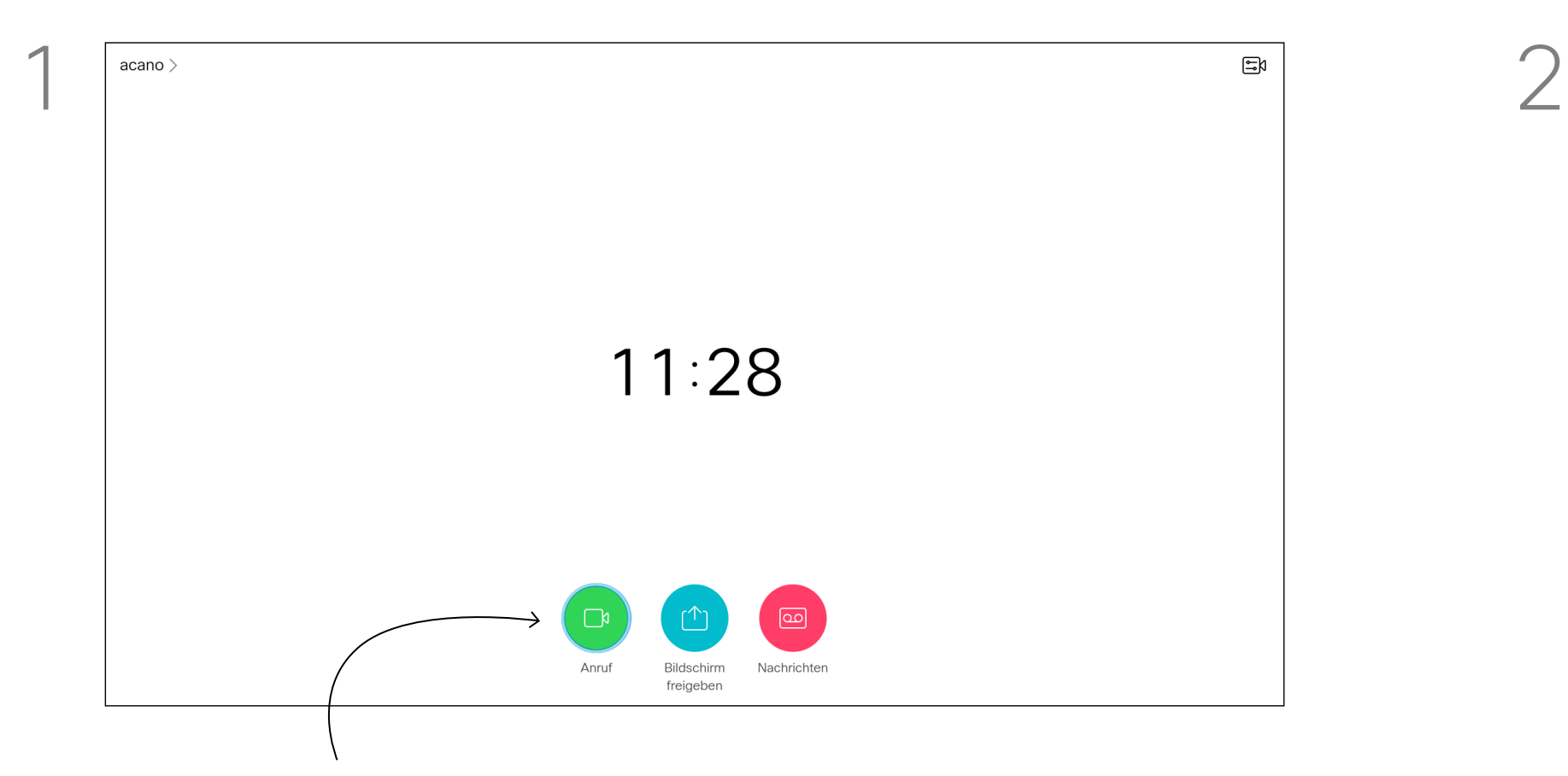

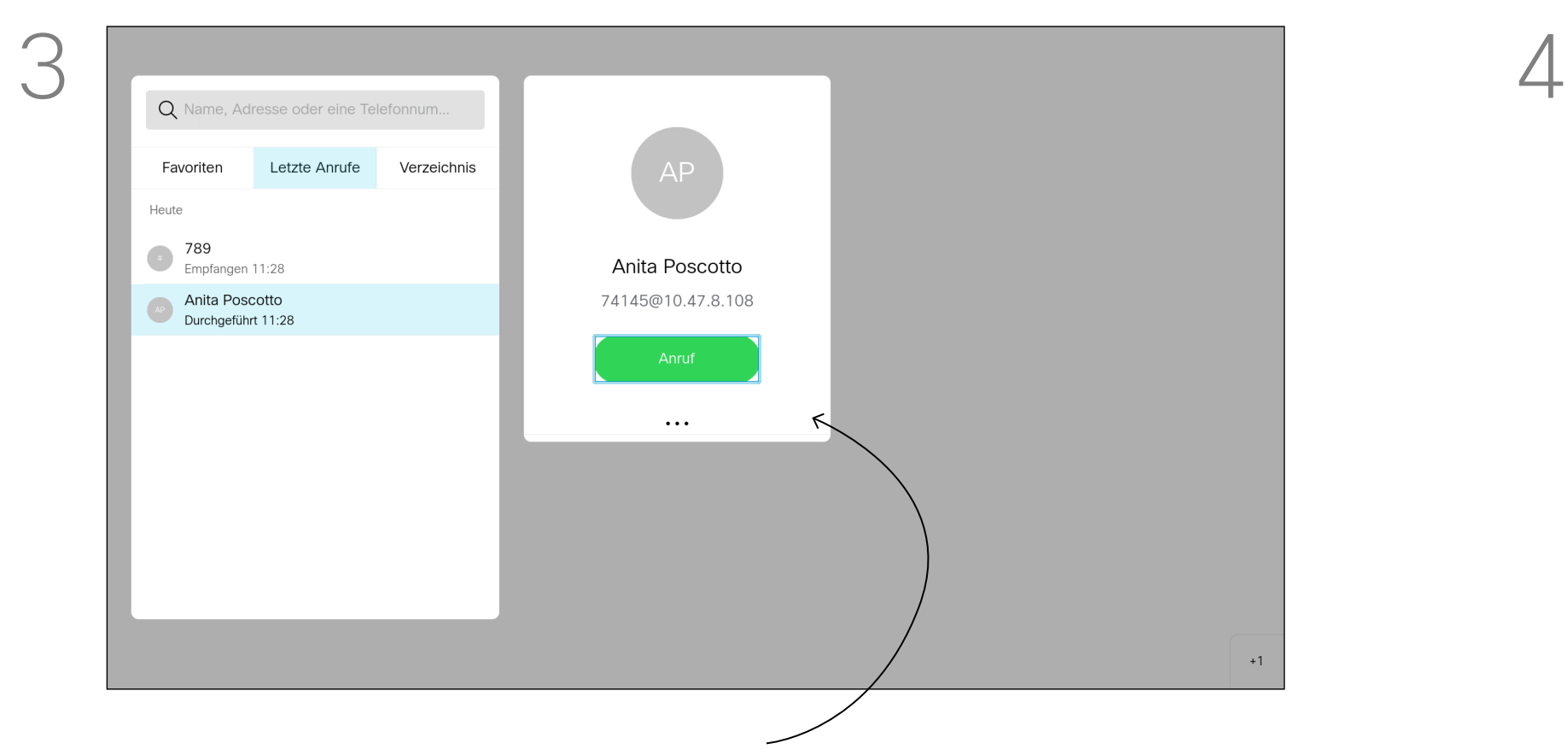

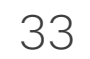

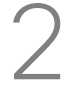

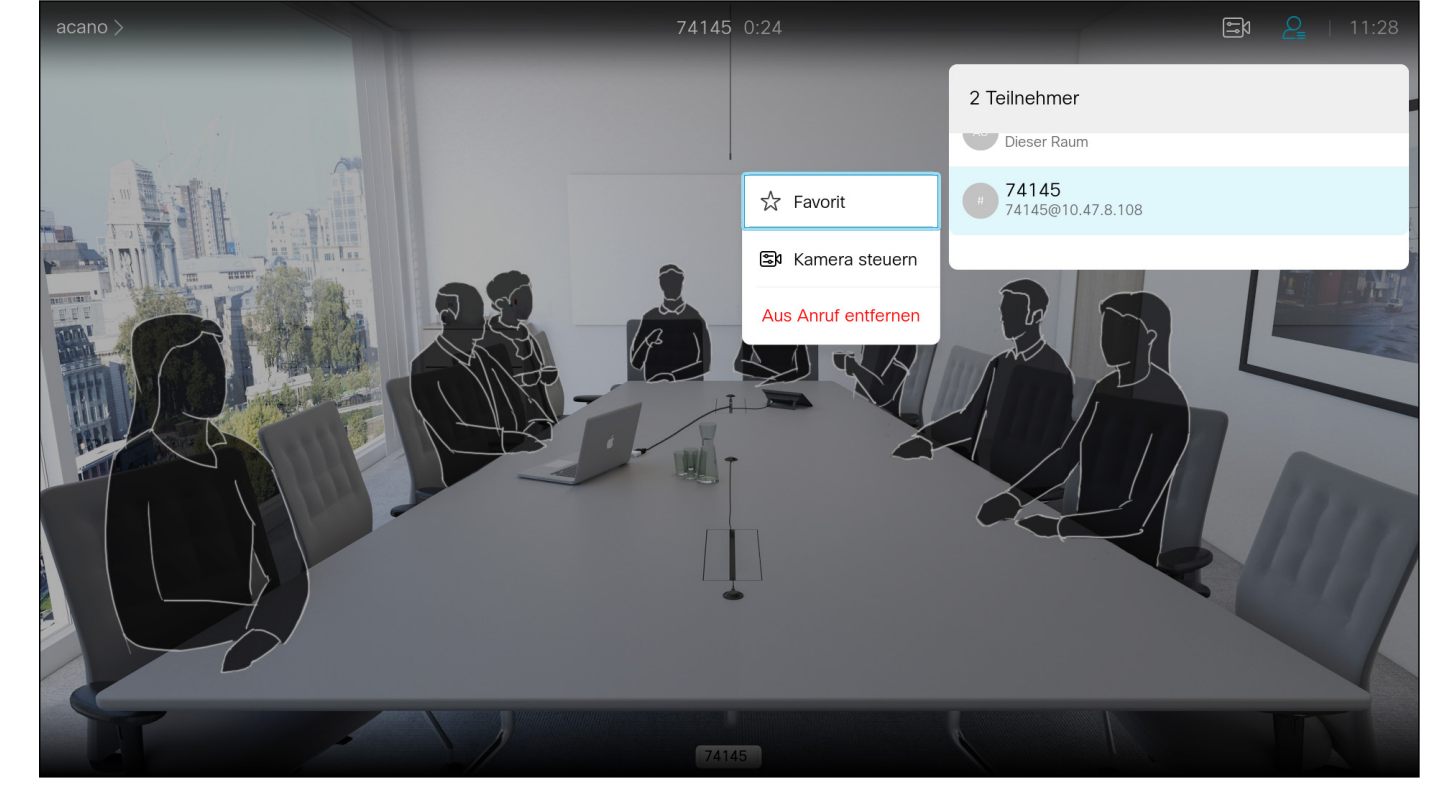

Die Favoriten sind Ihr persönliches Verzeichnis. Einträge können aus dem Unternehmensverzeichnis (siehe vorherige Seite) oder von einem anderen Teilnehmer stammen.

# **CISCO**

Navigieren Sie während eines Anrufs mit der Fernbedienung zum Symbol *Teilnehmer* in der oberen rechten Ecke, und drücken Sie auf der Fernbedienung auf OK.

# Eine Person während eines Anrufs zu den Favoriten hinzufügen Kontakte

# Allgemeines zu Favoriten

Eine Liste der Teilnehmer wird angezeigt. Verwenden Sie die Pfeiltasten, um zu dem Teilnehmer zu navigieren, den sie zu den Favoriten hinzufügen möchten, und drücken Sie OK auf der Fernbedienung. Ein Untermenü wird geöffnet.

Navigieren Sie im Untermenü zu *Favorit* (links) und drücken Sie OK auf der Fernbedienung. Der ausgewählte Teilnehmer ist nun ein Favorit.

Wiederholen Sie diese Schritte, um den Vorgang rückgängig zu machen.

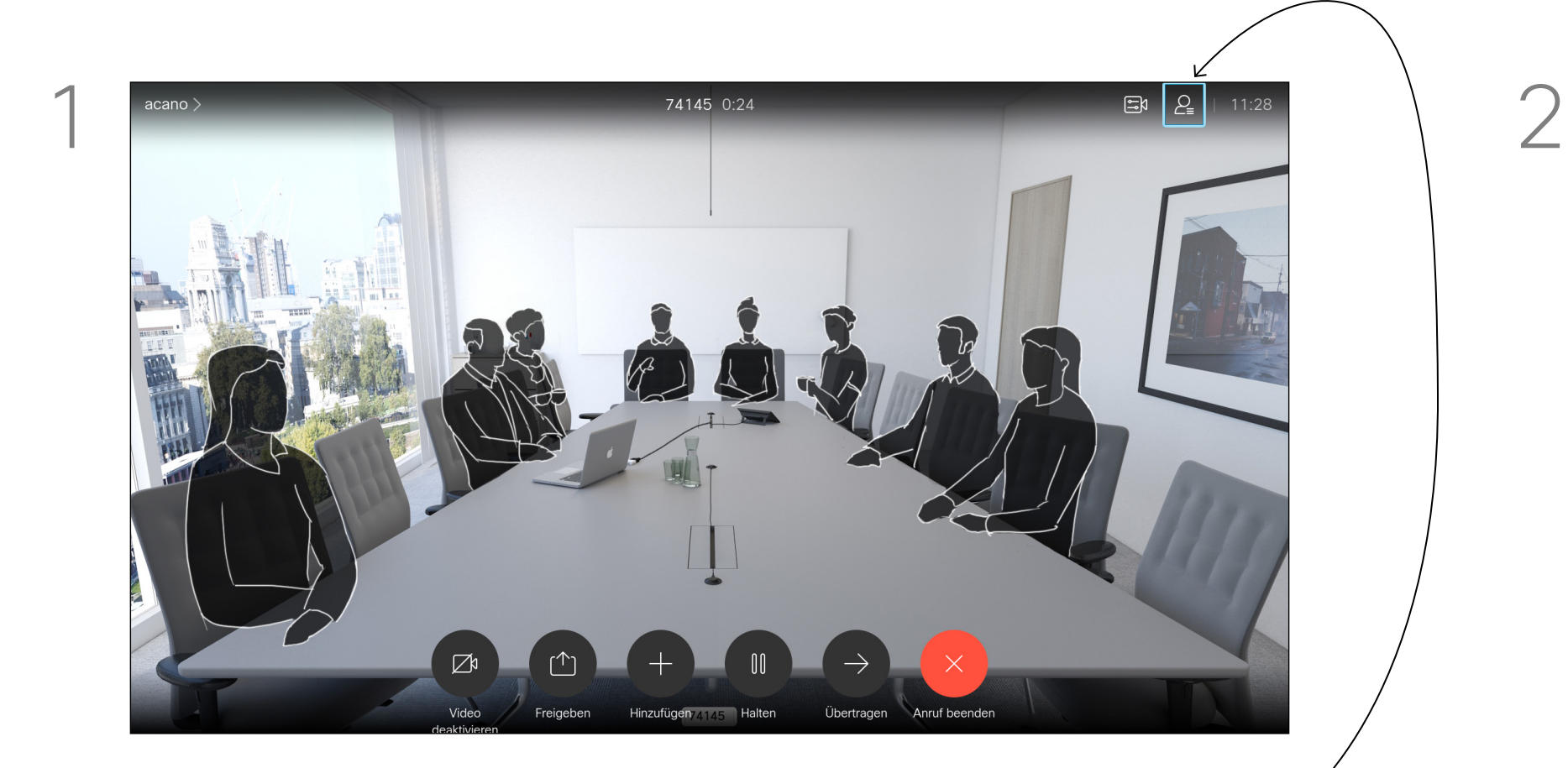

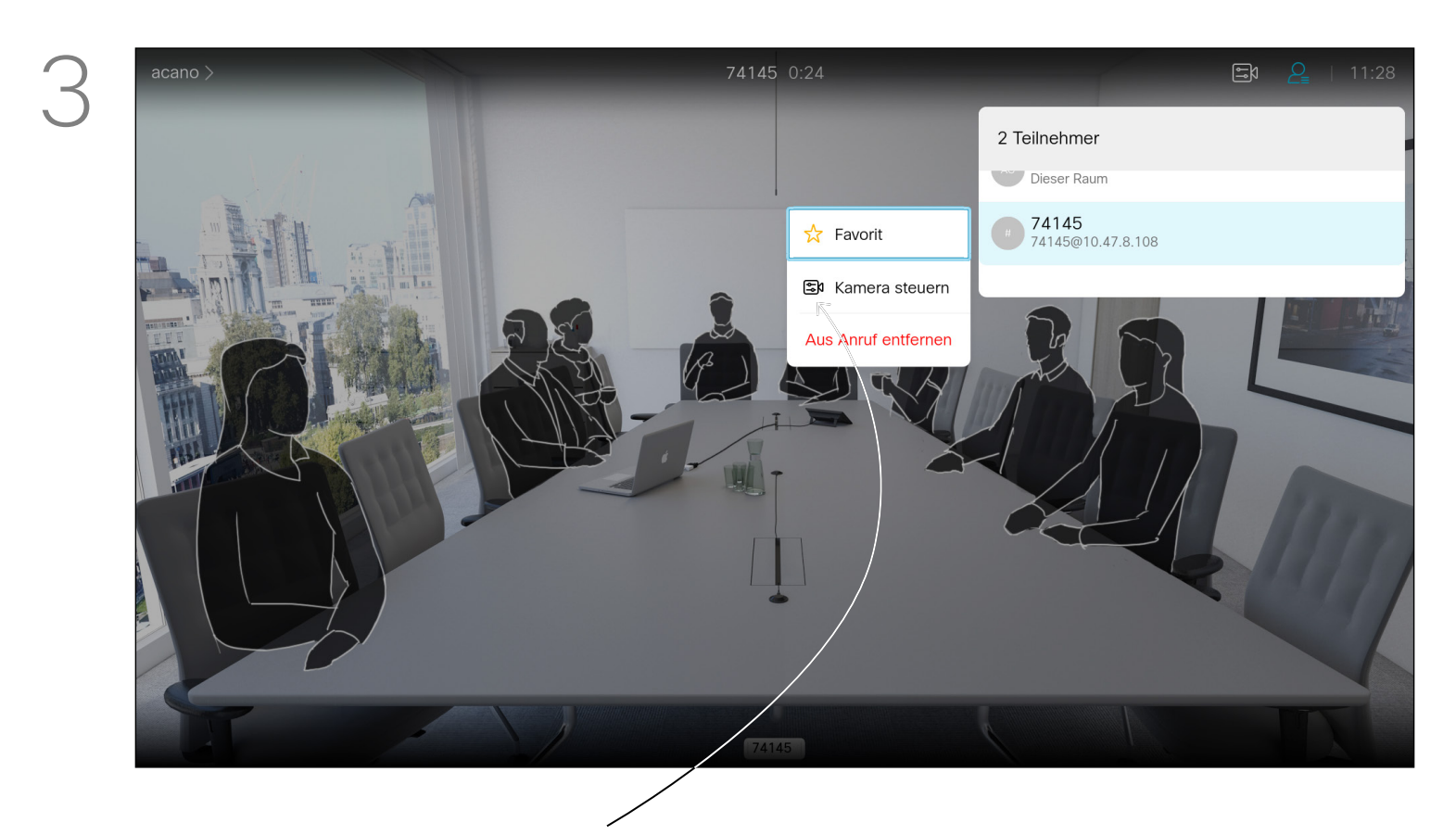

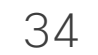

D15097.25 Cisco TelePresence SX10, SX20 – Benutzerhandbuch FEBRUARY 2021 Gesamter Inhalt © 2021 Cisco Systems, Inc. Alle Rechte vorbehalten.

# Kamerasteuerung

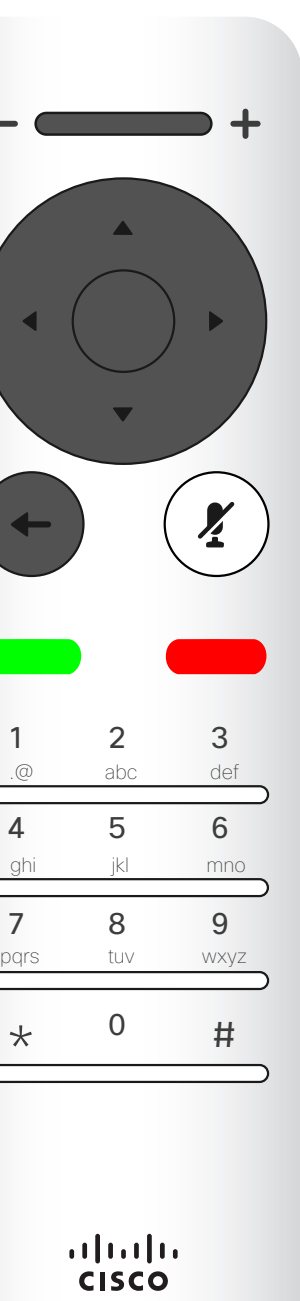

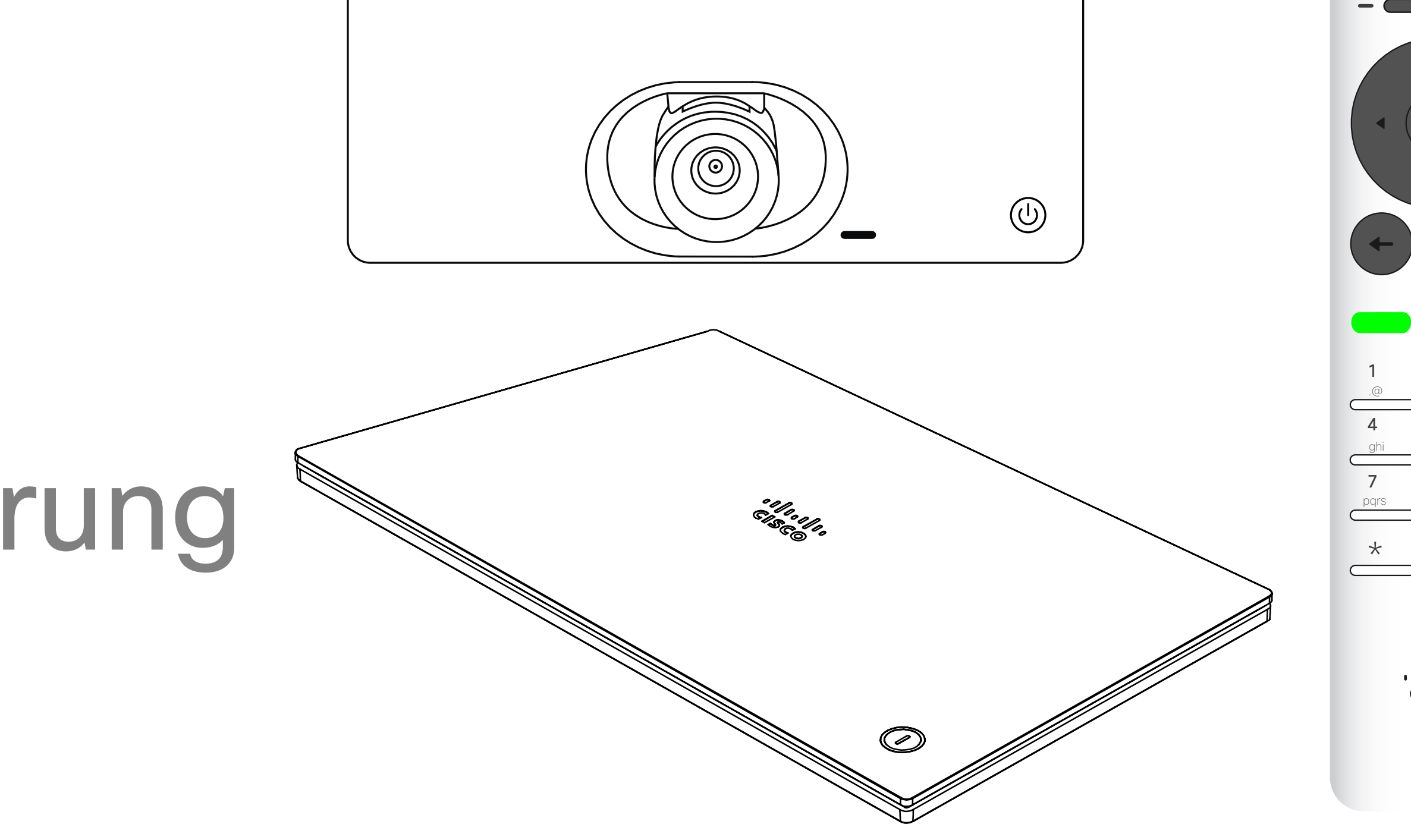

# $\begin{array}{c|c|c|c} \hline \cdots \end{array}$  <br> CISCO

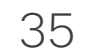

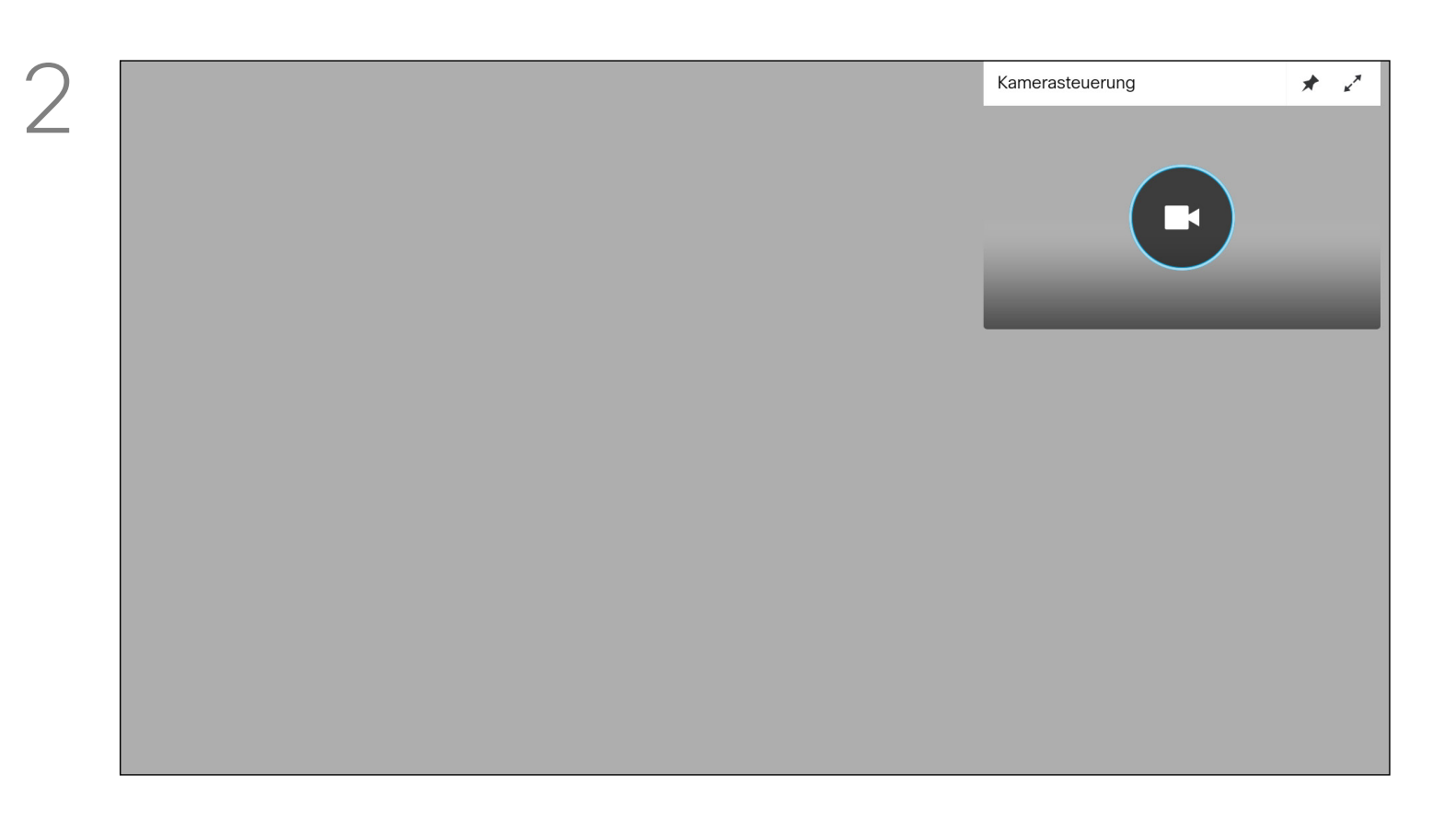

# Kameraeinstellungen anzeigen (lokale Kamera)

Mit den Kameraeinstellungen können Sie die Zoom-, Schwenkund Kippfunktion Ihrer Kamera steuern.

Das Kamera-Symbol wird angezeigt. Drücken Sie erneut OK auf der Fernbedienung.

Bewegen Sie den Cursor in einem Anruf oder außerhalb eines Anrufs (wie hier gezeigt) nach oben rechts zum *Kamera*-Symbol. Drücken Sie OK auf der Fernbedienung.

Außerdem kann die Selbstansicht (das Bild, das andere Teilnehmer von Ihrem Gerät sehen) aktiviert oder deaktiviert sowie minimiert oder maximiert (Vollbild) werden. Wenn Sie möchten, dass die Selbstansicht immer angezeigt wird, können Sie diese *andocken*.

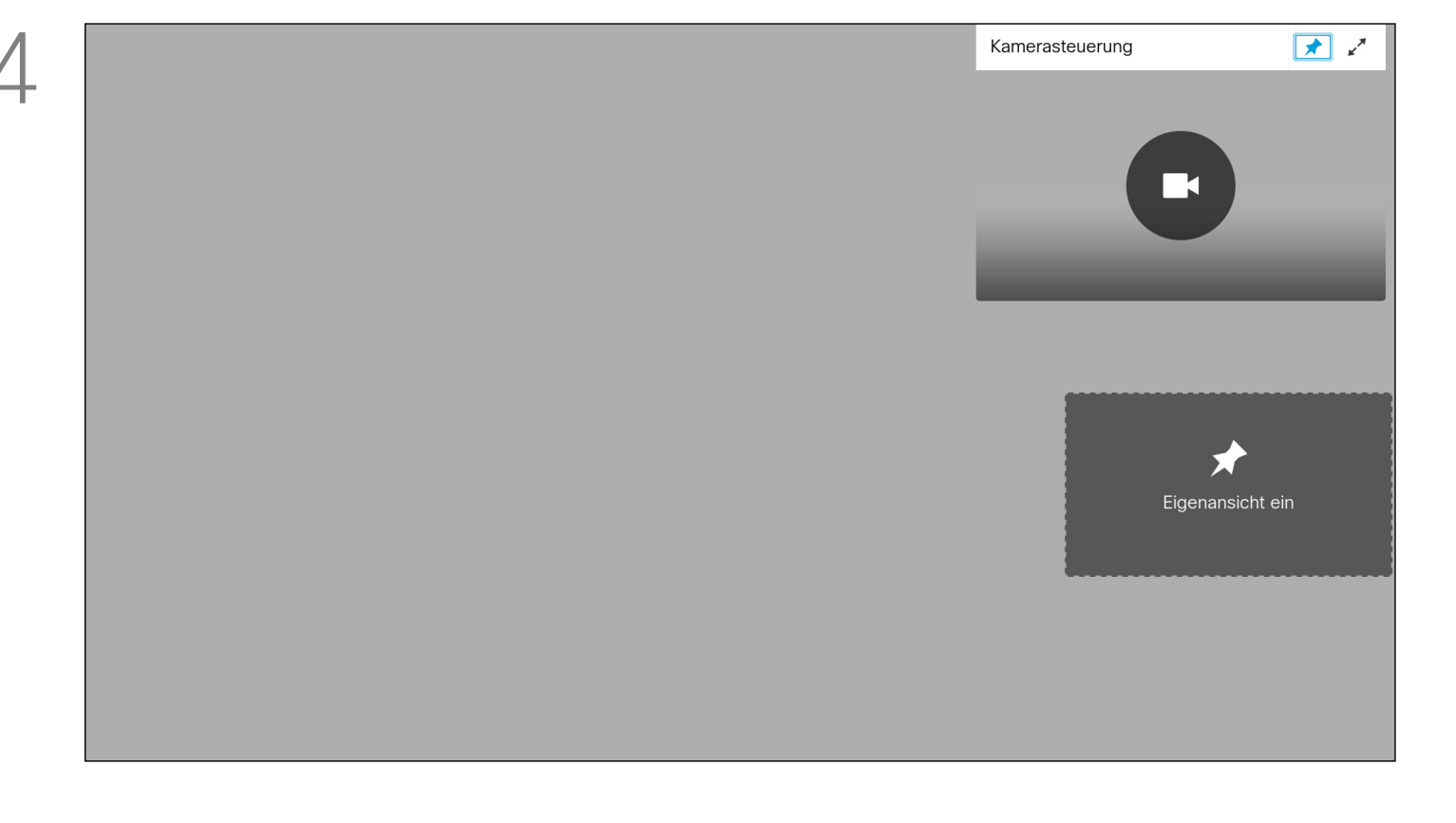

# Allgemeines zu den Kameraeinstellungen

Passen Sie die Schwenk-, Zoom- und Kippfunktionen der Kamera an. Verwenden Sie die Steuerelemente Erhöhen/ Reduzieren auf der Fernbedienung, um die Zoomfunktion anzupassen, und die Pfeiltasten, um die Schwenk- und Kippfunktion anzupassen.

Sie können auch das Selbstansichtsbild immer anzeigen und/oder vergrößern, indem Sie die Symbole in der oberen rechten Ecke des Menüs auswählen.

Drücken Sie auf der Fernbedienung auf Zurück, um das Menü zu verlassen.

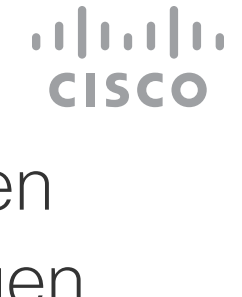

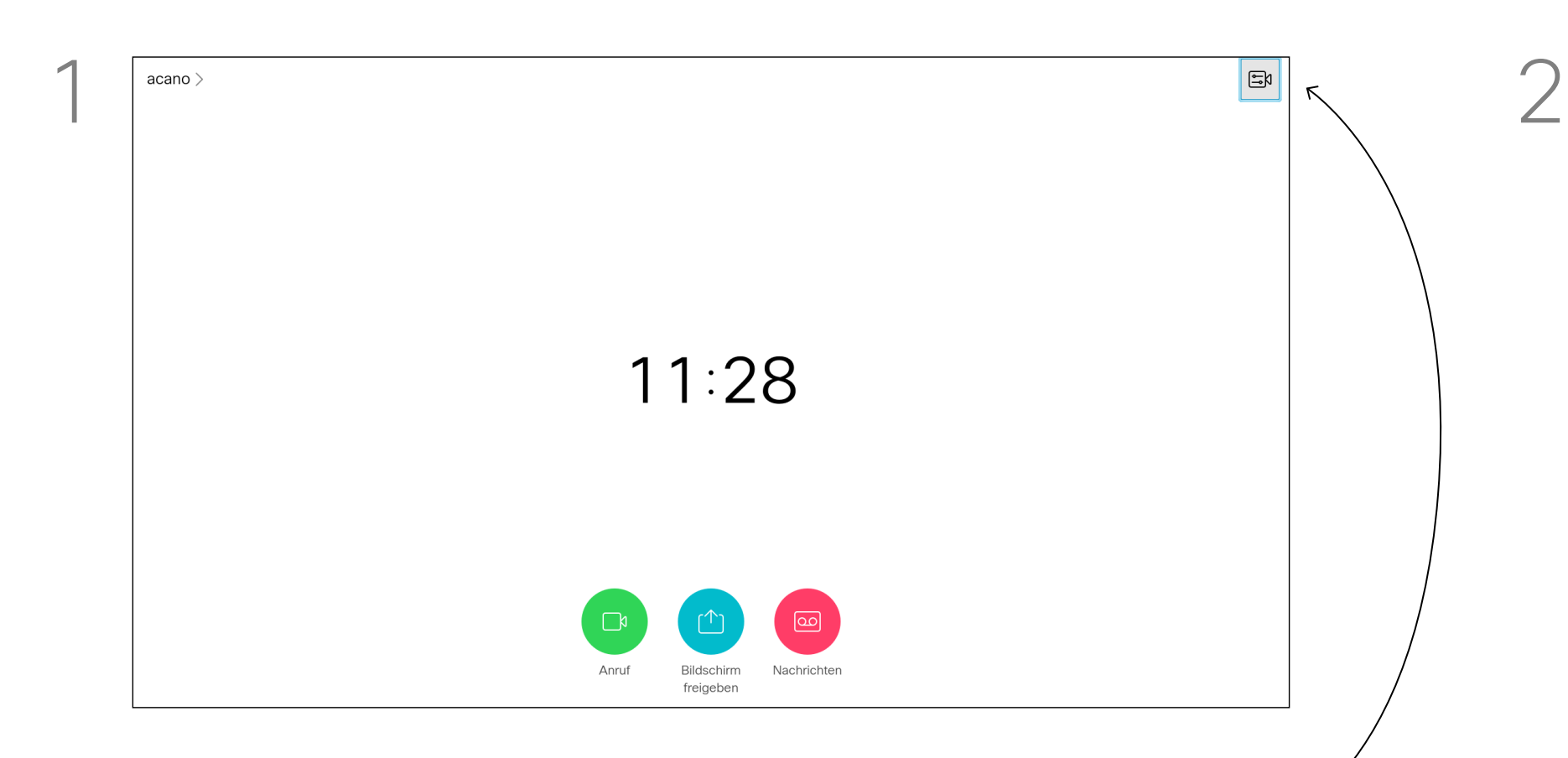

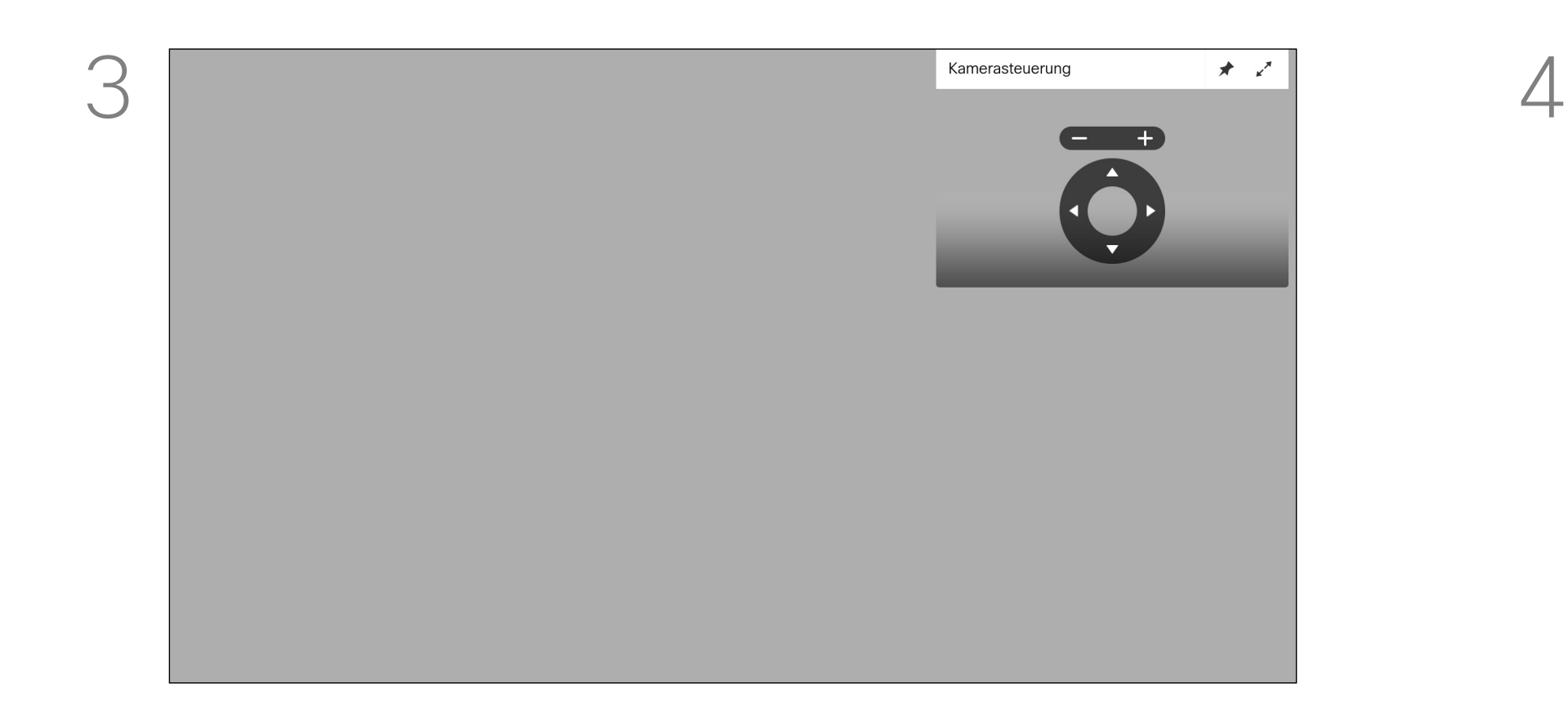

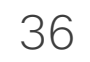

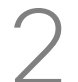

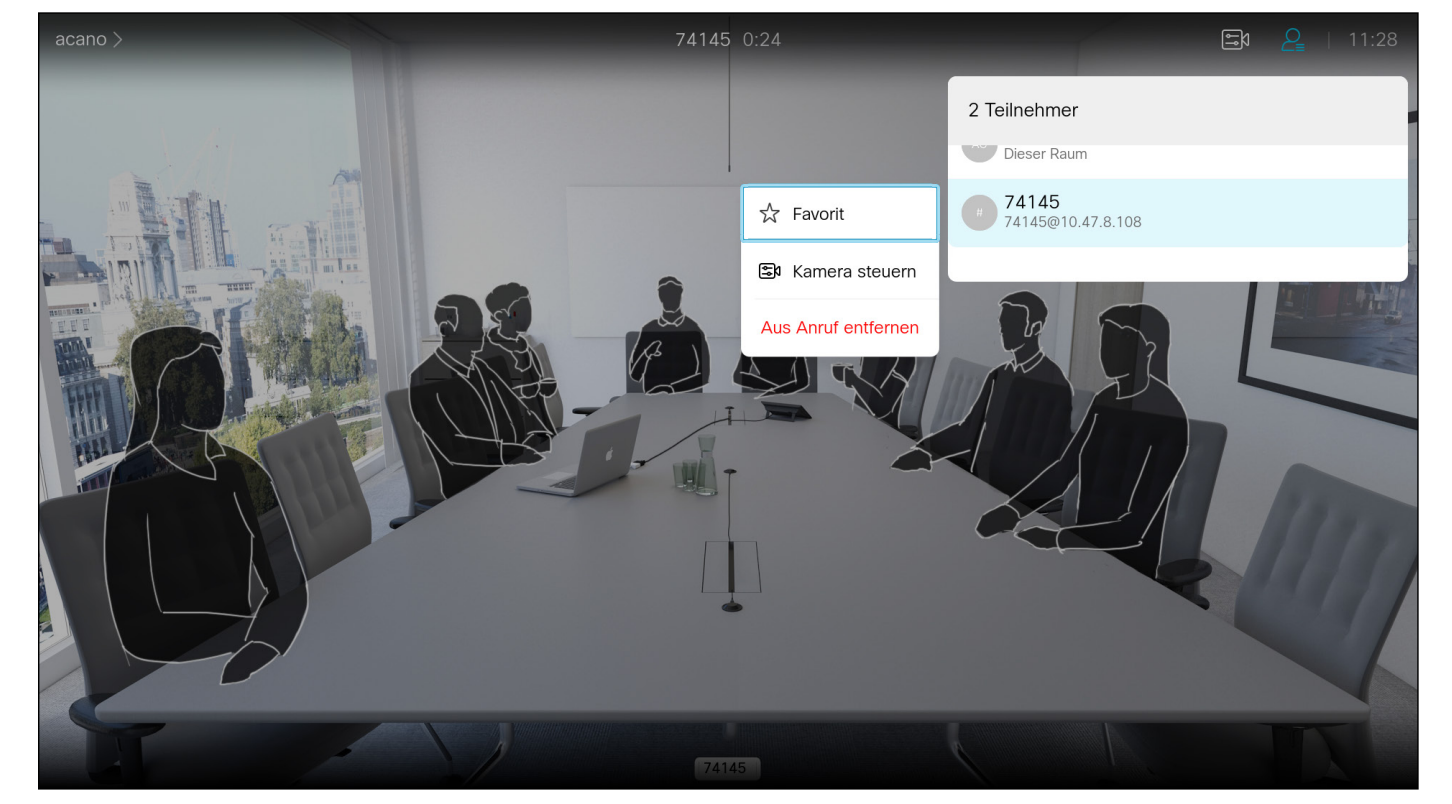

# Steuerung der Kamera der Gegenstelle Kamerasteuerung

Viele Videosysteme umfassen eine remote steuerbare Kamera. Diese Systeme ermöglichen die Verwendung einer Fernbedienung, um Schwenken, Kippen und Zoom zu ändern.

Navigieren Sie in der oberen rechten Ecke zu *Teilnehmer*, und drücken Sie auf der Fernbedienung auf OK.

Wenn die Gegenstelle (die anderen Teilnehmer in der Konferenz) über ein solches System verfügen, können Sie die Kameras dieser Teilnehmer während des Anrufs möglicherweise steuern.

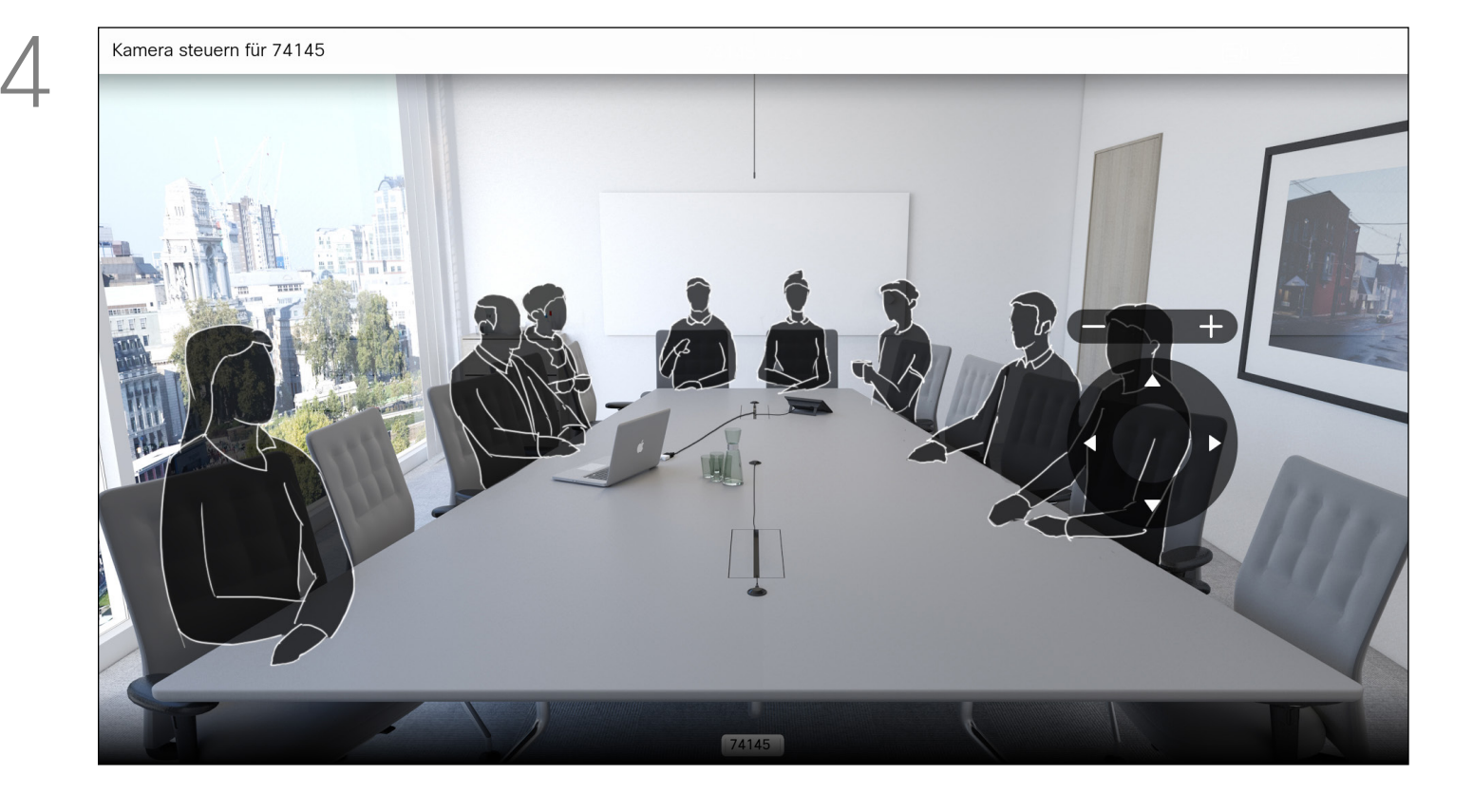

Passen Sie Schwenken, Kippen und Zoom an. Verwenden Sie OK oder Zurück auf der Fernbedienung zum Beenden.

#### **CISCO**

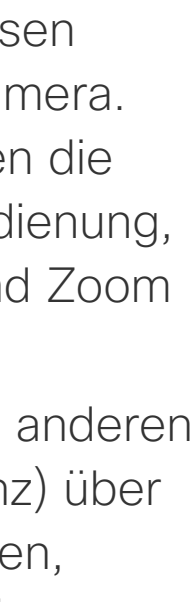

# Allgemeines zu Steuerung der Kamera der Gegenstelle

Eine Liste der Teilnehmer wird angezeigt. Navigieren Sie zum Teilnehmer, dessen Kamera Sie steuern möchten, und drücken Sie OK auf der Fernbedienung. Ein Untermenü wird geöffnet.

Um die Kamera zu steuern, navigieren Sie zu *Kamera steuern* (zweites Feld von oben) und klicken Sie auf OK auf der Fernbedienung.

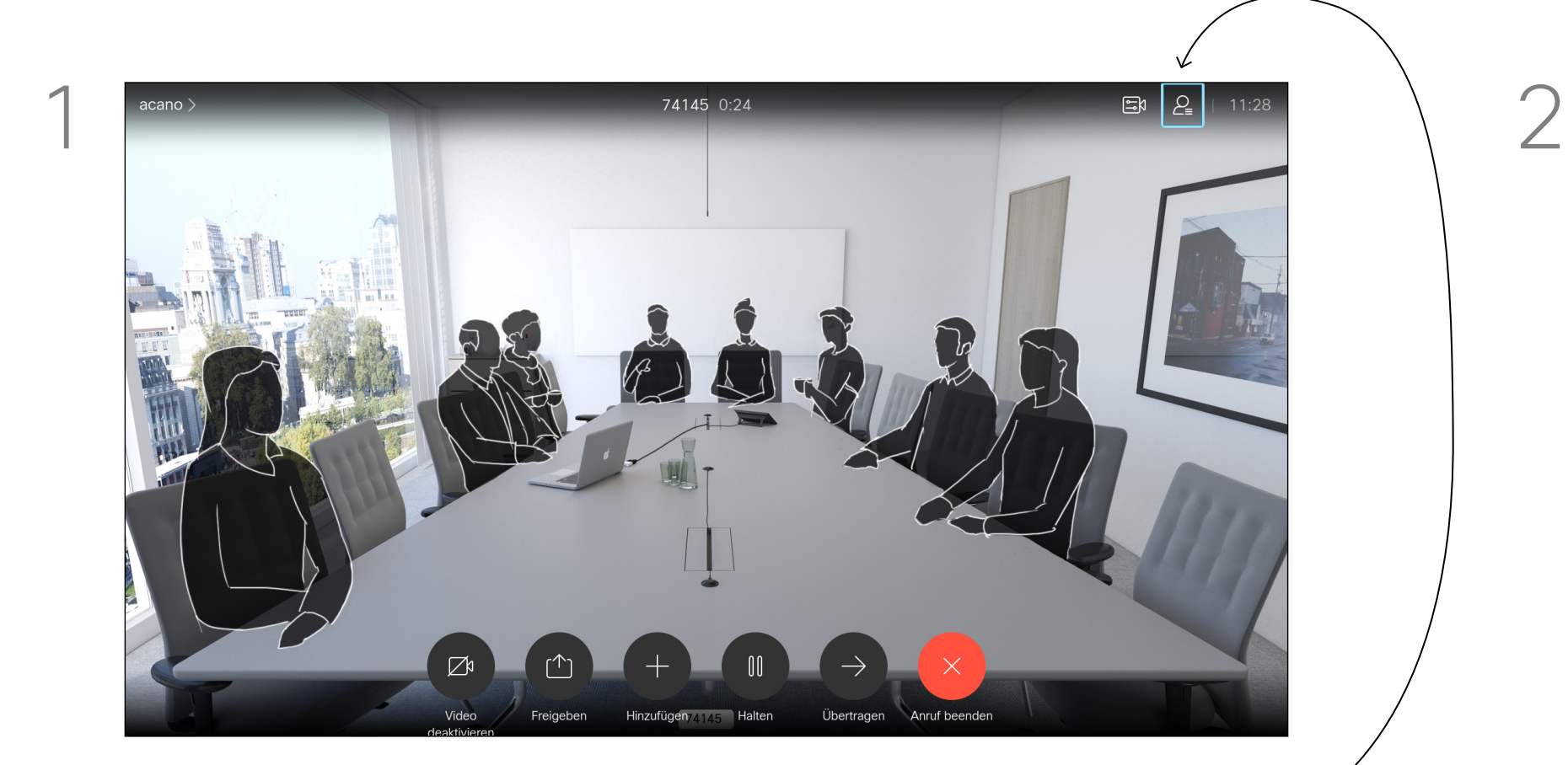

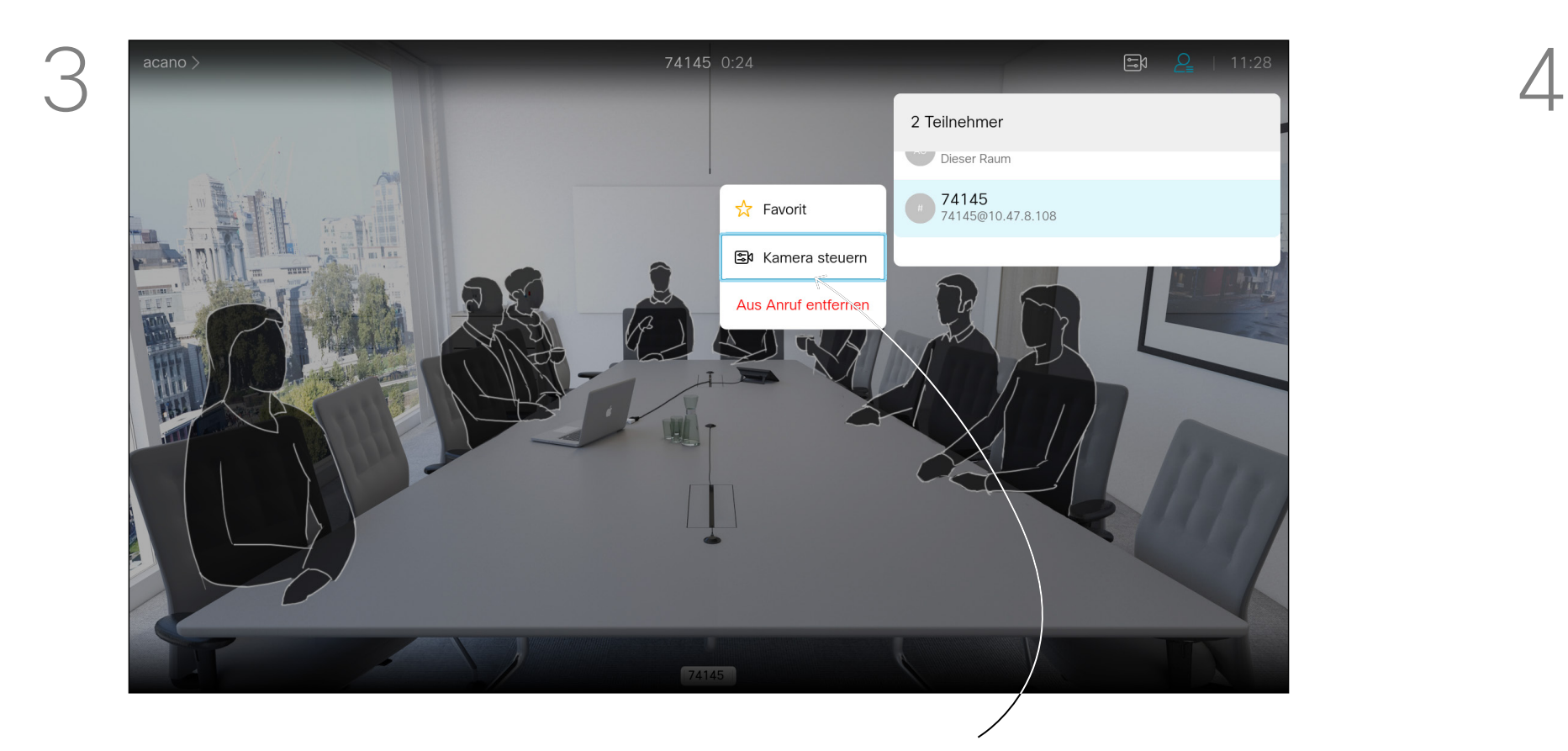

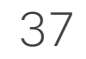

# Das Selbstansichts-PiP verschieben Kamerasteuerung

Die Selbstansicht zeigt, was die anderen Teilnehmer von Ihrem Videogerät sehen. Sie können die Selbstansicht verwenden, um sicherzustellen, dass die anderen Teilnehmer sehen, was Sie möchten. Die Selbstansicht wird als Bild-im-

Bild (PiP) angezeigt.

# Warum sollte die Selbstansicht verschoben werden?

Möglicherweise möchten Sie die Selbstansicht während eines Meetings aktivieren. Dies kann beispielsweise nützlich sein, um sicherzustellen, dass die Teilnehmer Sie tatsächlich auf dem Bildschirm sehen können.

Die aktuelle Position der Selbstansicht kann wichtige Teile des Bilds auf dem Bildschirm verdecken. Ändern Sie die Position der Selbstansicht, um die wichtigen Teile hervorzuheben.

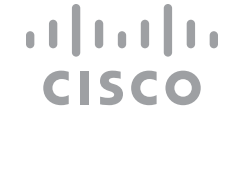

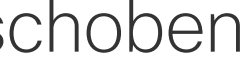

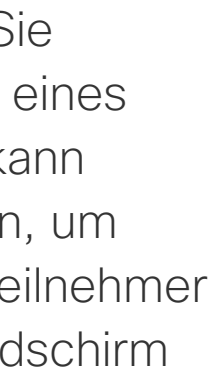

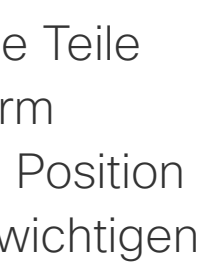

Navigieren Sie bei aktivierter Selbstansicht oder bei einem Layout mit Bild-im-Bild zu *Layout* in der oberen rechten Ecke, und drücken Sie auf der Fernbedienung auf OK. Das Symbol "Layout" wird nur angezeigt, wenn es relevant ist.

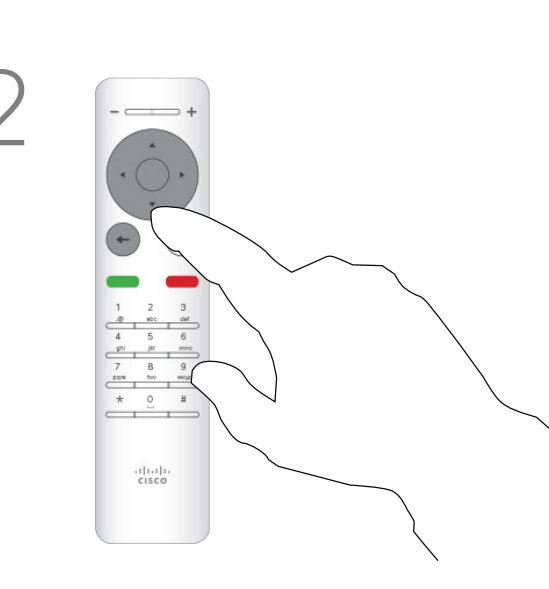

Die Selbstansicht ist nun blau, um anzuzeigen, dass sie ausgewählt wurde. Drücken Sie OK auf der Fernbedienung. Pfeile zeigen an, dass die Selbstansicht verschoben werden kann. Es werden mögliche Positionen angezeigt.

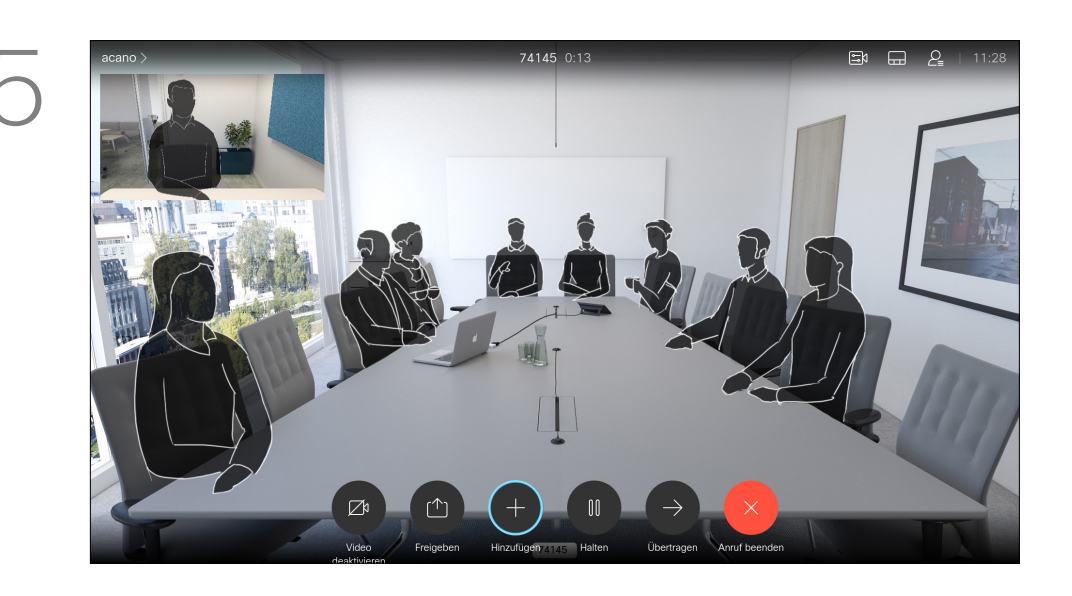

Das Bild auf dem Bildschirm nimmt seine ursprüngliche Größe mit der Selbstansicht an der neuen Position an.

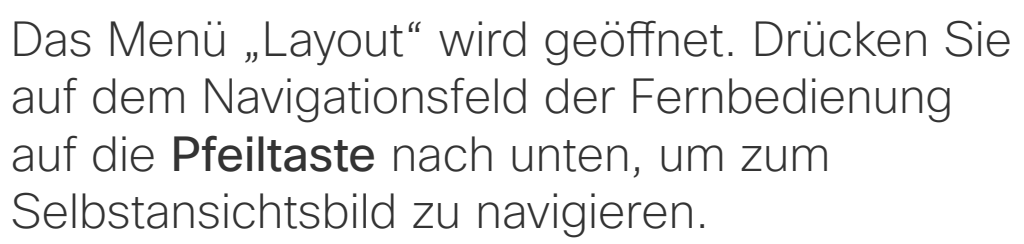

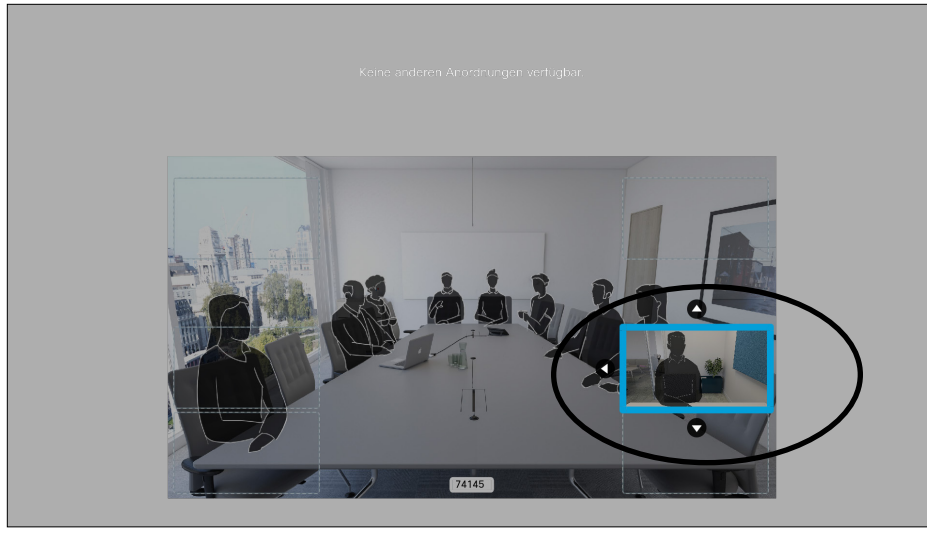

auf die Pfeiltaste nach unten, um zum Selbstansichtsbild zu navigieren.

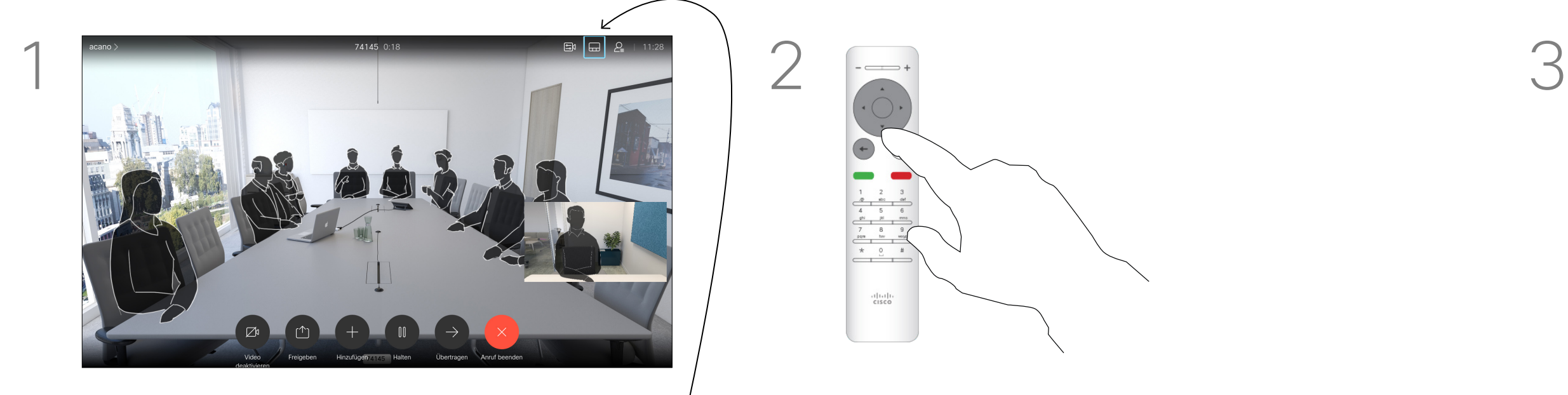

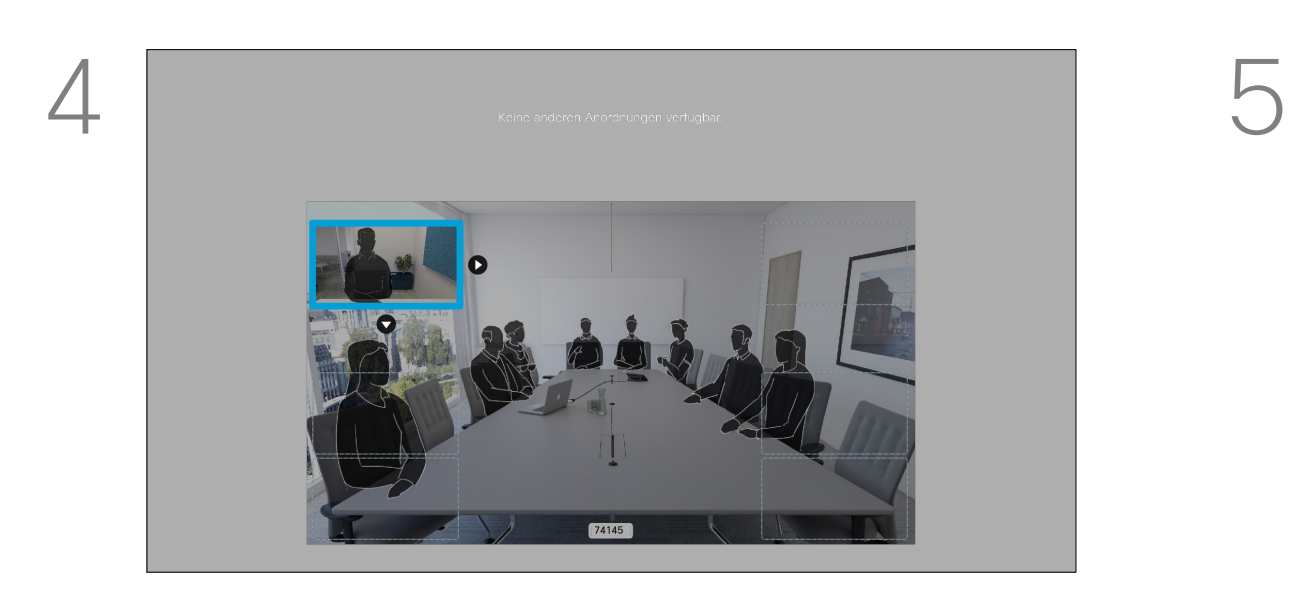

Verwenden Sie die Pfeiltasten auf der Fernbedienung, um das Bild zu verschieben. Drücken Sie OK, wenn Sie fertig sind.

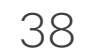

Navigieren Sie wie gezeigt zu *Video deaktivieren*, und drücken Sie auf der Fernbedienung auf OK.

# Kamera aktivieren oder deaktivieren Kamerasteuerung

Das Symbol leuchtet rot, um anzuzeigen, dass die Kamera kein Video mehr sendet. Klicken Sie erneut, um die Kamera wieder zu aktivieren.

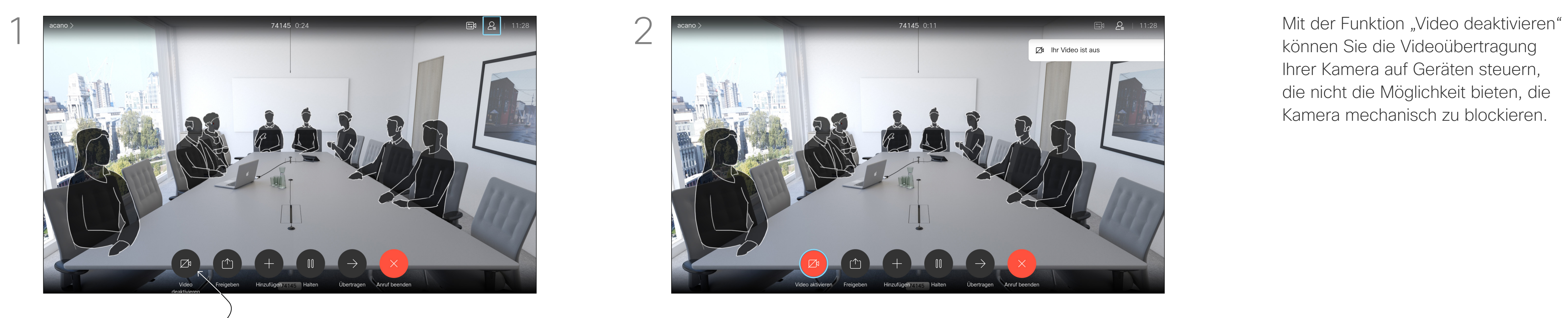

können Sie die Videoübertragung Ihrer Kamera auf Geräten steuern, die nicht die Möglichkeit bieten, die Kamera mechanisch zu blockieren.

# $\begin{array}{c|c|c|c} \text{.} & \text{.} & \text{.} \\ \text{.} & \text{.} & \text{.} \\ \text{.} & \text{.} & \text{.} \end{array}$

# Allgemeines zum Ausschalten des Videos

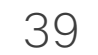

D15097.25 Cisco TelePresence SX10, SX20 – Benutzerhandbuch FEBRUARY 2021 Gesamter Inhalt © 2021 Cisco Systems, Inc. Alle Rechte vorbehalten.

# Einstellungen

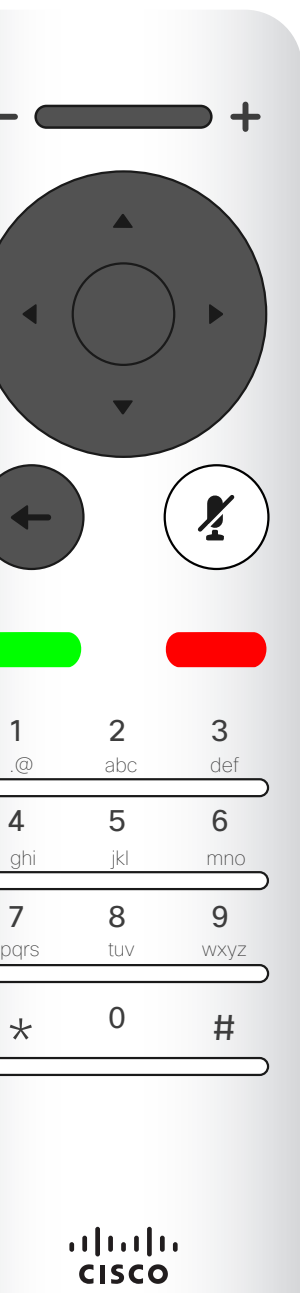

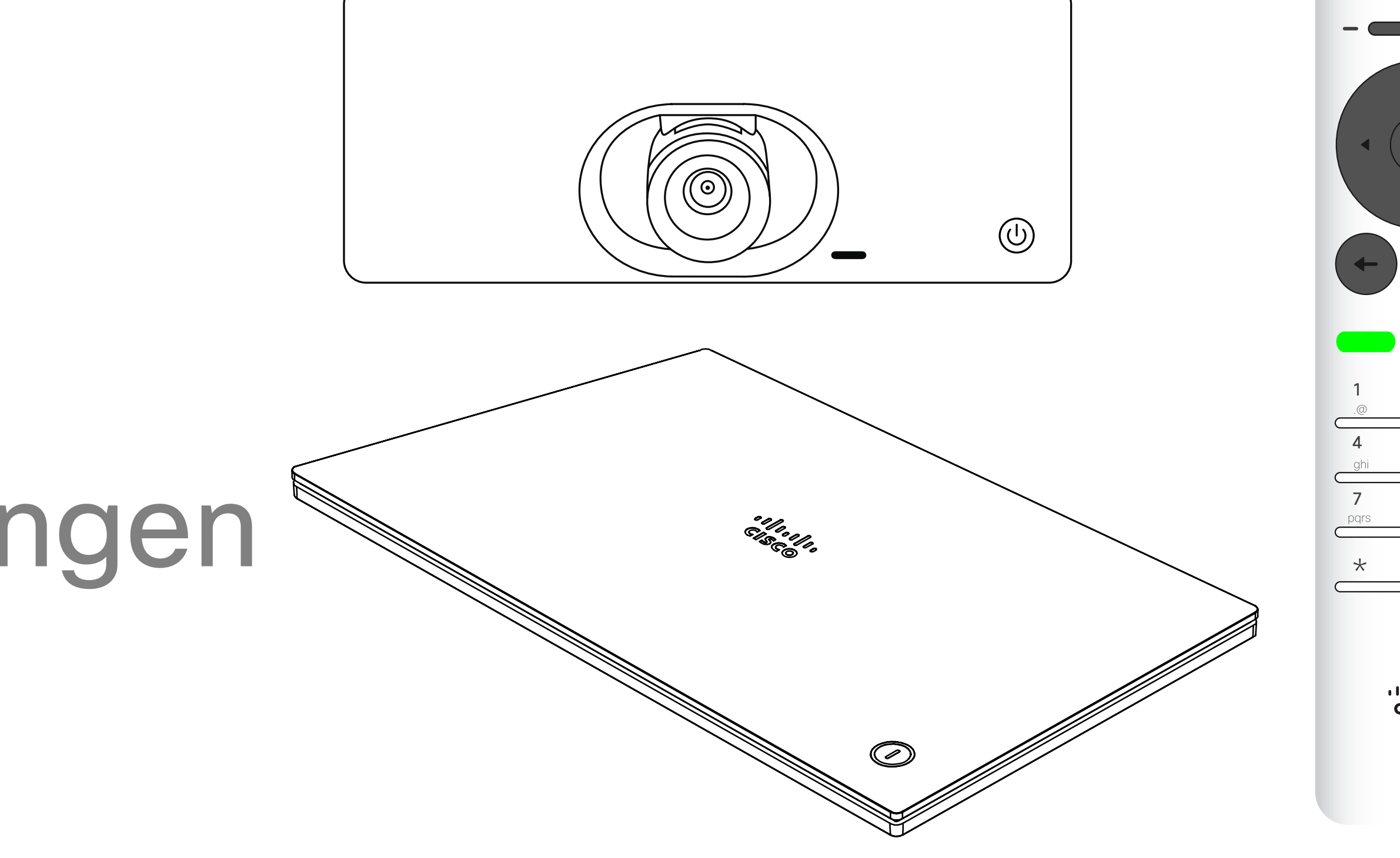

# $\begin{array}{c|c|c|c} \hline \cdots & \cdots & \cdots \\ \hline \text{CISCO} & \end{array}$

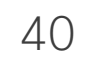

# Zugriffseinstellungen Einstellungen

Über das Menü Einstellungen können Sie die Geräteinformationen überprüfen und verschiedene Einstellungen ändern. Die verfügbaren Einstellungen wurden möglicherweise von Ihrem Administrator eingeschränkt.

Sie können unter anderem den Klingelton und die Lautstärke ändern, das Gerät neu starten und Geräteinformationen suchen.

Die verfügbaren Einstellungen hängen vom Produkt und den von Ihrem Administrator aktivierten Optionen ab.

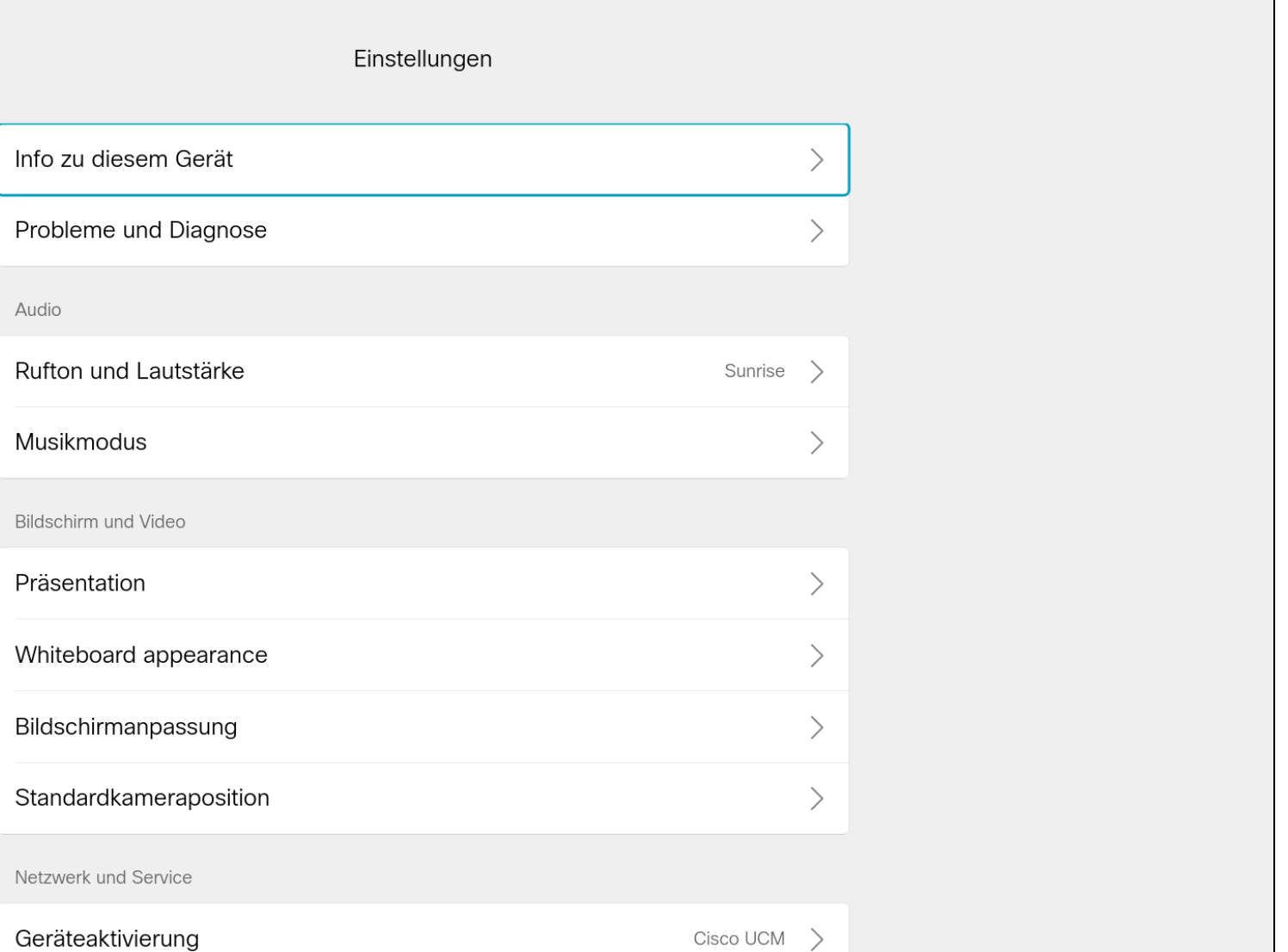

Ne

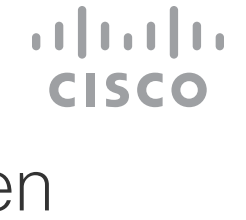

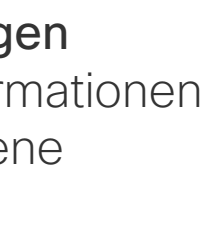

# Allgemeines zu den Einstellungen

Um auf das Menü *Einstellungen* zuzugreifen, navigieren Sie zur oberen linken Ecke und drücken Sie **OK** auf der Fernbedienung. Navigieren Sie zu *Systeminformationen* (zweites Feld von unten) und drücken Sie erneut **OK**.

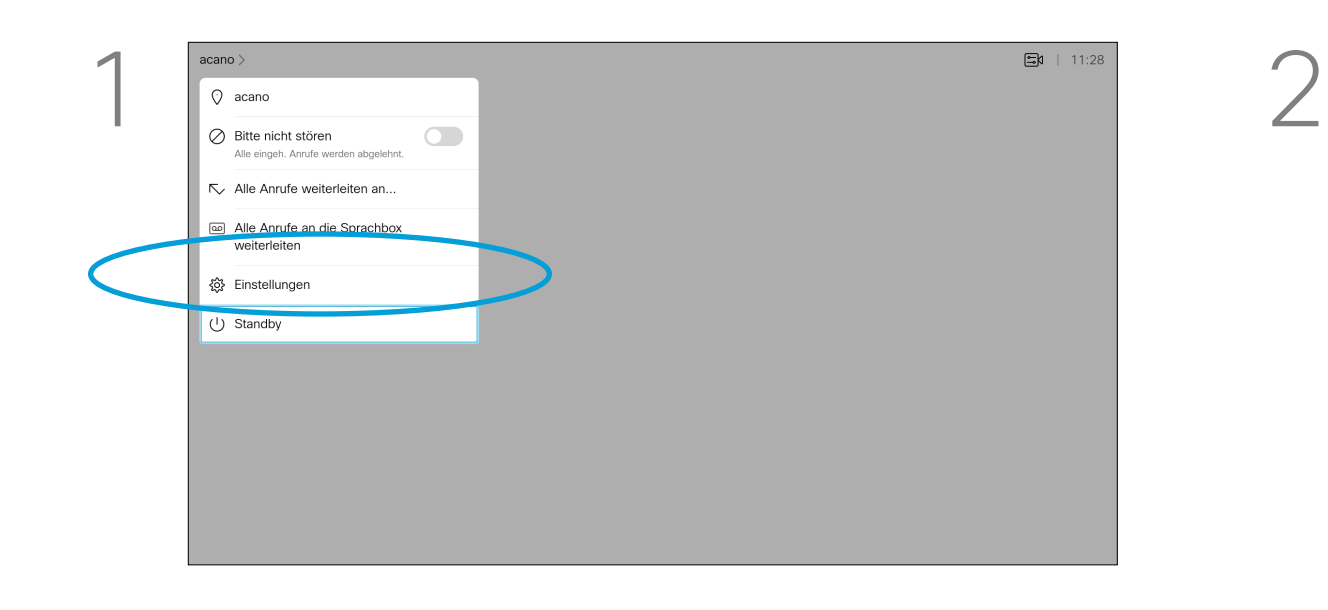

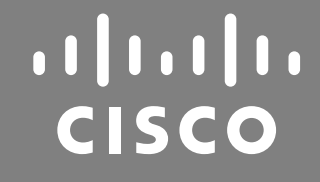

Hauptgeschäftsstelle Nord- und Südamerika Cisco Systems, Inc. San Jose, CA, USA

Hauptgeschäftsstelle Asien-Pazifik-Raum Cisco Systems (USA) Pte. Ltd. Singapur

Cisco verfügt über mehr als 200 Niederlassungen weltweit. Die Adressen mit Telefon- und Faxnummern finden Sie auf der Cisco Website unter www.cisco.com/go/offices.

Cisco und das Cisco-Logo sind Handelsmarken oder eingetragene Marken von Cisco und/oder Tochtergesellschaften in den Vereinigten Staaten und anderen Ländern. Eine Liste der Handelsmarken von Cisco finden Sie unter www.cisc Handelsmarken von Drittanbietern sind Eigentum der jeweiligen Inhaber. Die Verwendung des Begriffs "Partner" impliziert keine gesellschaftsrechtliche Beziehung zwischen Cisco und anderen Unternehmen. (1110R)

Hauptgeschäftsstelle Europa Cisco Systems International BV Amsterdam, Niederlande